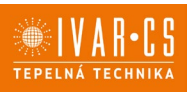

- **1) Výrobek: WEBSERVER PRO FANCOILY**
- **2) Typ: IVAR.544, IVAR.660**

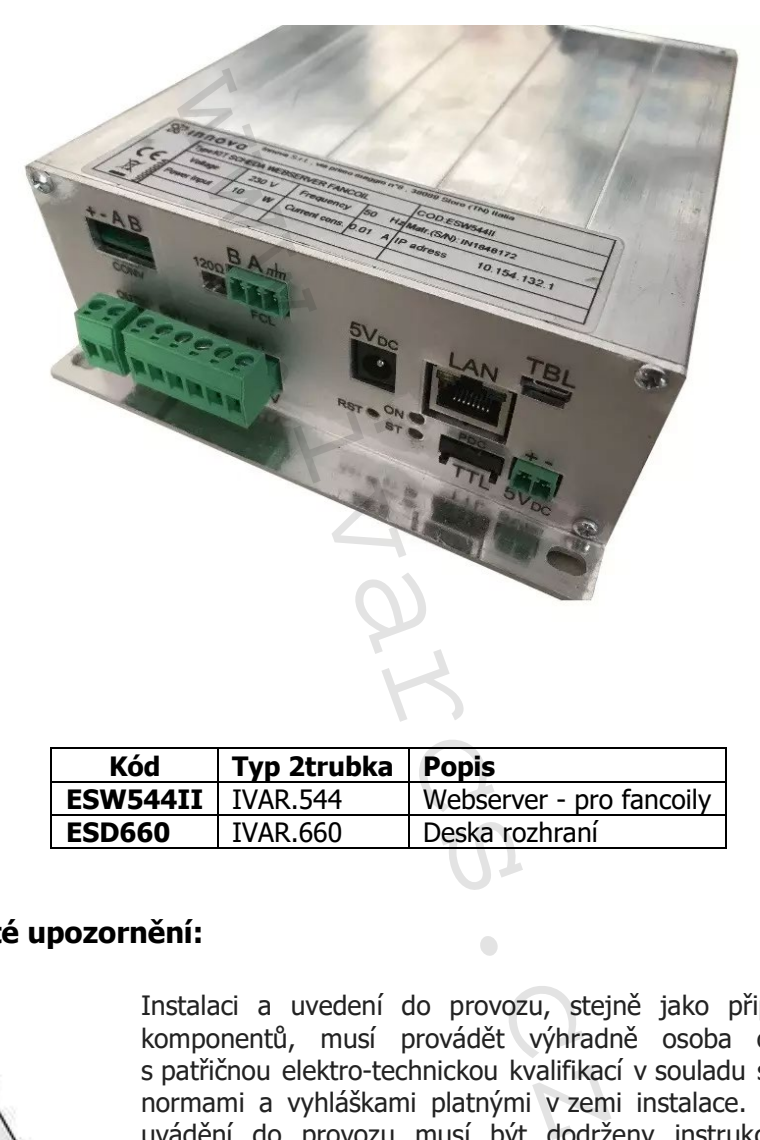

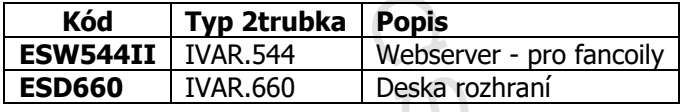

# **3) Důležité upozornění:**

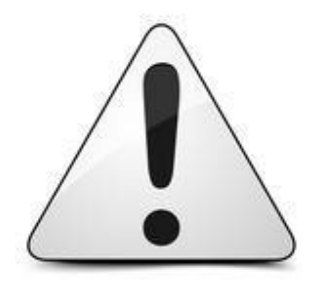

Instalaci a uvedení do provozu, stejně jako připojení elektrických komponentů, musí provádět výhradně osoba odborně způsobilá s patřičnou elektro-technickou kvalifikací v souladu se všemi národními normami a vyhláškami platnými v zemi instalace. Během instalace a uvádění do provozu musí být dodrženy instrukce a bezpečnostní opatření uvedené v tomto návodu. Provozovatel nesmí provádět žádné zásahy a je povinen se řídit pokyny uvedenými níže a dodržovat je tak, aby nedošlo k poškození zařízení nebo k újmě na zdraví obsluhujícího personálu při dodržení pravidel a norem bezpečnosti práce.

### **Certifikace**

Toto zařízení je v souladu s následujícími evropskými směrnicemi:

- směrnice nízkého napětí (2014/35/ES);
- směrnice elektromagnetické kompatibility (2014/30/ES);
- směrnice o omezení používání některých nebezpečných látek v elektrických a elektronických zařízeních (2011/65/EU);
- směrnice o odpadních elektrických a elektronických zařízeních (2012/19/ES (OEEZ);
- směrnice o uvádění spotřeby energie a jiných zdrojů na energetických štítcích výrobků spojených se spotřebou energie (2010/30/EU);
- ErP směrnice o stanovení rámce pro určení požadavků na ekodesign výrobků spojených se spotřebou energie (2009/125/ES) a směrnice komise 2012/20/EU.

### **Symboly**

Piktogramy v následující kapitole mají poskytnout potřebné informace pro správné a bezpečné používání zařízení.

# **UŽIVATEL**

vztahuje se pouze na stránky, které obsahují pokyny nebo informace určené pro uživatele zařízení

# **MONTÁŽNÍK ZAŘÍZENÍ**

vztahuje se pouze na stránky, které obsahují pokyny nebo informace určené pro montážního pracovníka energie (2010/30/EU);<br>
i rámce pro určení požadavků na ekov<br>
/125/ES) a směrnice komise 2012/20,<br>
itole mají poskytnout potřebné inform<br>
itole mají poskytnout potřebné inform<br> **ivarce informativ**<br> **ivarce informativ**<br> **iva** 

# **SERVISNÍ TECHNIK**

vztahuje se pouze na stránky, které obsahují pokyny nebo informace určené pro pracovníka autorizovaného servisního střediska (IVAR CS spol. s r. o.)

# **BĚŽNÉ NEBEZPEČÍ**

značí, že prováděná operace může způsobit fyzické poranění, pokud nebude provedena v souladu s bezpečnostními předpisy

# **NEBEZPEČÍ VYSOKÉHO NAPĚTÍ**

značí, že prováděná operace může způsobit úraz elektrickým proudem, pokud nebude provedena v souladu s bezpečnostními předpisy

# **NEBEZPEČÍ POPÁLENÍ**

značí, že prováděná operace může způsobit popáleniny a podobná zranění, pokud nebude provedena v souladu s bezpečnostními předpisy

2/47

# **ZAKÁZÁNO**

vztahuje se na opatření, které nesmí být provedeno

Návod\_IVAR.544, 660\_08/2022 IVAR CS spol. s r.o., Velvarská 9-Podhořany, 277 51 Nelahozeves www.ivarcs.cz

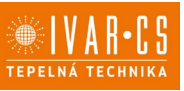

## **OBECNÉ INFORMACE**

### **Úvod**

Příslušenství IVAR.ESW - WS umožňuje připojení ovládacích panelů vybavených sériovým vedením ModBus RTU ke správci webového serveru, který přes specifické webové stránky či aplikaci může provádět nastavení a ovládat zařízení dálkově, za předpokladu, že je připojen k internetu.

TENTO KIT MŮŽE BÝT POUŽIT K PŘÍMÉMU PŘIPOJENÍ K ELEKTRONICKÝM OVLÁDÁNÍM ECA649, A DÁLE K ELEKTRONICKÝM OVLADAČŮM ECA644, ECA647, ESD659, ZA PŘEDPOKLADU, ŽE JSOU VYBAVENA SPECIÁLNÍM MODBUS ESD660 PROPOJENÍM.

### **Obecná upozornění**

Tento návod k instalaci je nedílnou součástí návodu k zařízení, na které je tento KIT instalován. Prosím pozorně si prostudujte a dodržujte také instrukce a bezpečnostní upozornění uvedené v návodu k fancoilu a k ovladači.

Tato příručka je určena pouze pro autorizované a řádně vyškolené pracovníky s patřičnou elektrotechnickou kvalifikací. Všechny operace se zařízením musí být prováděny odborným způsobem a v souladu s pravidly bezpečnosti při práci.

Po vybalení zařízení zkontrolujte neporušenost a úplnost obsahu. Pokud něco není v pořádku, obraťte se na dodavatele, který Vám zařízení prodal.

De zakázáno měnit bezpečnostní nastavení nebo měnit nastavení bez povolení a návodu od výrobce.

Nenechávejte obalový materiál v dosahu dětí z důvodu možného nebezpečí.

Všechny opravy či zásahy údržby musí být prováděny jen autorizovaným servisním pracovníkem nebo odborně způsobilou osobou v souladu s instrukcemi v tomto návodu při dodržení veškerých platných bezpečnostních nařízení a norem. Při úpravách či zásahu do zařízení uživatelem či jinou neoprávněnou osobou nenese výrobce ani dodavatel žádnou odpovědnost za způsobené škody. (YM OVLADACUM ECA644, ECA647, E<br>ODBUS ESD660 PROPOJENÍM.<br>ODBUS ESD660 PROPOJENÍM.<br>Edílnou součástí návodu k zařízení, na<br>dodržujte také instrukce a bezpečnost<br>ze pro autorizované a řádně vyškolen<br>perace se zařízením musí b

## **4) Instalace ESD660 na KIT ECA644, ECA647 nebo ESD659**

### **4.1 Montáž ESD660 na kit ECA644, ECA647 nebo ESD659**

Odpojte zařízení dle instrukcí uvedených v návodu k instalaci zařízení – viz kapitola "Otevření bočnic", tím získáte přístup k elektrickému zapojení.

Povolte 4 šrouby (H) a sejměte kryt el. svorkovnice (B).

Opatrně vložte propojovací kartu do 7kolíkového slotu v horní části karty INN-FR-B30. Instalujte propojku, která je součástí karty INN-FR-B30 do pozice RTU na 3kolíkovém slotu na levé straně 4 DIP-SWITCHŮ A, B, C a D.

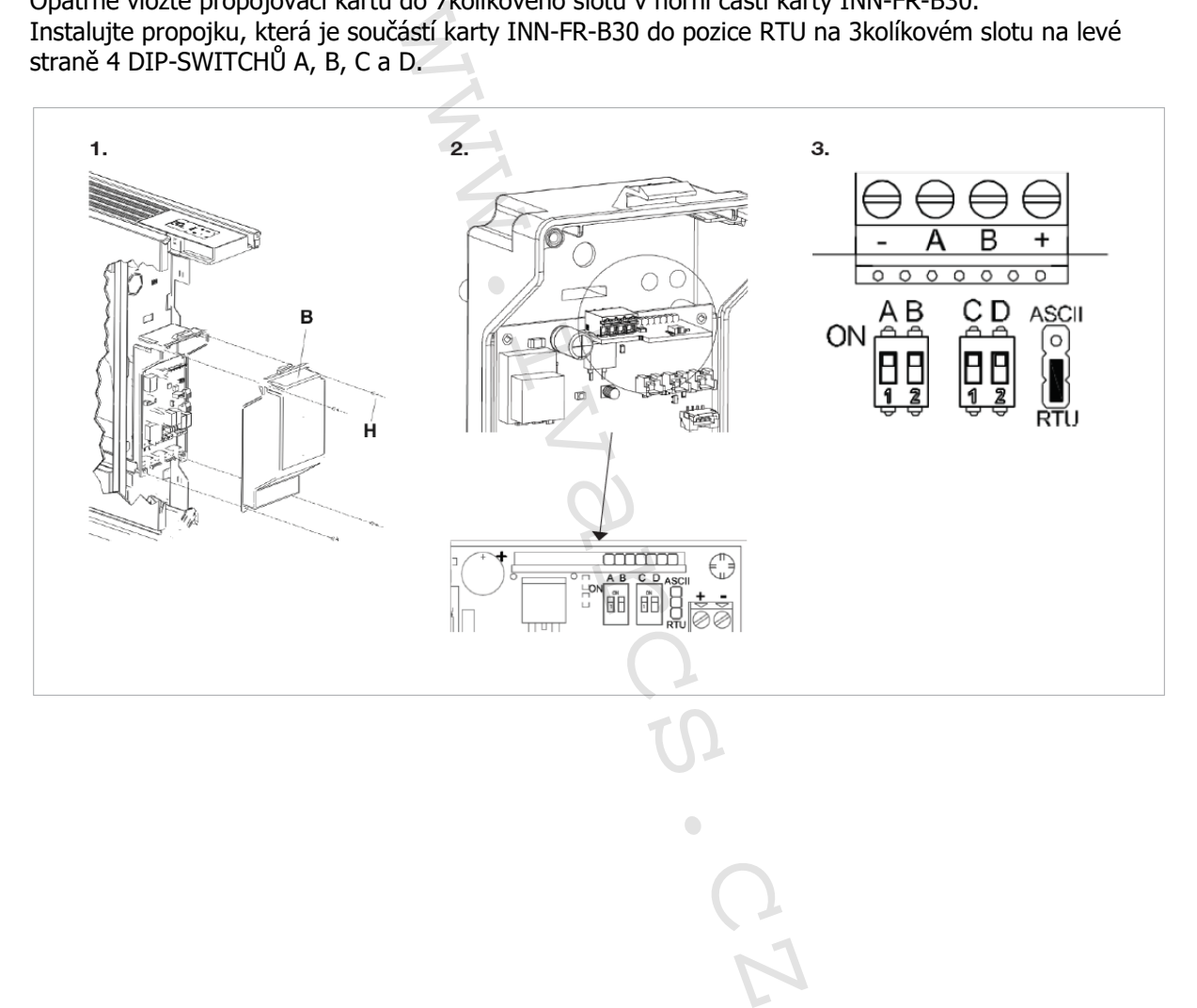

# **5) PŘIPOJENÍ**

### **5.1 Elektrická instalace ESD660**

U standardního el. zapojení postupujte dle schémat zobrazených v návodu k instalaci ovládacího panelu.

Následující schéma je obecné schéma zapojení pro propojení ESD660.

- **B-A** Modbus RTU sériové zapojení
- **L-N** Elektrické napájení 230 V-50 Hz
- **H2** Čidlo teploty vody (10 kΩ) **H4** Čidlo studené vody 10kΩ
- (Pouze ECA647)
- **AIR** Čidlo teploty vzduchu 10 kΩ
- **M1** DC inverter motor ventilátoru<br>**S1** Bezpečnostní mikrospínač mří
- **S1** Bezpečnostní mikrospínač mřížky<br>**Y1** Elektroventil teplé vody (napěťov **Y1** Elektroventil teplé vody (napěťový výstup 230 V/ 50 Hz 1 A)
- **Y2** Elektroventil studené vody (pouze ECA647) (napěťový výstup 230 V / 50 Hz 1A)
- **BO** Výstup ke spínání kotle (bezpotenciální kontakt max. 1 A)
- **CH** Výstup ke spínání chladiče (bezpotenciální kontakt max. 1 A)
- **CP** Vstup pro připojení kontaktu CP (pokud je propojený, fancoil se přepne do režimu Stand-by)
- **HRS** Čidlo vody RS (2 kΩ)<br>RS Přinojení RS provedei
- **RS** Připojení RS provedení

Svorkovnice s pružinovými svorkami (označení A) určené pro sériové připojení jsou použitelné pro připojení kabelů s pevnými nebo ohebnými vodiči o průřezu 0,2 až 1,5 mm<sup>2</sup> (max. 0,75 mm<sup>2</sup> pokud připojujete 2 vodiče ke stejné svorce), zatímco pokud jsou opatřeny dutinkami s plastovou izolací, jejich průřez musí být max. 0,75 mm2.

Odizolujte vodič v délce 8 mm a poté, pokud se jedná o pevný kabel, by měl jít již snadno upevnit do svorky, zatímco pokud se jedná o lanko ukončené lisovací dutinkou, bude výhodnější použít dlouhé ploché kleště. Zcela zasuňte kabely do svorek a mírným tahem se ujistěte, že jsou řádně upevněny.

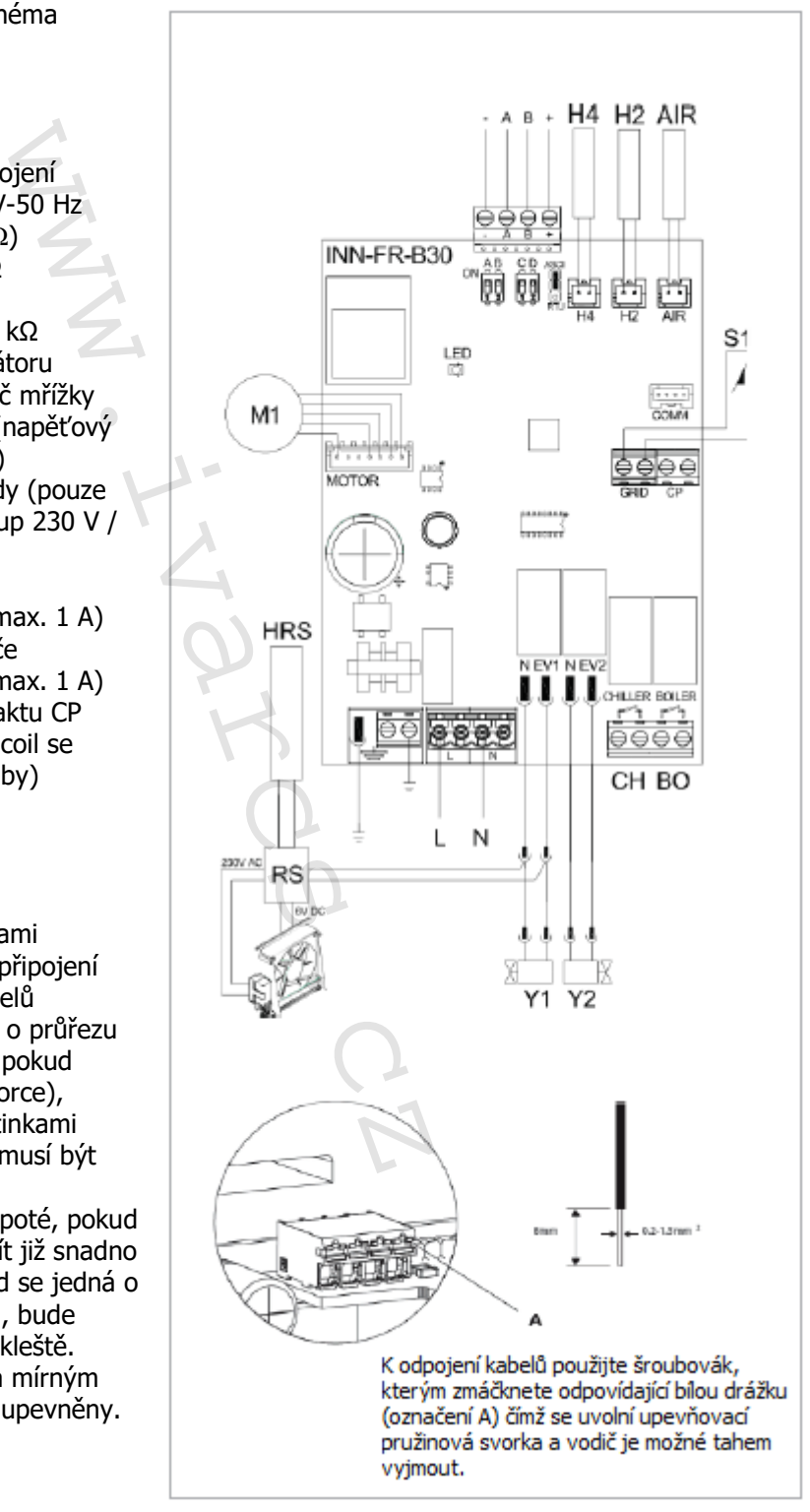

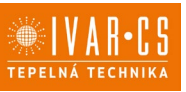

### **5.2 Elektrické zapojení ECA649**

U standardního el. zapojení postupujte dle schémat zobrazených v návodu k instalaci nástěnného ovládacího panelu ECA649.

## **A B**

ModBus RTU sériové zapojení pro dálkové řízení pro PC.

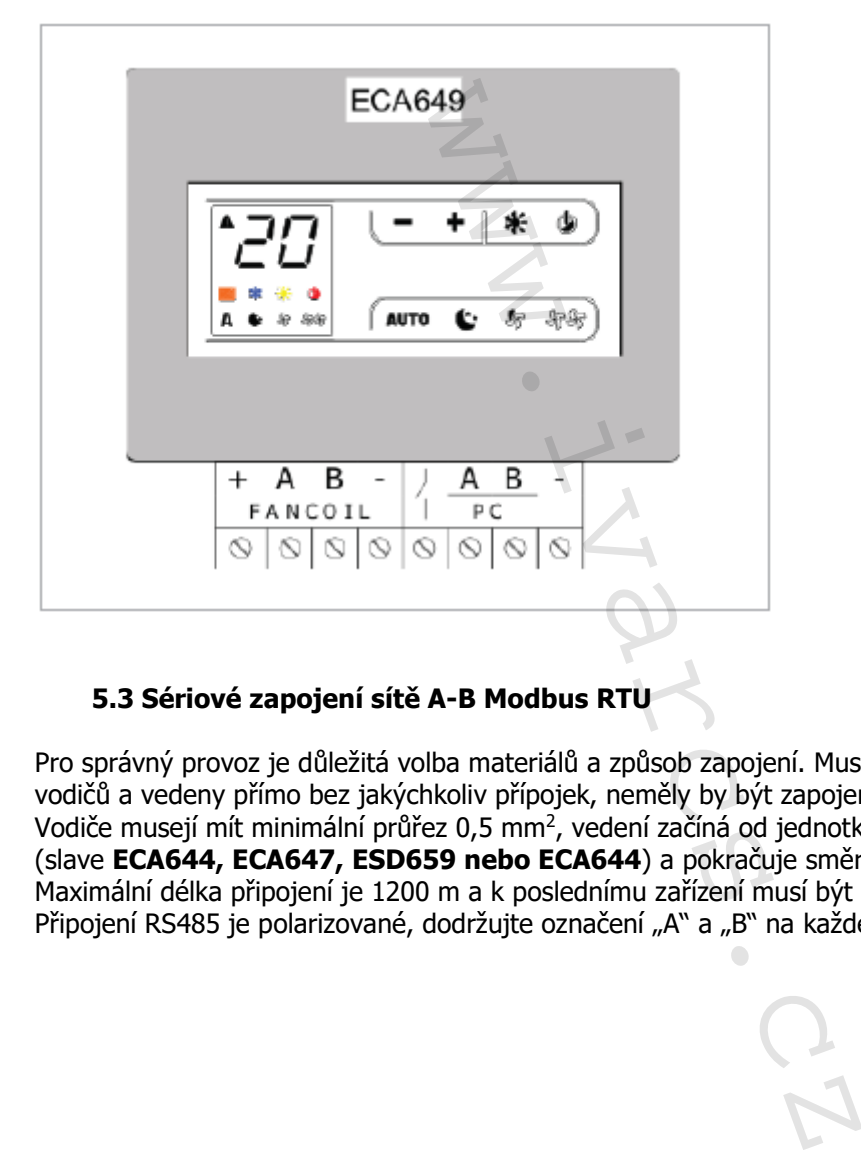

## **5.3 Sériové zapojení sítě A-B Modbus RTU**

Pro správný provoz je důležitá volba materiálů a způsob zapojení. Musejí být odděleny od napájecích vodičů a vedeny přímo bez jakýchkoliv přípojek, neměly by být zapojeny do hvězdy! Vodiče musejí mít minimální průřez 0,5 mm<sup>2</sup>, vedení začíná od jednotky Master k prvnímu zařízení (slave **ECA644, ECA647, ESD659 nebo ECA644**) a pokračuje směrem k dalšímu. Maximální délka připojení je 1200 m a k poslednímu zařízení musí být připojen 120Ω odpor. Připojení RS485 je polarizované, dodržujte označení "A" a "B" na každém připojovaném zařízení.

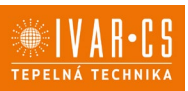

### **5.4 Schéma el. zapojení webserveru IVAR.544**

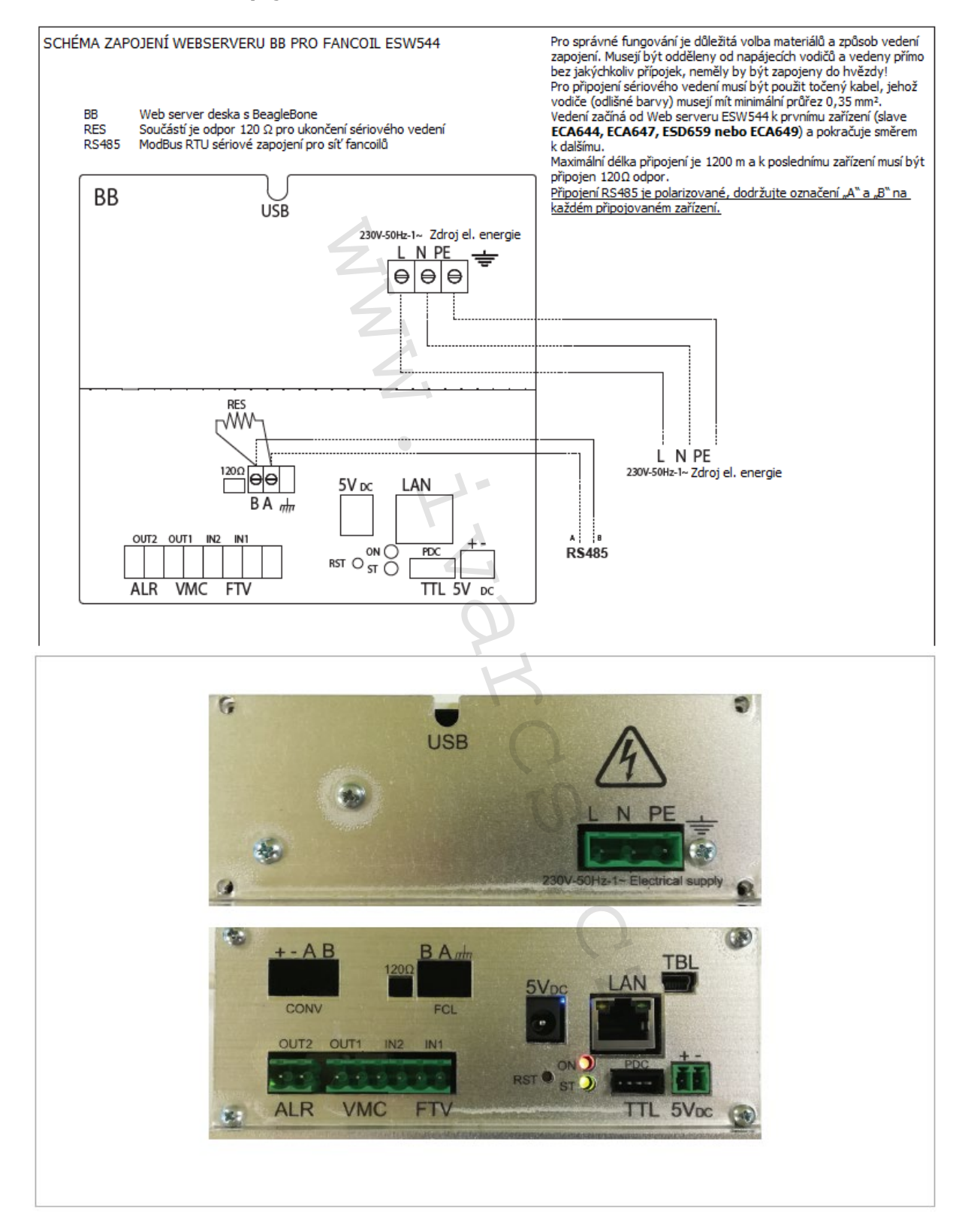

### **5.5 Ilustrativní schéma zapojení IVAR.544 s kartami fancoilů**

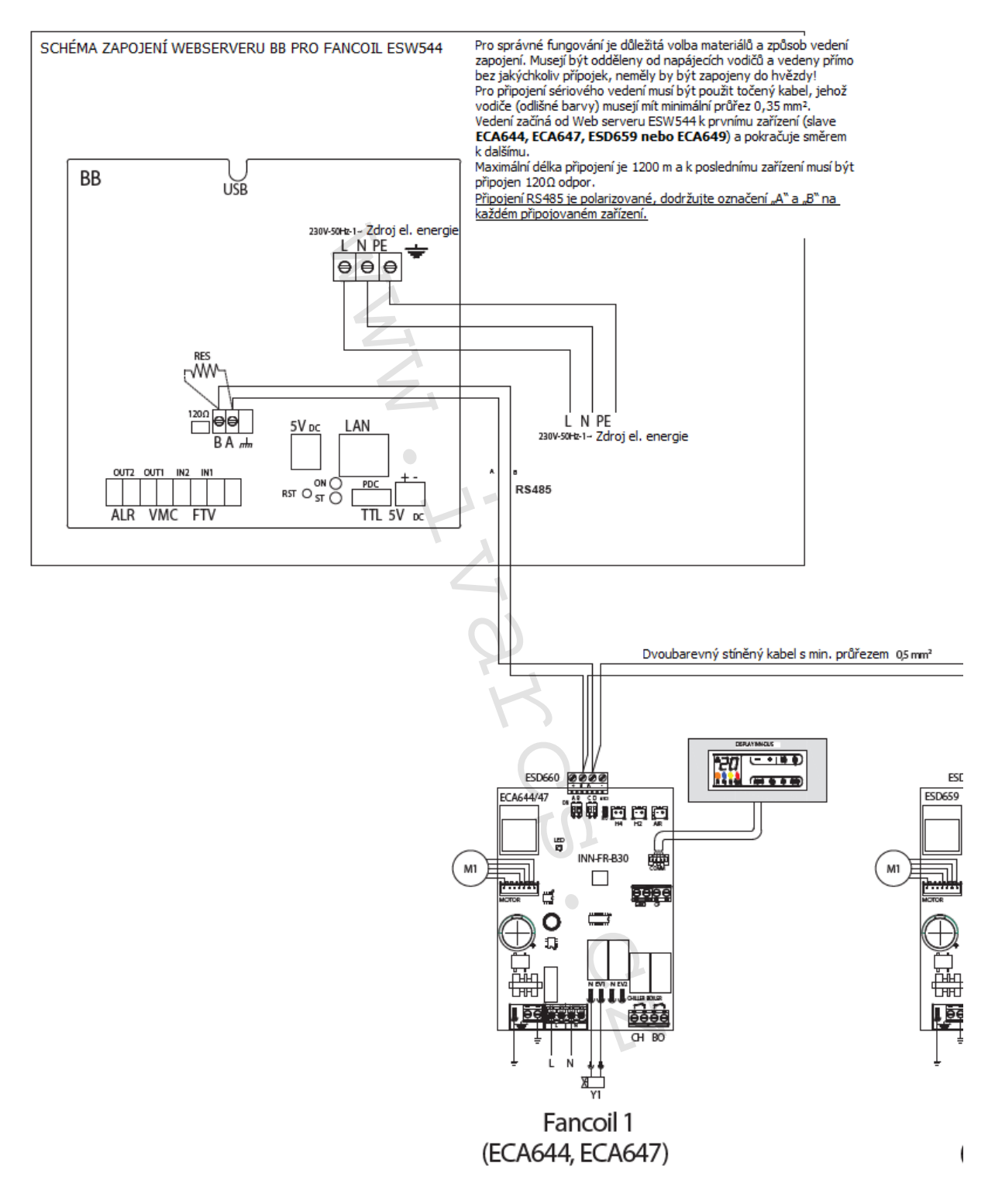

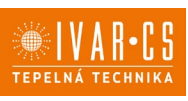

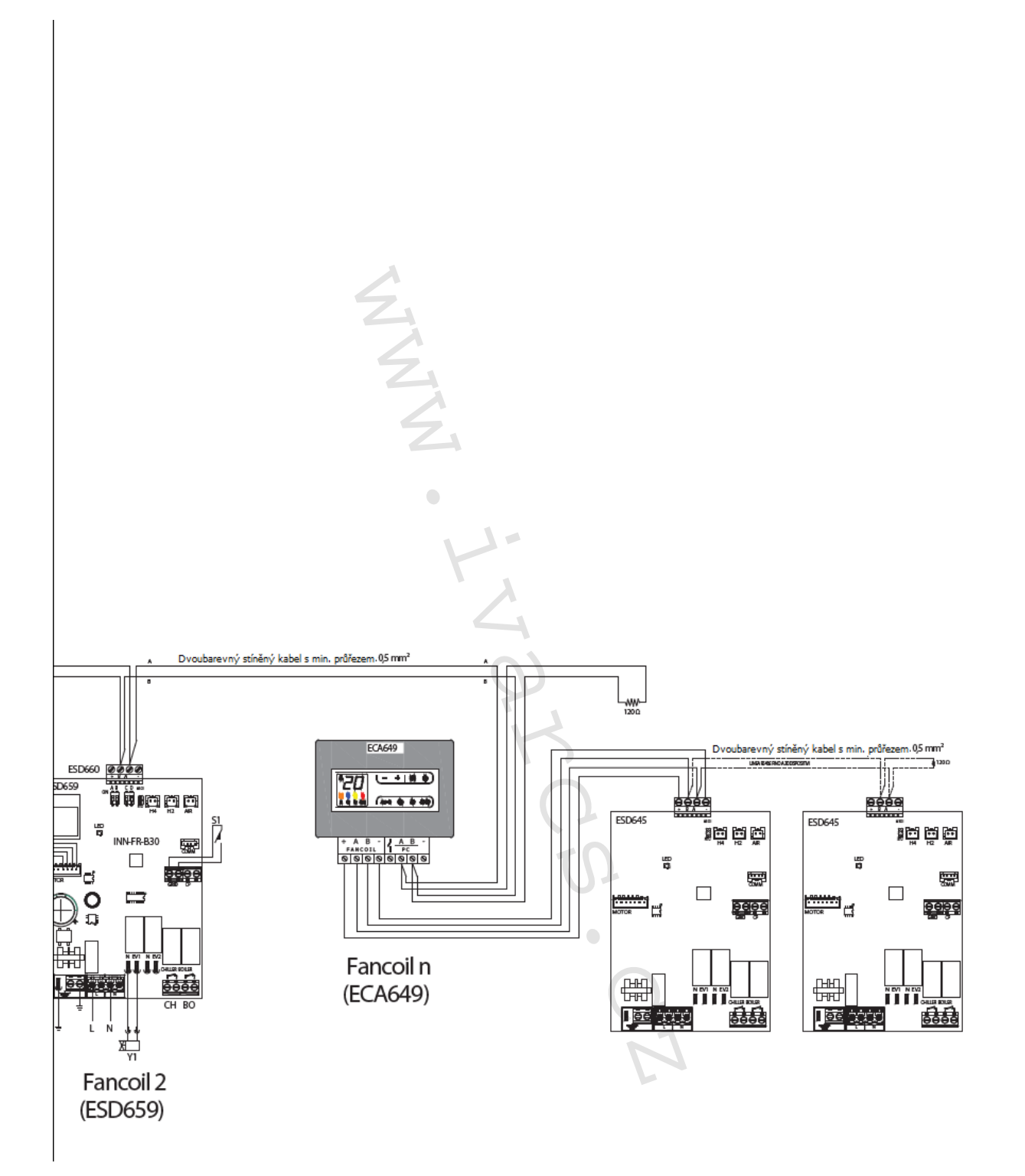

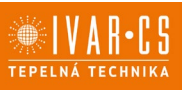

# **6) PŘIPOJENÍ K WEB SERVERU V DHCP**

Toto zařízení je jako výchozí nastaveno v DHCP a automaticky se připojuje k serveru, když je připojeno k routeru s přístupem k internetu.

Po spuštění a připojení k web serveru zkontrolujte stav LED kontrolek:

- ON (červená) svítí<br>- ST (zelená) bliká (1
- ST (zelená) bliká (1 sekundu ON/1 sekundu OFF).

**Pozn:** Pokud neznáte základní postupy pro TCP/IP sítě, kontaktujte IT správce sítě, ke které připojujete toto zařízení.

Po tomto postupu přejděte k odstavci 7.4 pro vyhledání IP adresy web serveru přes aplikaci.

### **6.1 Automatické přiřazení adresy přes DHCP server**

DHCP server automaticky nastaví TCP/IP nastavení na síti zařízení. Mnoho správců sítě používá toto nastavení z následujících důvodů:

- Nemusí se starat o udržování seznamu používaných adres, aby nevznikly duplikované adresy.
- Pokud chcete změnit síťová nastavení (adresy, subnet, brány, DNS, atd.), jednoduše je změníte na DHCP serveru a restartujete klientské účty.
- Přenosná zařízení mohou být snadno připojena k různým sítím bez potřeby neustálého nastavování TCP/IP.
- Mnoho finančně dostupných zařízení, jako jsou ADSL routery nebo přístupové body mají integrovaný DHCP server.

Mezi nevýhody tohoto řešení patří:

- Pokud DHCP server spadne, síť nepracuje.
- Adresa přiřazená ke klientovi se může čas od času lišit, takže je nevhodné pro použití se zařízeními, která potřebují poskytovat síťové služby.

### **6.2 Připojení k rozbočovači nebo ke spínači**

Potřebné vybavení:

- Propojovací kabel UTP kat. 5/UTP kategorie kabelu 5 a 2 RJ45 konektory (8/8) pro každé zařízení. Existuje několik příslušenství, jako je propojovací panel a RJ45 nástěnné zásuvky, která umožňují v mnoha případech provést "čistší" a uspořádané el. zapojení. body pro For, fr. stec, Romanterje 1<br> **tavci 7.4** pro vyhledání IP adresy web<br> **ní adresy přes DHCP server**<br>
i TCP/IP nastavení na síti zařízení. Mn<br>
:<br>
wání seznamu používaných adres, aby<br>
wá nastavení (adresy, subnet, br
- Rozbočovač nebo Ethernet spínač. Počet portů musí být vypočítán na základě každého zařízení (PC, přístupový bod, router), které si přejete připojit, a ne pouze na základě webserverů.

Pro připojení web serveru k rozbočovači nebo Ethernet spínači použijte UTP propojovací kabel kat. 5 nebo vyšší.

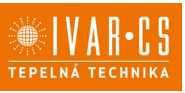

# **7) MANUÁLNÍ NASTAVENÍ WEB SERVERU**

### **7.1 Přímé připojení k PC přes kabel**

K připojení jednoho web serveru k PC se síťovou kartou použijte propojovací kabel UTP kategorie 5 nebo vyšší.

Ke kontrole správného el. zapojení zkontrolujte, že oranžová kontrolka zobrazená na Obr. níže je rozsvícená.

Zelená kontrolka pro výměnu dat "data exchange" bliká, pokud přenášíte nebo přijímáte údaje.

Zkontrolujte stav LED kontrolek:

- ORANŽOVÁ LED kontrolka stále svítí
- ZELENÁ bliká

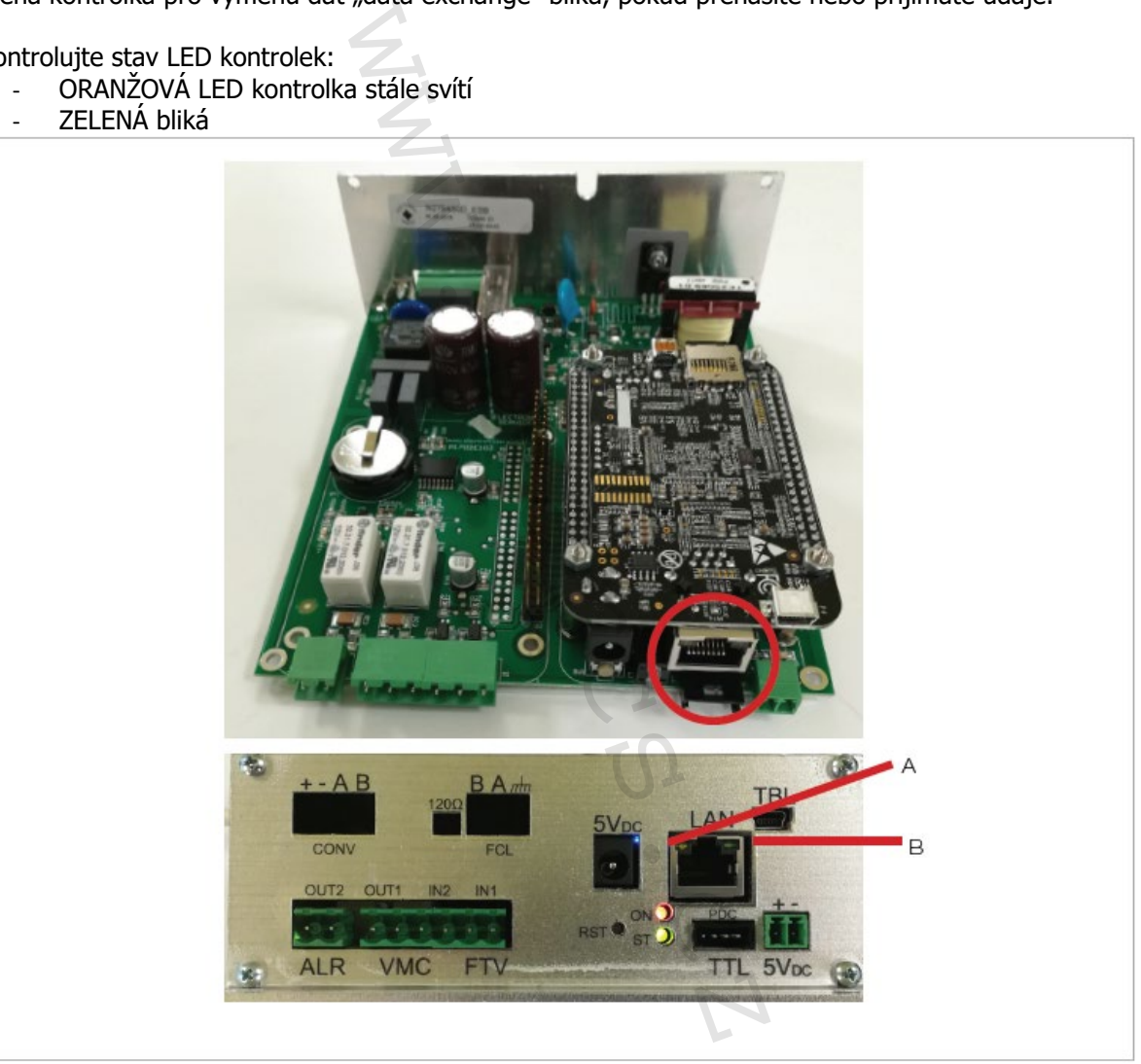

### **7.2 Bezdrátové připojení**

Potřebné vybavení:

- USB WiFi anténa: vždy používá WiFi modul TP-link TL-WN727N nebo jiný model určený výrobcem INNOVA.
- Přístupový bod. V otevřeném poli může přístupový bod pokrýt dosah 100 m, ale zdi a další faktory výrazně narušují tok dat; v tomto případě můžete přidat více přístupových bodů, abyste pokryli celou oblast, kterou potřebujete.

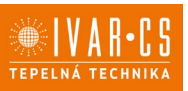

12/47

Nastavení přístupového bodu a bezdrátového propojení viz příslušné návody.

Prosím nezapomeňte, že nechráněná bezdrátová síť je přístupná komukoliv s kompatibilním zařízením, takže důrazně doporučujeme používat šifrování.

Předtím, než budete pokračovat s nastavováním webových serverů se ujistěte, že váš bezdrátový systém pracuje správně.

## **7.3 TCP/IP nastavení**

Pokud neznáte základy nastavení TCP/IP sítě, přečtěte si prosím následující odstavce, jinak přejděte k odstavci 7.6 na straně 14.

Poznámka: Pokud neznáte postupy, kontaktujte IT specialistu.

### **7.4 Několik předběžných informací k nastavení TCP/IP V4 sítě**

### **IP adresa**

IP adresa je číselná hodnota 4 bytů a je obvykle vyjádřena ve formátu X.X.X.X, kde každé X představuje byte v desítkovém tvaru (0-255). V TCP/IP síti musí mít každé zařízení svou vlastní adresu odlišnou od ostatních.

Na internetu jsou IP adresy přiřazovány poskytovatelem. U soukromých sítí, jakou je ta síť, kterou se právě chystáte nastavit, musíte používat adresy, jejichž první byte je 10 nebo 192 (10.X.X.X nebo 192.X.X.X).

Typické nastavení adresy místní sítě s méně než 255 zařízeními je 10.154.132.X. Web server má jako výchozí adresu nastavenu 10.154.132.1.

# **Maska podsítě (subnet mask)**

Maska podsítě je číselná hodnota 4 bytů a je obvykle vyjádřena v následujícím formátu X.X.X.X, kde každé X představuje byte v desítkovém tvaru (0-255).

Maska podsítě se používá k definici, kolik a které adresy budou součástí naší podsítě.

I přesto, že je maska podsítě obvykle vyjádřena v desítkovém tvaru, k pochopení jejího významu je nutné ji zobrazit v binárním tvaru (např. 255.255.255.0 bude 11111111.11111111.11111111. 0000000000000

Počínaje zleva, každá 1 představuje hodnotu naší IP adresy, která nemůže být změněna. V některém bodě se objeví 0. 0 představuje bity, které se namísto toho měnit mohou.

Např., pokud je IP adresa 10.154.132.1 a maska podsítě je 255.255.255.0, můžete komunikovat se všemi zařízeními, která mají adresu mezi 10.154.132.1 a 10.154.132.254, ale ne např. se zařízením s adresou 10.154.4.1. i TCP/IP sítě, přečtěte si prosím násle<br>py, kontaktujte IT specialistu.<br> **informací k nastavení TCP/IP V4**<br>
tů a je obvykle vyjádřena ve formátu<br>
aru (0-255). V TCP/IP síti musí mít ka<br>
zovány poskytovatelem. U soukromý<br>
o

První (10.154.132.0) a poslední (10.154.132.255) adresy podsítě jsou vyhrazené a neměly by být přiřazeny k žádným zařízením.

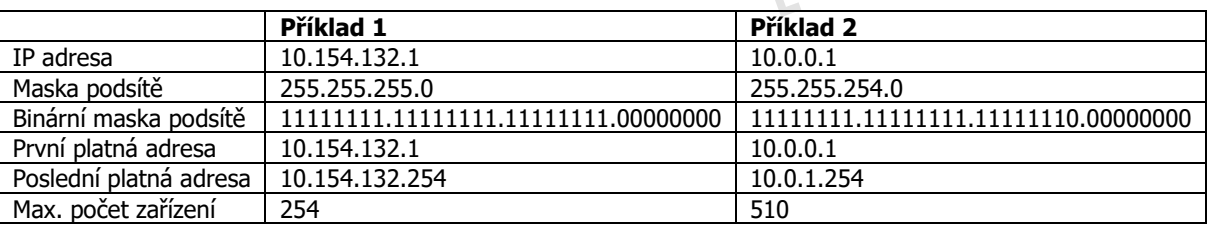

Protože první číslo (10, 192) je pevné, nejširší podsíť pro nějakou soukromou podsíť může být 255.0.0.0, což vám umožní mít přes 16 milionů zařízení.

Aby mohla všechna zařízení v podsíti vzájemně komunikovat, musejí mít stejnou masku podsítě. Typická podsíť soukromých sítí je 255.255.255.0, která je také výchozí maskou podsítě našich web serverů.

Návod\_IVAR.544, 660\_08/2022 IVAR CS spol. s r.o., Velvarská 9-Podhořany, 277 51 Nelahozeves www.ivarcs.cz

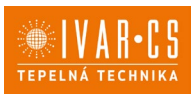

13/47

### **PING příkaz**

Příkaz PING je velmi užitečný pro rychlé a snadné zjištění, zda je zařízení dosažitelné v TCP/IP síti. Každý operační systém, ať už pro PC nebo další síťová zařízení, který podporuje TCP/IP zahrnuje tento příkaz s několika možnostmi, ale v jeho nejjednodušší formě tento příkaz vyžaduje tuto skladbu: Ping X.X.X.X

Kde X.X.X.X je IP adresa cílového zařízení, u kterého si přejete otestovat konektivitu. Např. k otestování propojení s fancoilem s výchozí adresou (10.154.132.1) ve Windows proveďte následující operace:

- Z tlačítka "Start" dejte vyhledat nástroj "Příkazový řádek".
- Objeví se černá obrazovka typická pro rozhraní Windows
- Napište "PING 10.154.132.1" a stiskněte ENTER.
- Požadavek je odeslán čtyřikrát a je zobrazen výsledek.

Je možné, že některé typy zabezpečovacích softwarů počítačů (firewally, antiviry, atd.) zakazují provedení příkazu ping.

### **Nastavte síťovou kartu vašeho PC Microsoft Windows Vista, Windows 7, Windows 8, Windows 10**

- a. Ověřte IP nastavení:
	- · Z tlačítka "Start" zvolte "Ovládací panely".
	- Klikněte na "Síť a Internet", poté na "Centrum síťových připojení a sdílení" a poté na "Spravovat síťová připojení".
	- Klikněte na "připojení k místní síti" nebo na připojení, které si přejete použít, z menu zvolte "Vlastnosti".
	- V záložce "Síť" v nabídce "Toto připojení používá následující položky" označte možnost "Protokol IP verze 4 (TCP/IPv4)".
	- Klikněte na "Vlastnosti".
- b. Co dělat, když…
- … je zvoleno "Získat IP adresu automaticky" a počítač je součástí sítě? Kontaktujte správce vaší sítě nebo zaškrtněte "Použít následující IP adresu" a pokračujte k bodu c. 12.1<sup>%</sup> a stiskněte ENTER.<br>
vřikrát a je zobrazen výsledek.<br>
pečovacích softwarů počítačů (firewal<br>
u **vašeho PC**<br> **Ilte** "OVládací panely".<br>
lte "OVládací panely".<br>
lte "OVládací panely".<br>
lte "OVládací panely".<br>
lí k mís
	- ... je zvoleno "Získat IP adresu automaticky" a počítač není součástí sítě? Klikněte na "Použít následující IP adresu" a pokračujte k bodu c.
	- … je zvoleno "Použít následující IP adresu" a adresa začíná 10.154.132 a maska podsítě je 255.255.255.0? Pokračujte k bodu d.
	- ... je zvoleno "Použít následující IP adresu" a adresa nezačíná 10.154.132 nebo maska podsítě je odlišná od 255.255.255.0? Pokračujte k bodu c.
- c. Manuálně nastavte IP adresu:
	- IP adresa 10.154.132.1 nebo 10.154.132.X, kde X je mezi 1 a 254 a jiná než 201 či jakákoliv jiná síťová adresa.
	- Maska podsítě 255.255.255.0.
- d. Stiskněte "OK" pro potvrzení nastavení.

### **7.5 Vyhledat IP adresu přes aplikaci**

Přes aplikaci "InnovApp Home" můžete nalézt IP adresu webserveru, abyste mohli otevřít ovládací stránku na vašem PC. (Instalace a používání aplikace viz dále v tomto návodu na straně 41 – bod 11). Při nastavování zvolte "Průvodce" a poté "Diagnostika sítě".

Ovládání zařízení bude provedeno automaticky (viz odstavec 10.7 na straně 36).

První položka je IP adresa web serveru.

Zkopírováním kódu na webovou stránku PC se otevře ovládací obrazovka web serveru.

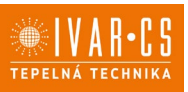

### **7.6 IP adresování web serveru IVAR.544**

Nové web servery mají všechny stejnou IP adresu, takže je nutné vždy jeden připojit k napájení a nastavit TCP/IP parametry, než spustíte další web server.

Web servery jsou přednastaveny s adresou 10.154.132.1, aby se zamezilo konfliktům, musíte je připojovat vždy po jednom.

To se děje u rozšířených sítí nebo např. u vícepodlažních sítí, kde si přejete instalovat jeden web server pro každé podlaží. V těchto případech musíte nastavit web servery s různými IP adresami, jako počítače v sítích.

- a. Otevřete váš prohlížeč.
- b. V adresním řádku napište 10.154.132.1
- c. Počkejte, až se nahraje stránka.
- d. Objeví se obrazovka (viz Obr. 6.1) a/nebo s popiskem "heat PUMP".

Poznámka:

Pokud se stránka nenahraje, je možné, že PC nemá výchozí Parametry.

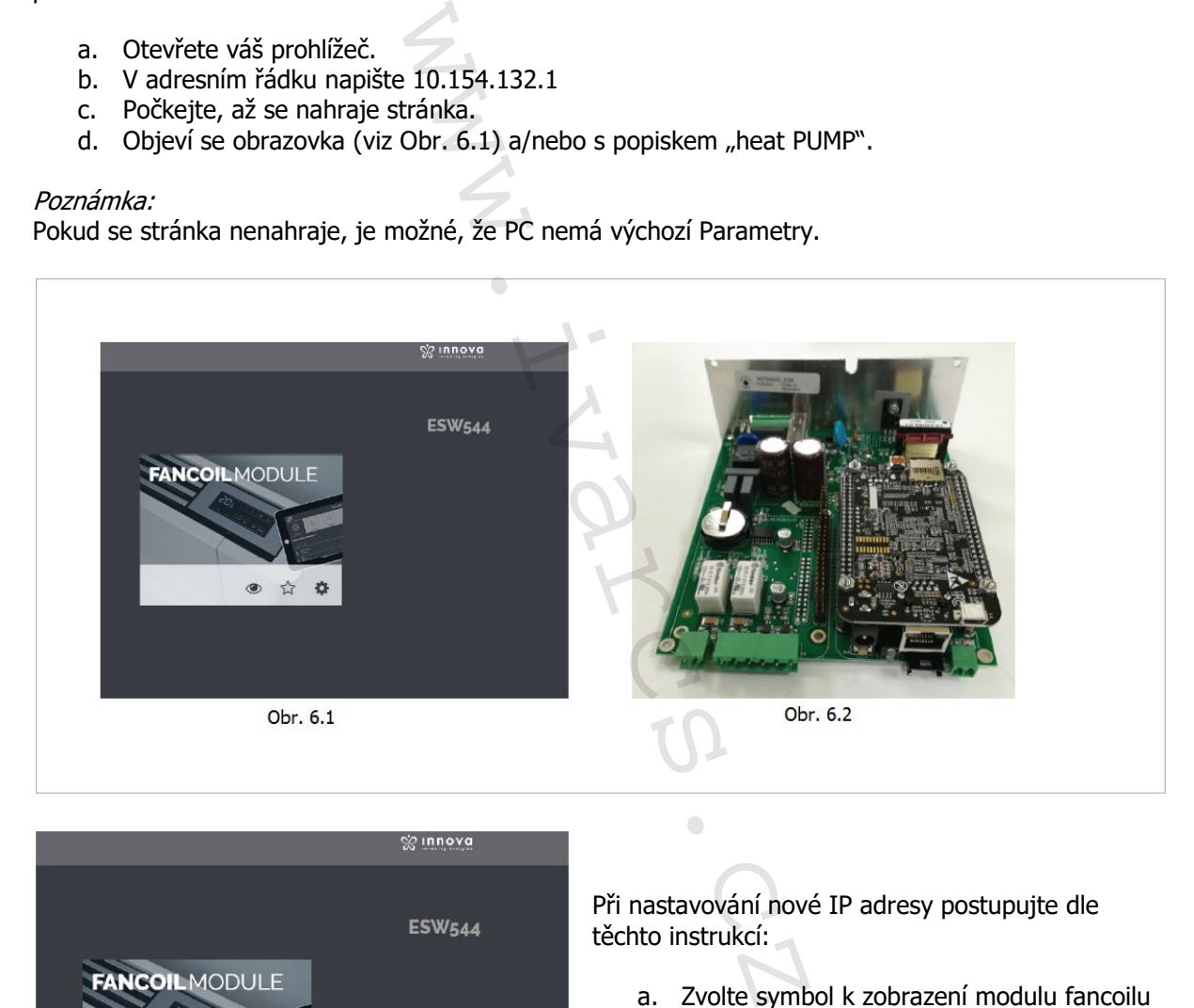

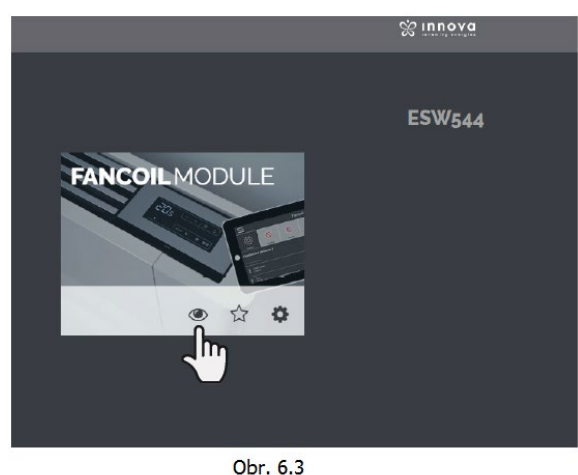

Při nastavování nové IP adresy postupujte dle těchto instrukcí:

a. Zvolte symbol k zobrazení modulu fancoilu  $(symbol, oka") - viz Obr. 6.3.$ 

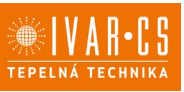

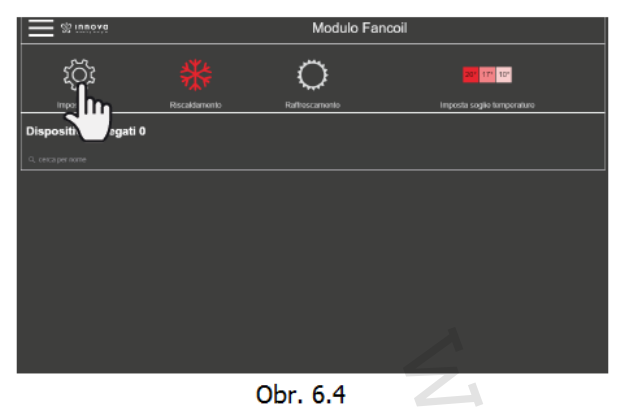

**%ွ** innova llegati 2 ◁ IMPOSTAZIONE E-MAIL PROCEDURE GUIDATE **IMPOSTAZIONI DI SISTEMA** VARIE

Obr. 6.5

b. Zvolte menu "Nastavení" (ozubené kolečko) – viz obr. 6.4.

c. Objeví se menu, klikněte na přihlášení Login (symbol "zámek"). Objeví se okno pro zadání vašich osobních údajů.

Nyní zadejte uživatelské jméno a heslo.<br>Username: setup Username: **setup** Password<sup>.</sup>

Jakmile jste vyplnili menu nastavení, klikněte na položku "Nastavení adresy sítě" (viz Obr. 6.6). Nyní můžete nastavit IP adresu, která je kompatibilní s vaší sítí, a také adresu brány a DNS adresu. Doporučujeme ponechat DNS adresu beze změny.

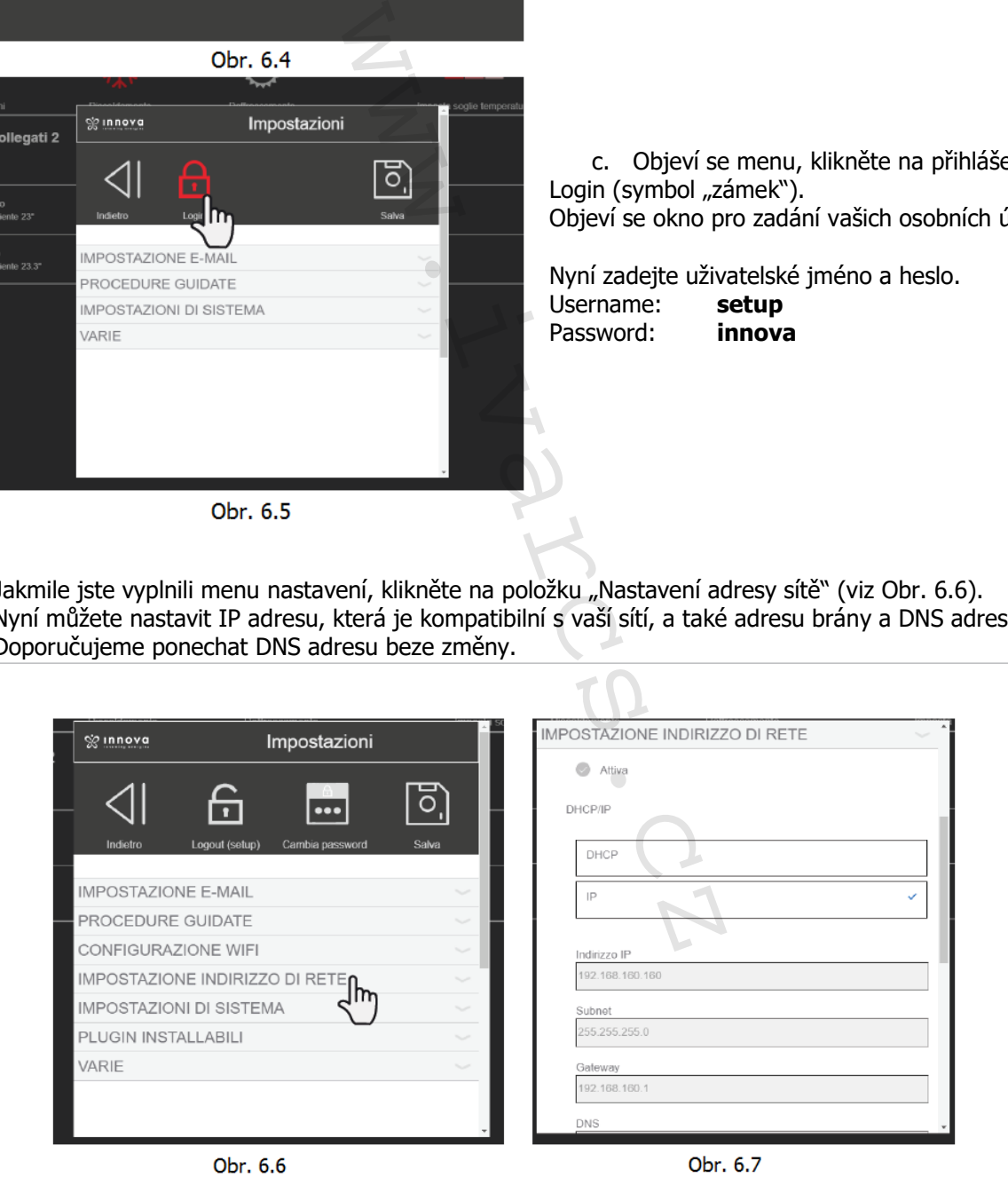

Stejné operace musejí být provedeny pro každý další web server.

16/47

# **8) PROBLÉMY S PŘIPOJENÍM A JEJICH ŘEŠENÍ**

## **8.1 Nemůže se připojit ke kartě z internetového prohlížeče**

V případě, že nemůžete komunikovat se zjevně připojeným web serverem, problémy/řešení mohou být následující:

## **Kontrola kontrolky pro komunikaci**

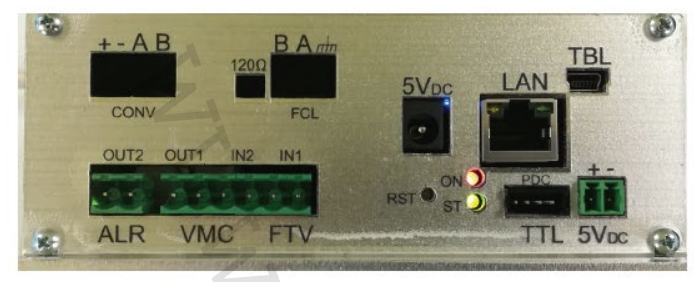

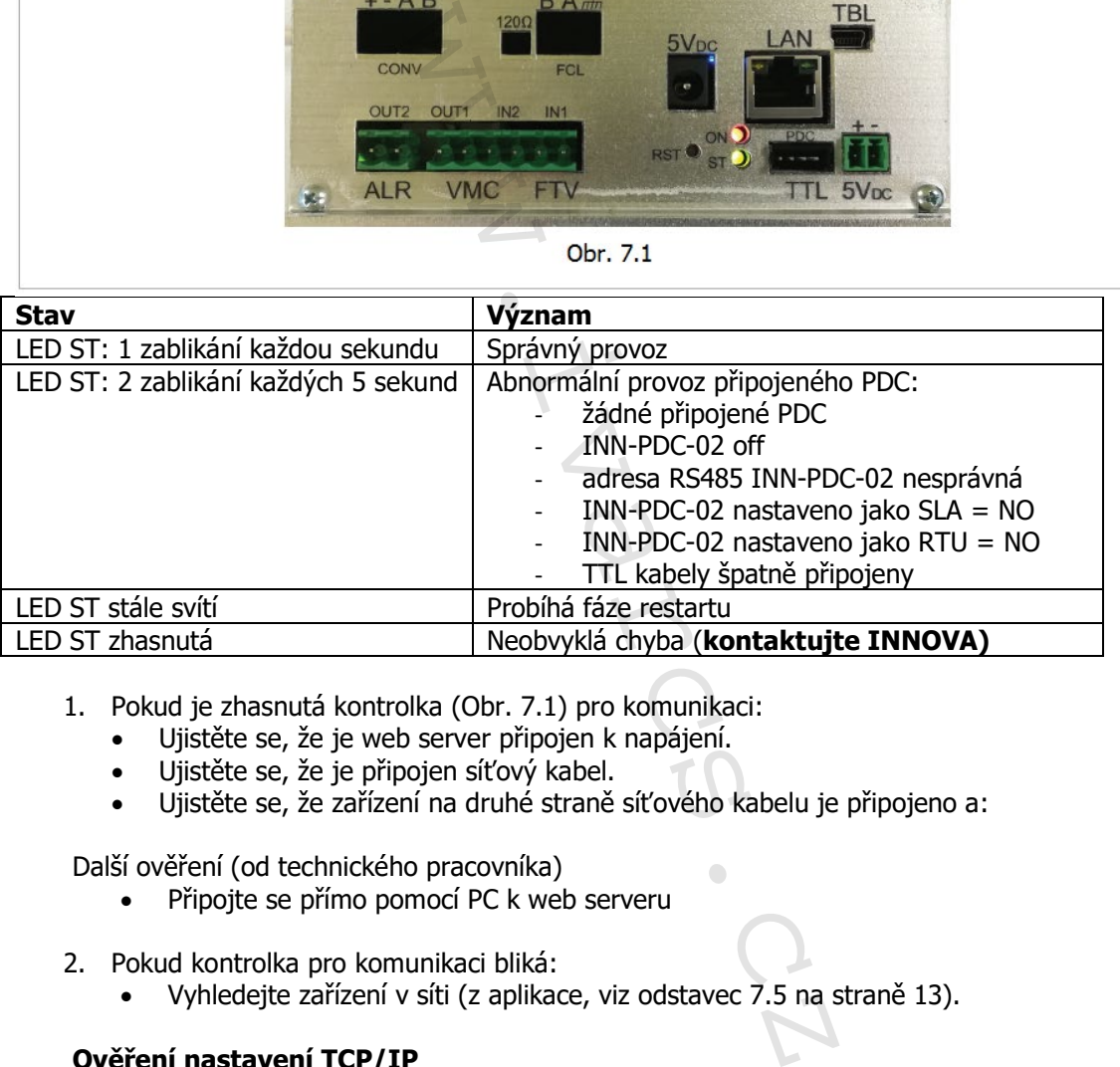

- 1. Pokud je zhasnutá kontrolka (Obr. 7.1) pro komunikaci:
	- Ujistěte se, že je web server připojen k napájení.
	- Ujistěte se, že je připojen síťový kabel.
	- Ujistěte se, že zařízení na druhé straně síťového kabelu je připojeno a:

Další ověření (od technického pracovníka)

- Připojte se přímo pomocí PC k web serveru
- 2. Pokud kontrolka pro komunikaci bliká:
	- Vyhledejte zařízení v síti (z aplikace, viz odstavec 7.5 na straně 13).

### **Ověření nastavení TCP/IP**

1. Ověřte nastavení TCP/IP vašeho počítače:

Ve Windows:

- Klikněte na tlačítko "Start" s logem Windows, hned nad tlačítkem se objeví rámeček pro vyhledávání se slovy "Prohledat programy a soubory", kam můžete zadat příkaz.
- Napište "cmd" a stiskněte tlačítko "Enter"; otevře se černé okno v textovém režimu.
- Do černé obrazovky napište "ipconfig" a stiskněte "Enter" na klávesnici.
- Ověřte si, že IP adresa a maska podsítě souhlasí s adresami web serveru, který si přejete používat. Pokud ne, opravte nastavení vašeho počítače a zkuste se k web serveru znovu připojit.

# **9) NASTAVENÍ ADRESY OVLÁDACÍHO PANELU**

Pro nastavení adresy zařízení jsou k dispozici 2 režimy:

- 1. Přes přímé přiřazení adresy, s následným vyhledáním přes web server (doporučený postup);
- 2. Přes individuální softwarové přiřazení adresy (náročnější postup doporučený pro odborníky).

### **9.1 Přímé nastavení adresy zařízení**

### **Hardwarové nastavení adresy**

Pro zpřehlednění se nejprve doporučuje pojmenovat adresy, které představují jednotlivé fancoily, takže budou poté snadno rozlišitelné, jakmile budou systémem rozpoznány. Můžete postupovat dle příkladu níže v tabulce:

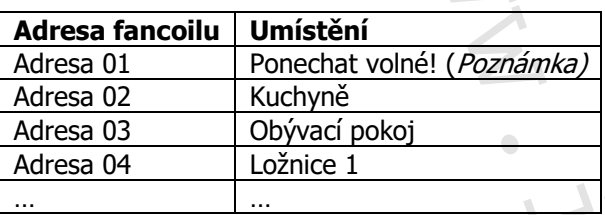

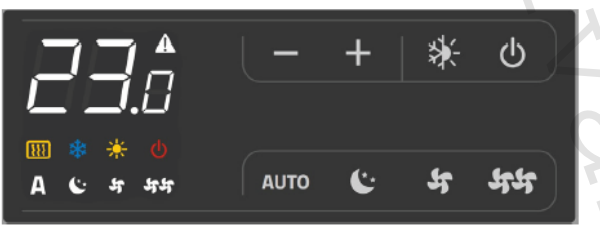

Obr. 8.1

Na displeji KITU ECA644, ECA647 a ECA649 (a pomocí "ovládacího kolečka" na kitu ESD659) může být zobrazena a změněna adresa zařízení:

**V režimu stand-by** (off) podržte stisknuté tlačítko AUTO po dobu 5 sekund, až se zobrazí blikající adresa (výchozí je 01); pomocí tlačítek + a – je možné nastavit hodnotu **od 02 do 99**; stiskněte tlačítko  $\Phi$  nebo počkejte 10 sekund a vaše nastavení bude potvrzeno. veričuje pojmenovat adresy, které přeche, jakmile budou systémem rozpoz<br>Plné, jakmile budou systémem rozpoz<br>Viže v tabulce:<br>Net (*Poznámka*)<br>Di<br>Standard (*Poznámka*)<br>Di<br>Standard (a pomocí "ovládacího kolízení:<br>Estisknuté t

Poznámka: Žádný fancoil nenechávejte s nastavenou adresou 01. Toto opatření umožní budoucí náhrady a/nebo přidání síťových zařízení.

Poznámka: Neměňte adresu fancoilu během nebo po nastavení zařízení.

## **Nastavení zařízení po hardwarovém přiřazení adres**

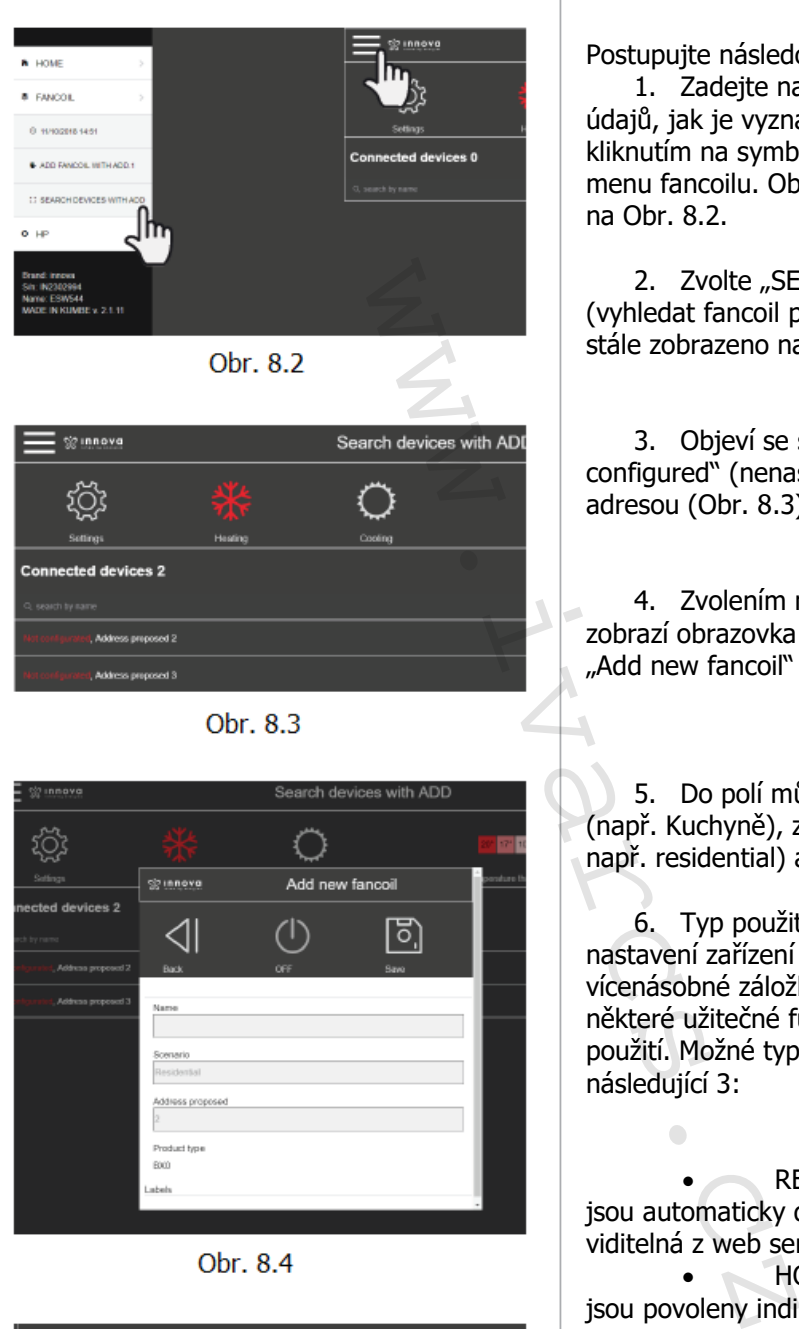

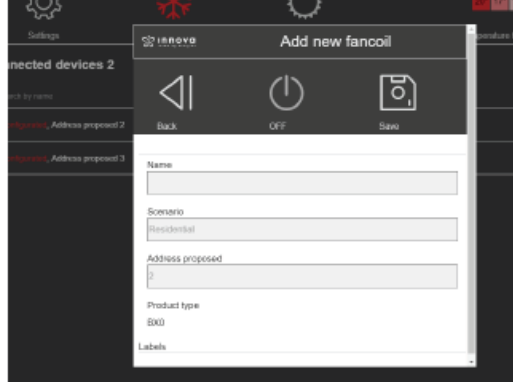

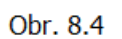

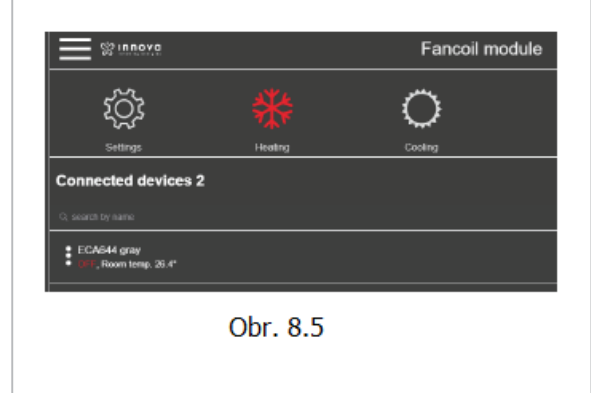

Postupujte následovně:

1. Zadejte nastavení vložením přihlašovacích údajů, jak je vyznačeno na Obr. 6.4 (str. 15). Poté kliknutím na symbol vlevo nahoře vstupte do menu fancoilu. Objeví se seznam, jak je zobrazen na Obr. 8.2.

2. Zvolte "SEARCH DEVICES WITH ADD." (vyhledat fancoil pomocí přiřazené adresy), jak je stále zobrazeno na Obr. 8.2.

3. Objeví se seznam zařízení se slovy "Not configured" (nenastaveno) a s navrhovanou adresou (Obr. 8.3).

4. Zvolením nenastaveného fancoilu se zobrazí obrazovka pro přidání nového fancoilu "Add new fancoil" (viz Obr. 8.4).

5. Do polí můžete zadat název místnosti (např. Kuchyně), zvolit typ použití (scenario – např. residential) a nastavit požadovanou adresu.

6. Typ použití (scenario) volitelný v menu nastavení zařízení na Obr. 8.4 automaticky umožní vícenásobné záložky. Poté bude možné připojit některé užitečné funkce z důvodu určeného použití. Možné typy použití (scenario) jsou následující 3:

• RESIDENTIAL (domovní): jsou automaticky dovoleny indikátory 5 (není viditelná z web serveru) a 8; • HOTEL:

jsou povoleny indikátory 2, 5 (není viditelná) a 8; • SCHOOL (škola):

jsou povoleny indikátory 2, 3, 5 (není viditelná) a 8.

7. Jděte zpět na stránku fancoilu. Zařízení se nyní objeví nastavené s popisky (Obr. 8.5).

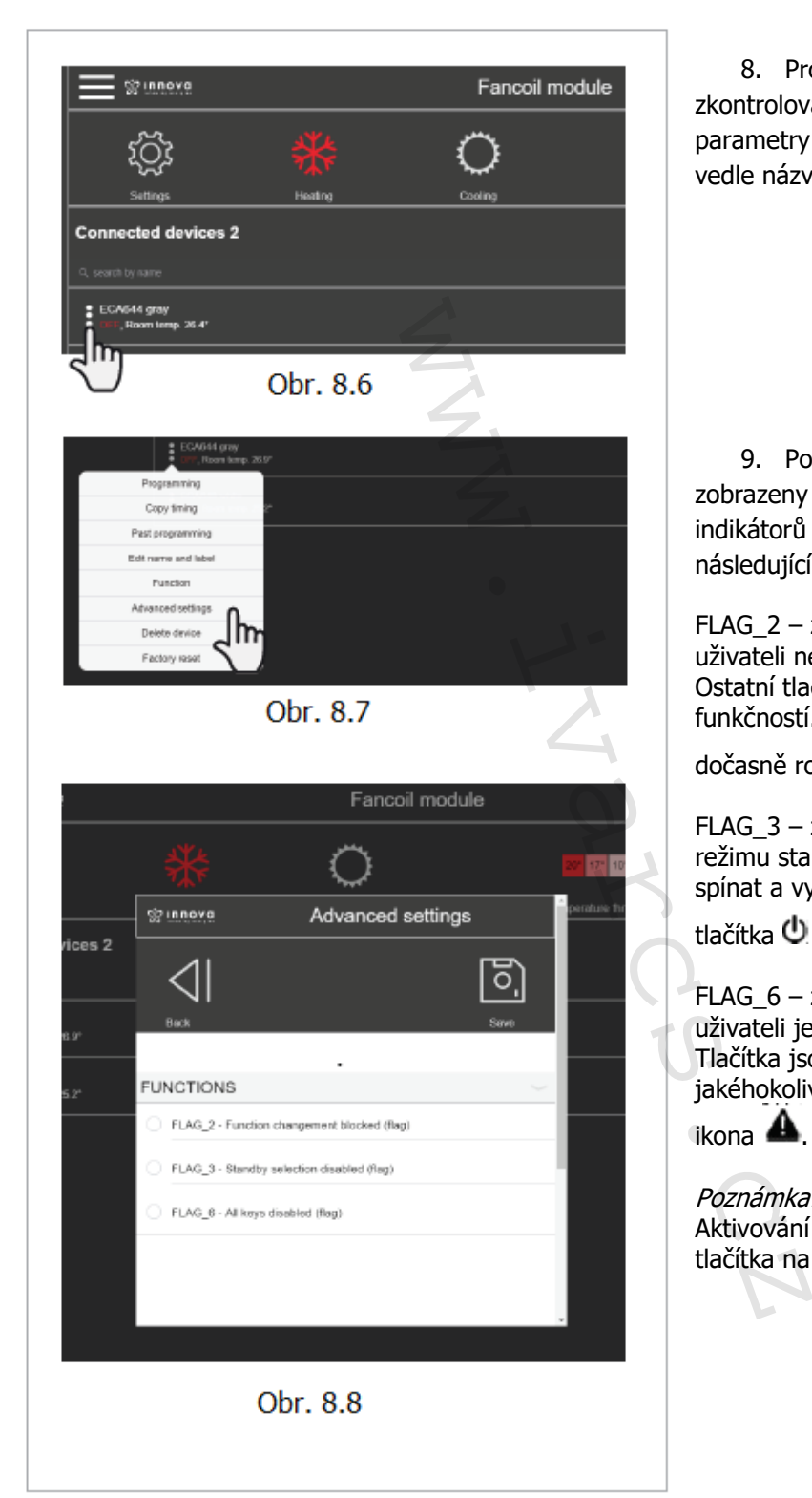

8. Pro dokončení instalace můžete zkontrolovat a nastavit pokročilé parametry kliknutím na tři tečky zobrazené vedle názvu zařízení.

9. Pokročilé parametry jsou zobrazeny na Obr. 8.8 a význam indikátorů (FLAG) (interní registry) je následující:

FLAG\_2 – znemožní změnu programu: uživateli není dovoleno změnit program. Ostatní tlačítka zůstávají s normální funkčností. Při stisku tlačítka programu se

dočasně rozbliká symbol  $\blacktriangle$ .

FLAG\_3 – znemožní volbu pohotovostního režimu standby: uživateli je zamezeno spínat a vypínat jednotku. Při stisku

tlačítka  $\Phi$  se na chvíli rozbliká ikona  $\blacktriangle$ .

FLAG\_6 – zakáže všechna tlačítka: uživateli je zakázána jakákoliv akce. Tlačítka jsou uzamčena a při stisku jakéhokoliv tlačítka se na chvíli rozbliká

 $ikona$   $\triangle$ 

Poznámka: Aktivování pokročilých parametrů zakáže tlačítka na klávesnici fancoilu.

## **9.2 Individuální přiřazení adresy ze softwaru (doporučeno pro odborníky)**

Přes web server je možné přiřadit fancoily jednotlivě.

Tento proces je delší, ale je stejně účinný a nevyžaduje manuální hardwarové přiřazení adres, jak bylo popsáno v odstavci 9.1.

Poznámka:

Vždy se doporučuje nejprve seřadit a pojmenovat fancoily, jak bylo uvedeno na začátku předchozího oddílu 9.1.

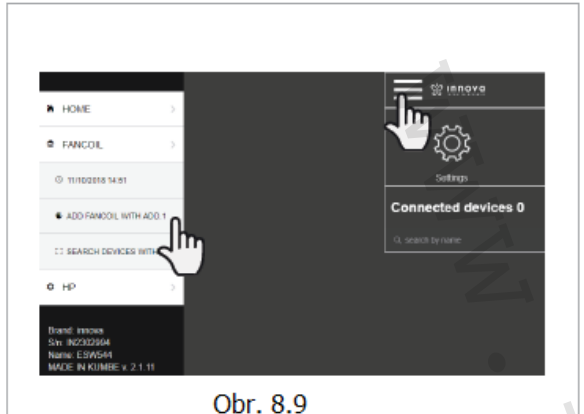

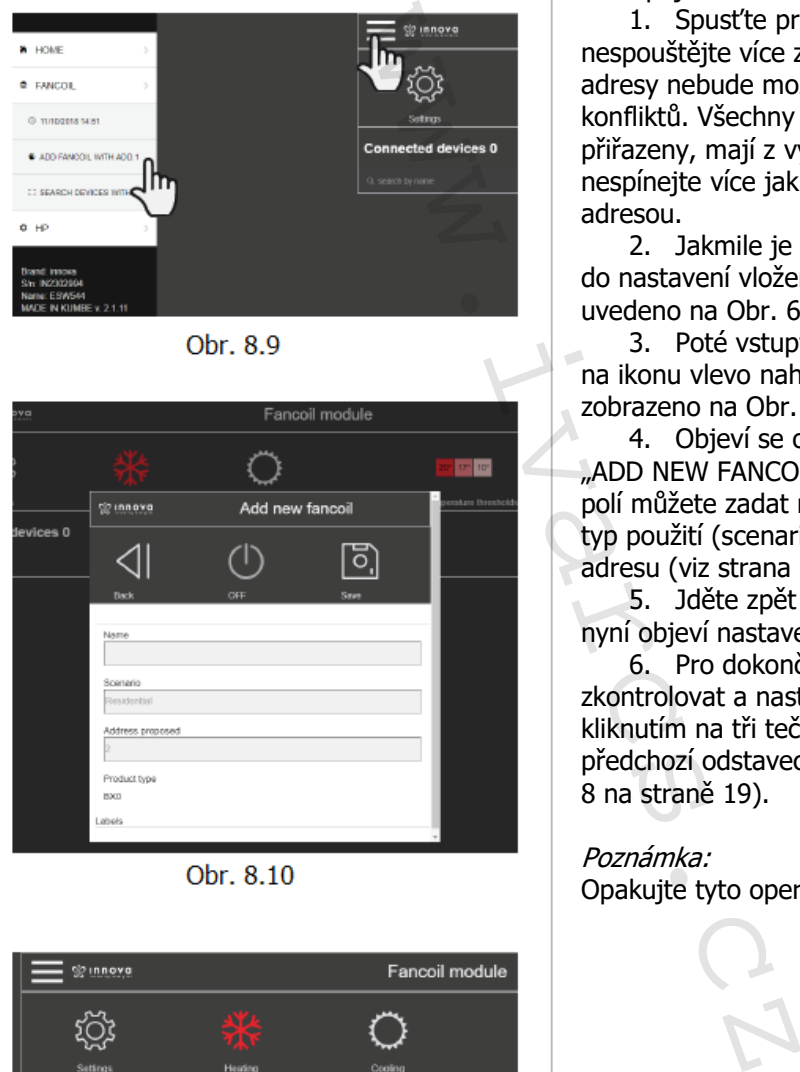

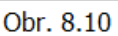

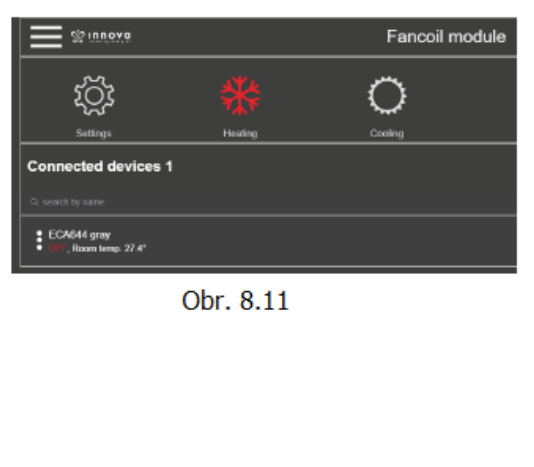

Postupujte následovně:

1. Spusťte první fancoil pro přiřazení: nespouštějte více zařízení najednou, jinak přiřazení adresy nebude možné z důvodu vytvořených konfliktů. Všechny fancoily, které nejsou manuálně přiřazeny, mají z výroby adresu 01, takže nespínejte více jak jedno zařízení se stejnou adresou.

2. Jakmile je první fancoil spuštěn, vstupte do nastavení vložením přihlašovacích údajů, jak je uvedeno na Obr. 6.4 strana 15.

3. Poté vstupte do menu fancoilu kliknutím na ikonu vlevo nahoře. Objeví se seznam, jak je zobrazeno na Obr. 8.9.

4. Objeví se okno pro přidání nového fancoilu "ADD NEW FANCOIL" (Obr. 8.10). Do vyznačených polí můžete zadat název (např. kuchyně), zvolte typ použití (scenario) a nastavte požadovanou adresu (viz strana 18).

5. Jděte zpět na stránku fancoilu. Zařízení se nyní objeví nastavené s popisky (Obr. 8.11).

6. Pro dokončení instalace můžete zkontrolovat a nastavit pokročilé parametry kliknutím na tři tečky vedle názvu zařízení (viz předchozí odstavec pokročilé parametry, od kroku 8 na straně 19).

### Poznámka:

Opakujte tyto operace k nastavení všech fancoilů.

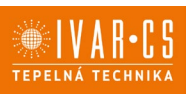

# **10) OVLÁDACÍ OBRAZOVKY ZAŘÍZENÍ:**

### **10.1 Domovská obrazovka**

Domovská obrazovka web serveru ukazuje přehled všech připojených zařízení. Kliknutím na jedno ze zařízení vstoupíte do ovládací obrazovky.

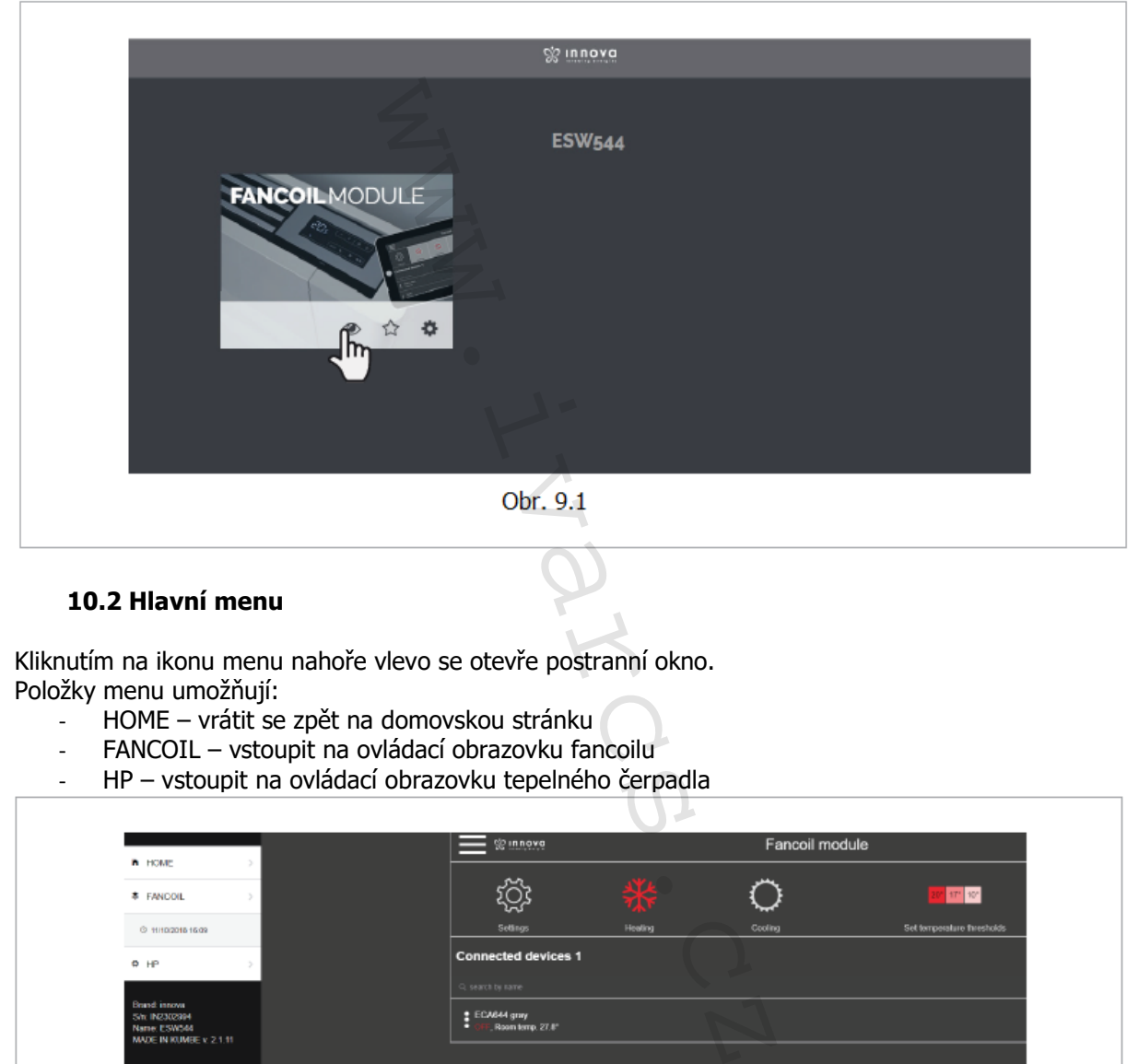

### **10.2 Hlavní menu**

Kliknutím na ikonu menu nahoře vlevo se otevře postranní okno. Položky menu umožňují:

- HOME vrátit se zpět na domovskou stránku
- FANCOIL vstoupit na ovládací obrazovku fancoilu
- HP vstoupit na ovládací obrazovku tepelného čerpadla

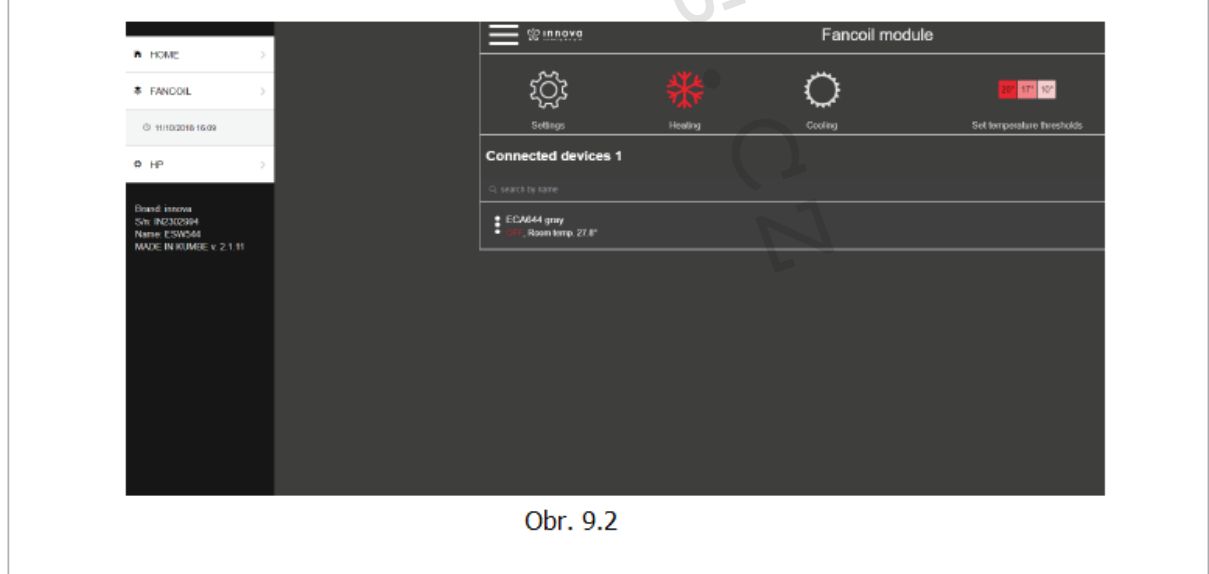

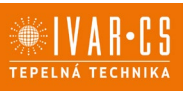

### **MODUL FANCOILU 10.3 Ovládací obrazovka fancoilu**

### **Popis rozhraní a hlavní funkce**

Dotyková obrazovka rozhraní ovladače umožňuje upravovat a řídit všechny hlavní funkce zařízení. Toto zařízení umožňuje volbu letního/zimního provozu, nastavení teplot přes speciální okna pro týdenní programování, ovládání všech hlavních funkcí zařízení, zobrazení a odblokování jakýchkoliv alarmů.

Hlavní obrazovka zobrazí bloky běžně nazývané "dlaždice", které určují různé provozní stavy.

A Nastavení se vzájemně vylučují a dané nastavení zůstane uloženo v paměti i v případě výpadku napájení.

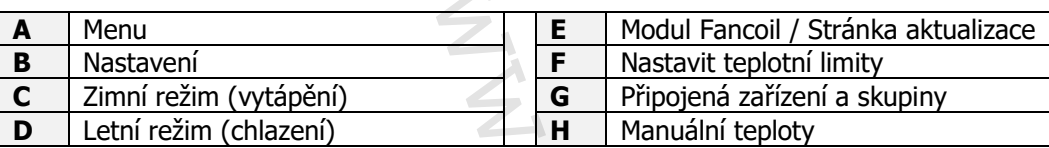

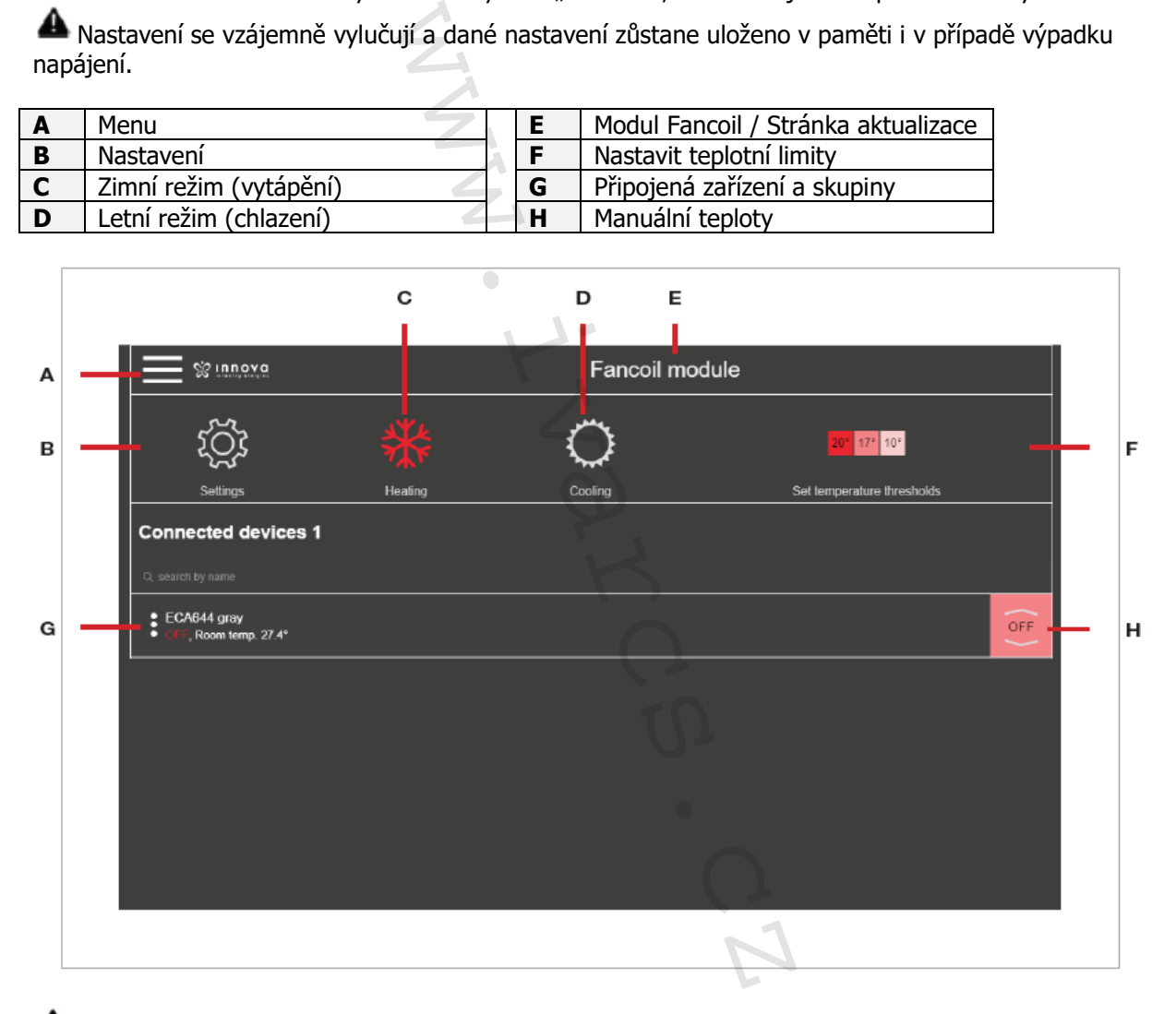

Hodnota zobrazená na dlaždici "H" v režimu vytápění může být pod vlivem ekvitermní regulace vypočítané na základě venkovní teploty a může se lišit od hodnoty nastavené na stránce programování.

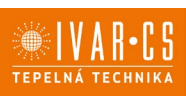

### **Zobrazení stavu**

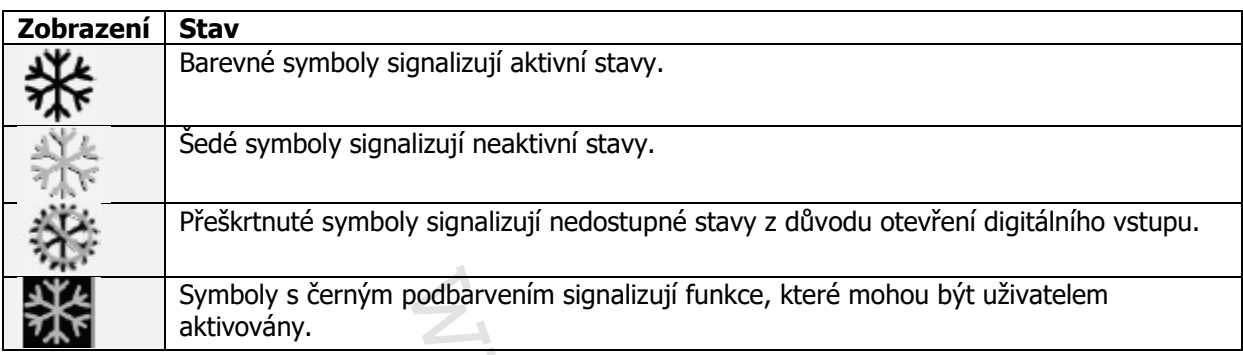

#### **Aktivace**

Pro aktivaci:

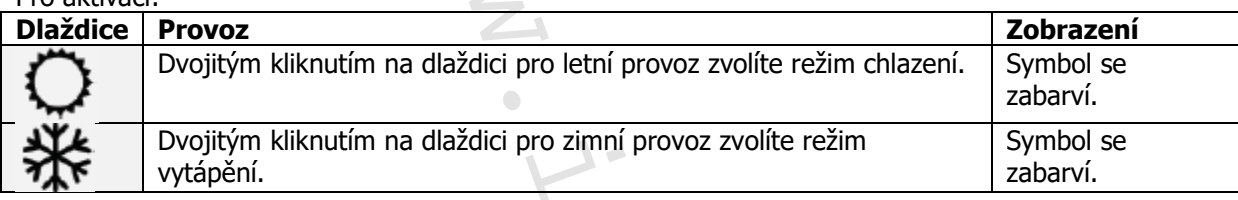

## **Nastavení data a času**

Pro nastavení data a času:

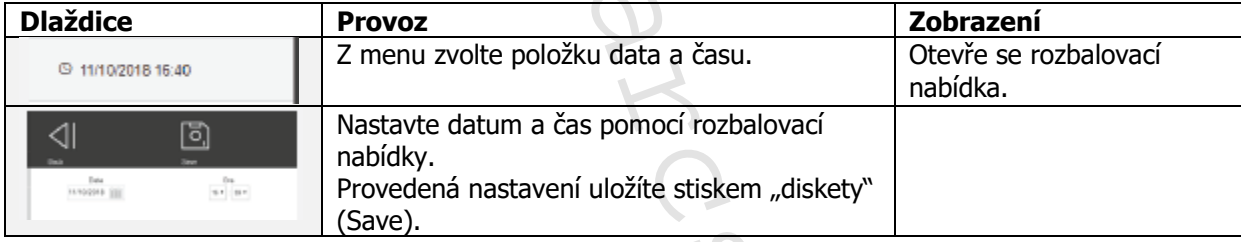

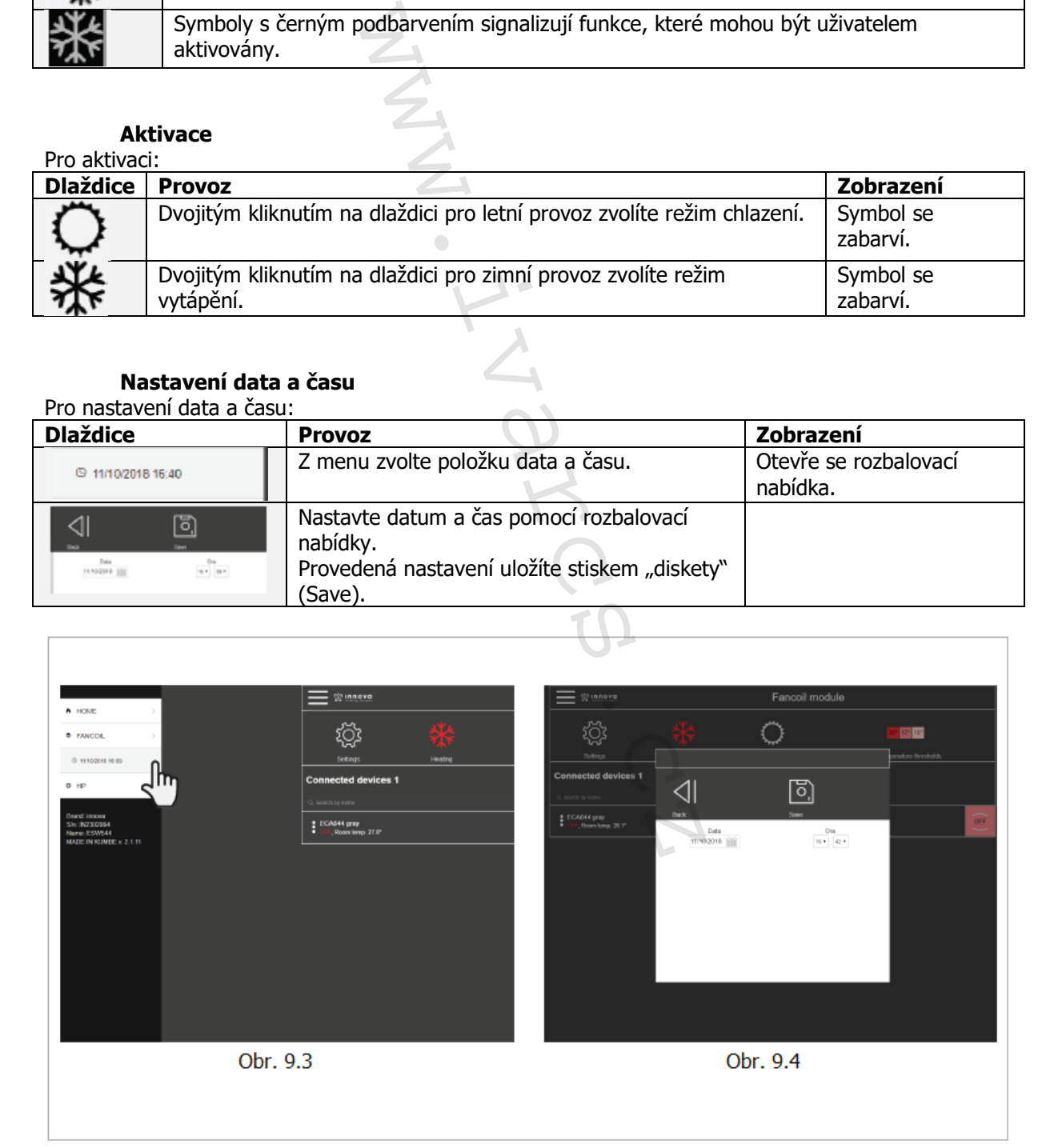

 23/47 Návod\_IVAR.544, 660\_08/2022 IVAR CS spol. s r.o., Velvarská 9-Podhořany, 277 51 Nelahozeves www.ivarcs.cz

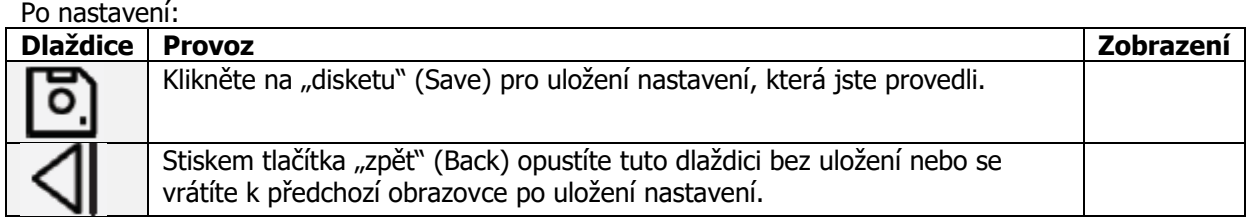

### **10.4 Funkce přiřazené k fancoilu**

Kliknutím na ikonu tří teček (Obr. 9.5) se objeví menu s různými funkcemi pro programování a řízení fancoilu.

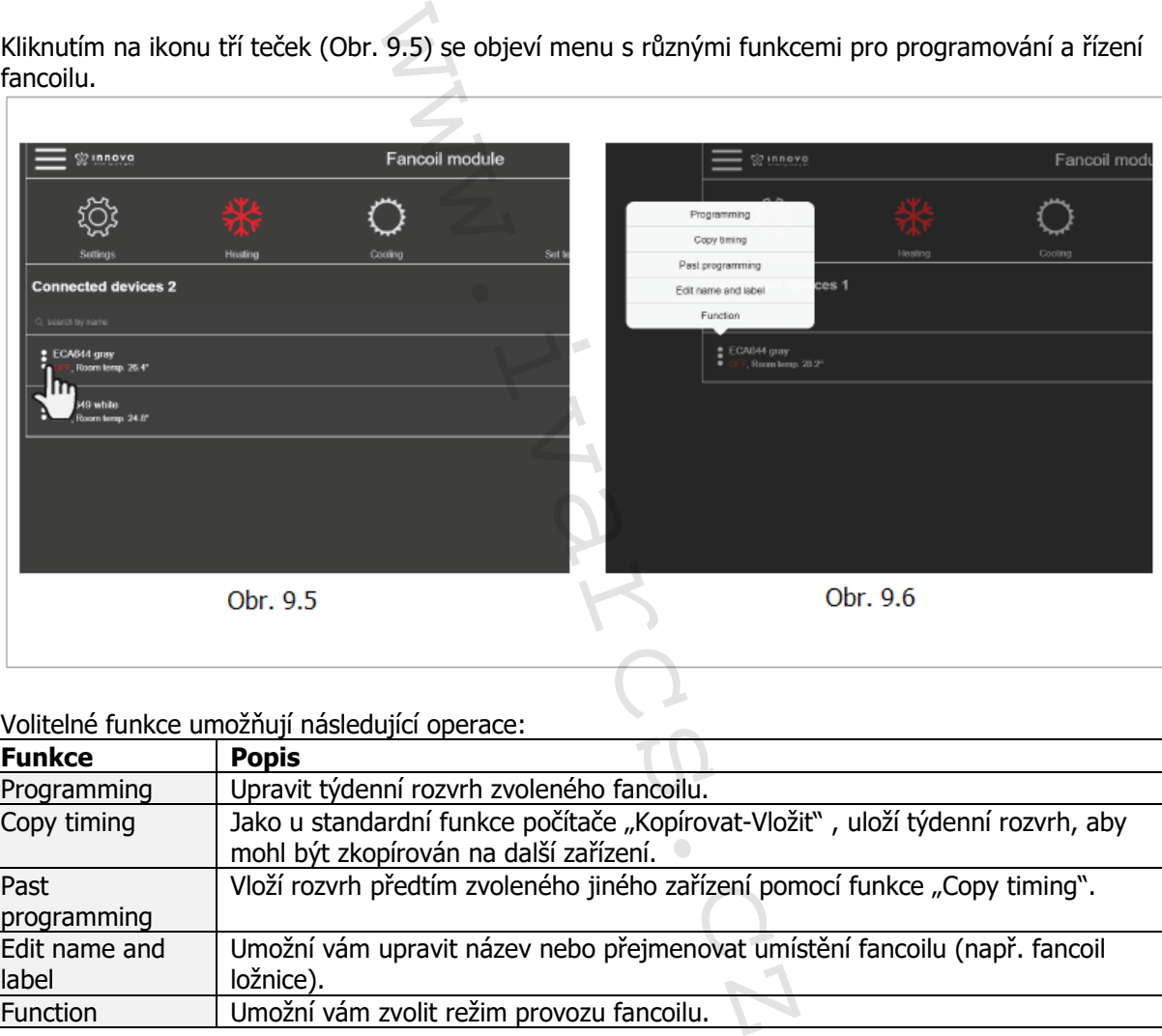

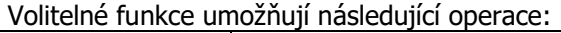

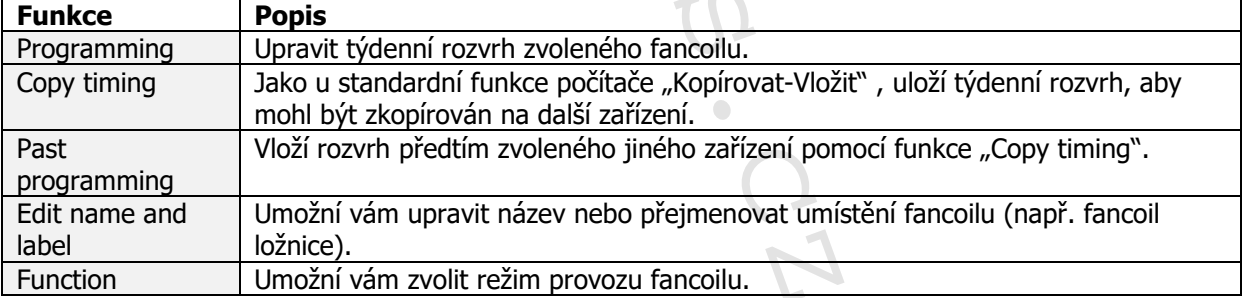

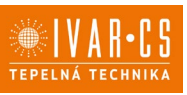

### **Funkce programování "Programming"**

Zvolením funkce "Programming" můžete nastavit denní a týdenní rozvrh pro každý fancoil.

Objeví se nová obrazovka se dny v týdnu (Obr. 9.7). Kliknutím na "Edit" u daného dne v týdnu můžete přidat nebo definovat jeden nebo více intervalů spuštění a vypnutí fancoilu během tohoto dne. Objeví se nová obrazovka, jak ukazuje Obr. 9.8.

Kliknutím na symbol "+" (Add) se otevře nová obrazovka, jak ukazuje Obr. 9.9. Pro změnu intervalu klikněte na jeden ze dvou časů. Můžete také zvolit teplotní limit.

Jakmile je programování potvrzeno, vrátíte se k obrazovce se seznamem dnů v týdnu (Obr. 9.11).

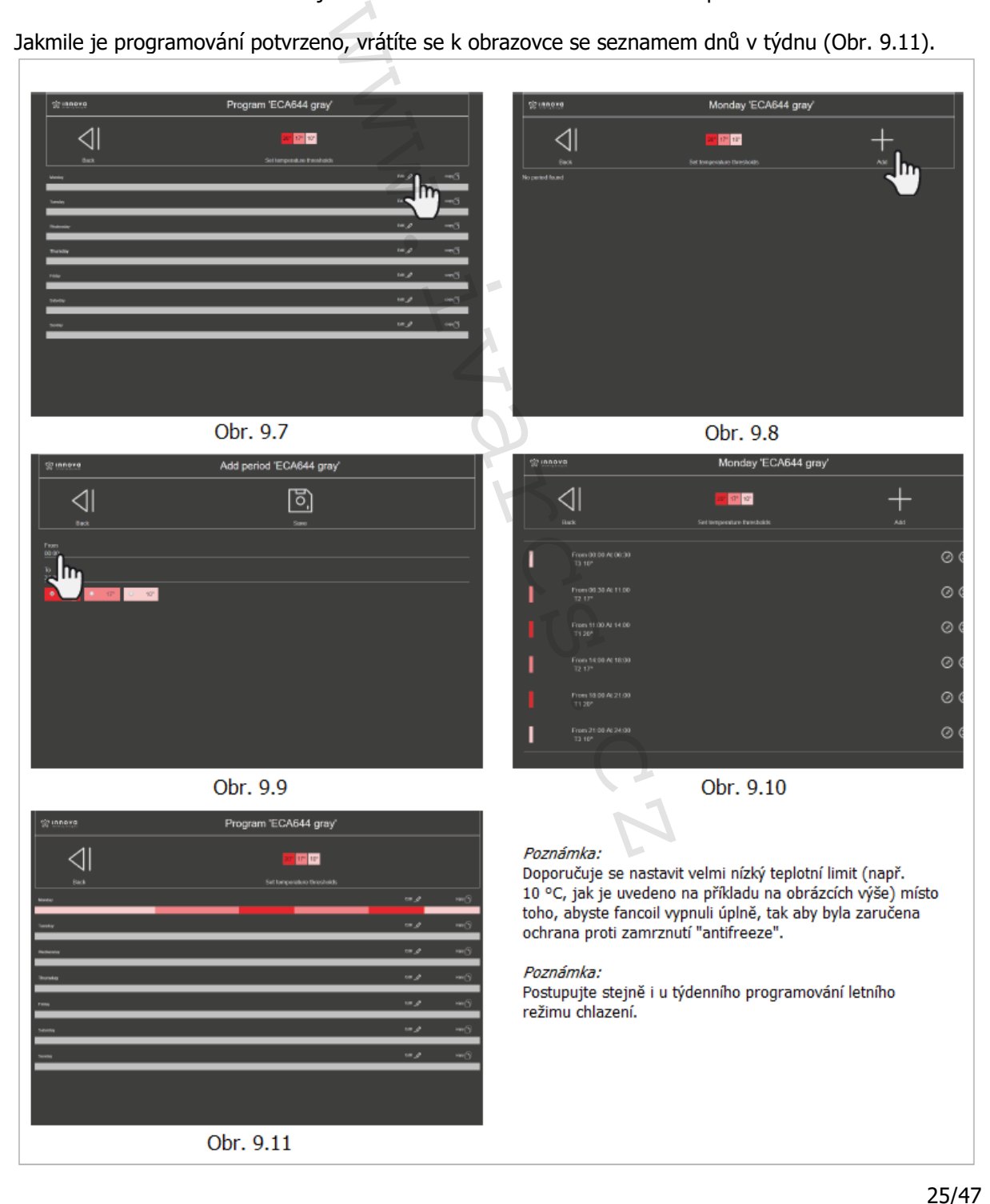

Návod\_IVAR.544, 660\_08/2022 IVAR CS spol. s r.o., Velvarská 9-Podhořany, 277 51 Nelahozeves www.ivarcs.cz

Postupujte stejným způsobem, pokud si přejete nastavit odlišné časové intervaly pro ostatní dny v týdnu.

Pokud si přejete použít stejné programování, jako jste právě potvrdili, na další dny v týdnu, klikněte na "Copy" a zvolte dny, v kterých si přejete toto programování použít.

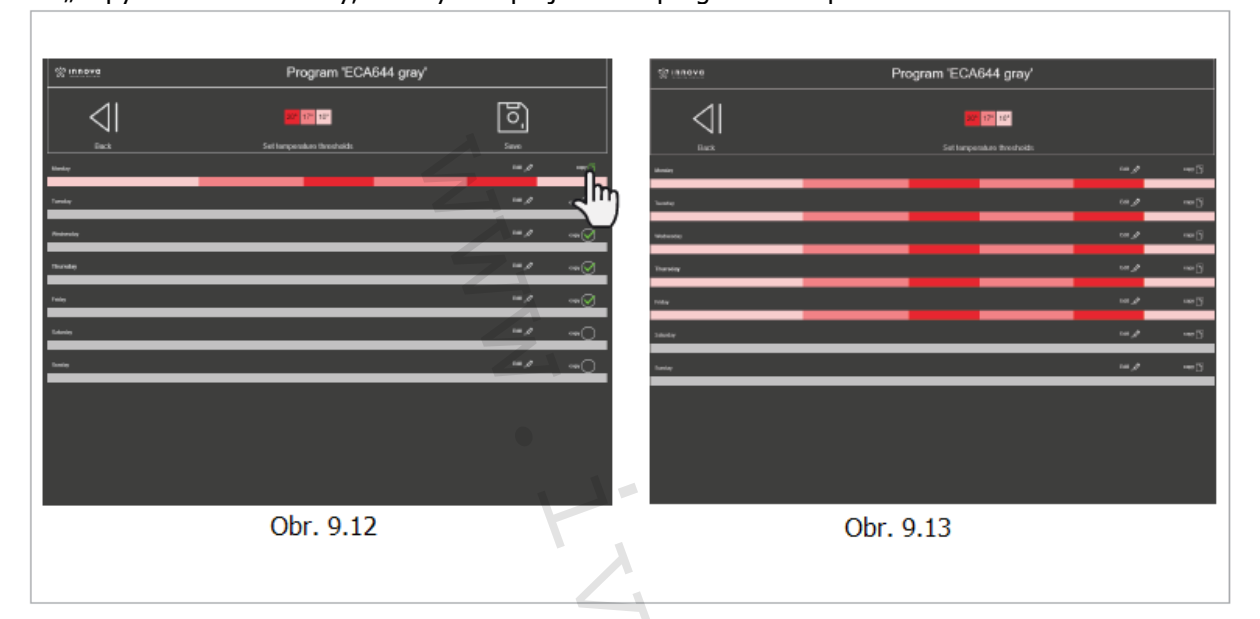

Kliknutím na "Set temperature tresholds" (Nastavit teplotní limity) můžete změnit 3 teplotní úrovně (Viz Obr. 9.14 a 9.15).

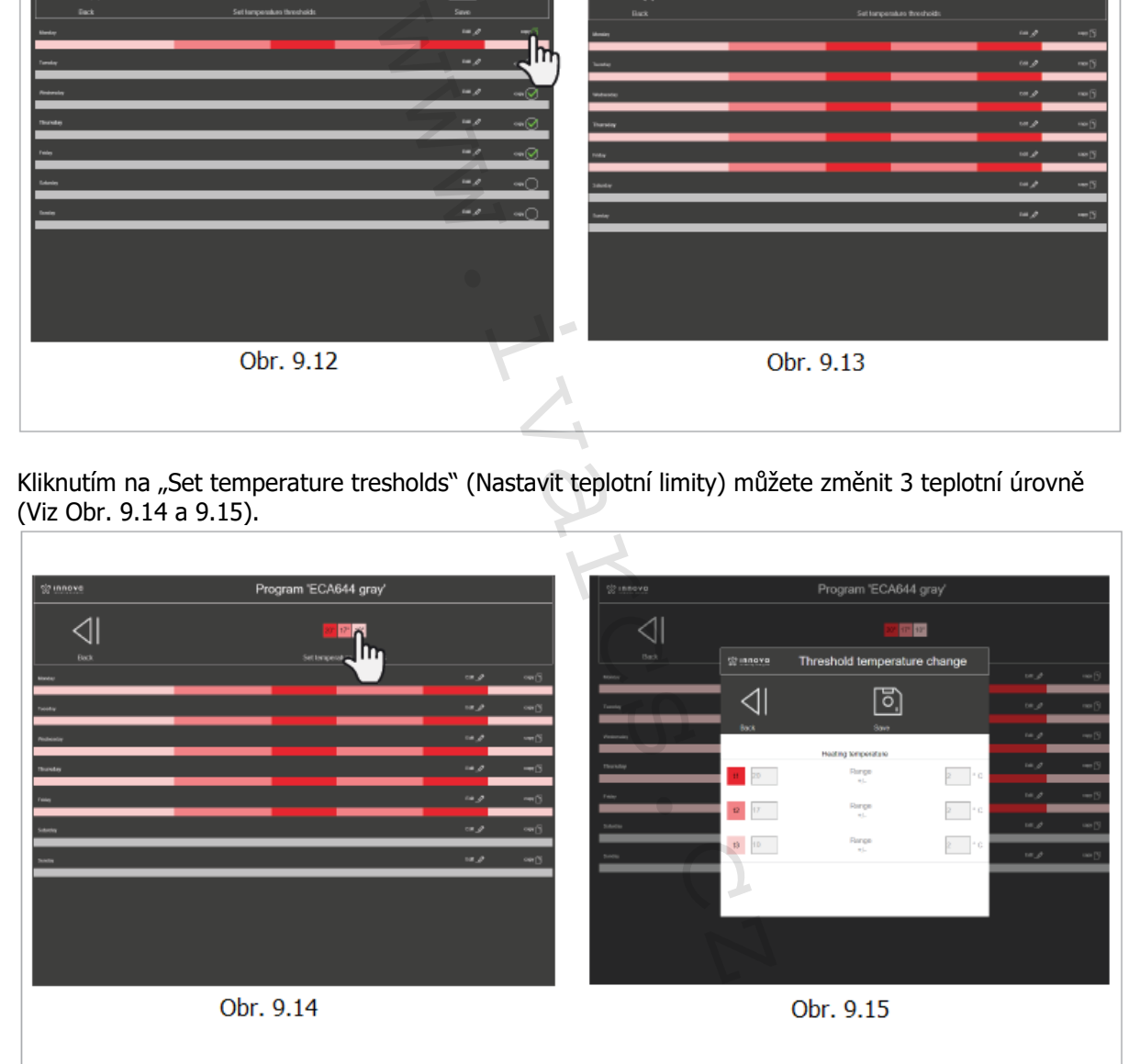

Po dokončení této operace (a všech činností nastavení obecně):

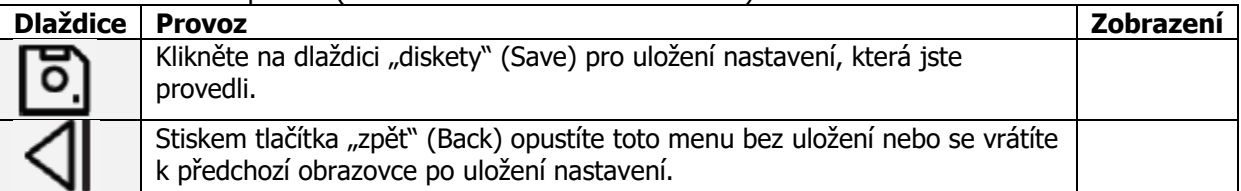

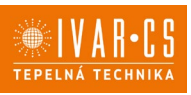

### Funkce "copy timing" a "past programming"

Program fancoilu můžete zkopírovat na jiný fancoil (např. pokud si přejete použít stejné časové intervaly pro dva nebo více fancoilů, které si přejete naprogramovat stejným způsobem). Klikněte na funkci "Copy timing" fancoilu, z kterého si přejete zkopírovat program (viz Obr. 9.16). Přesuňte se na fancoil, na který si přejete zkopírovat časový program a zvolte funkci "Paste programming" (viz Obr. 9.17).

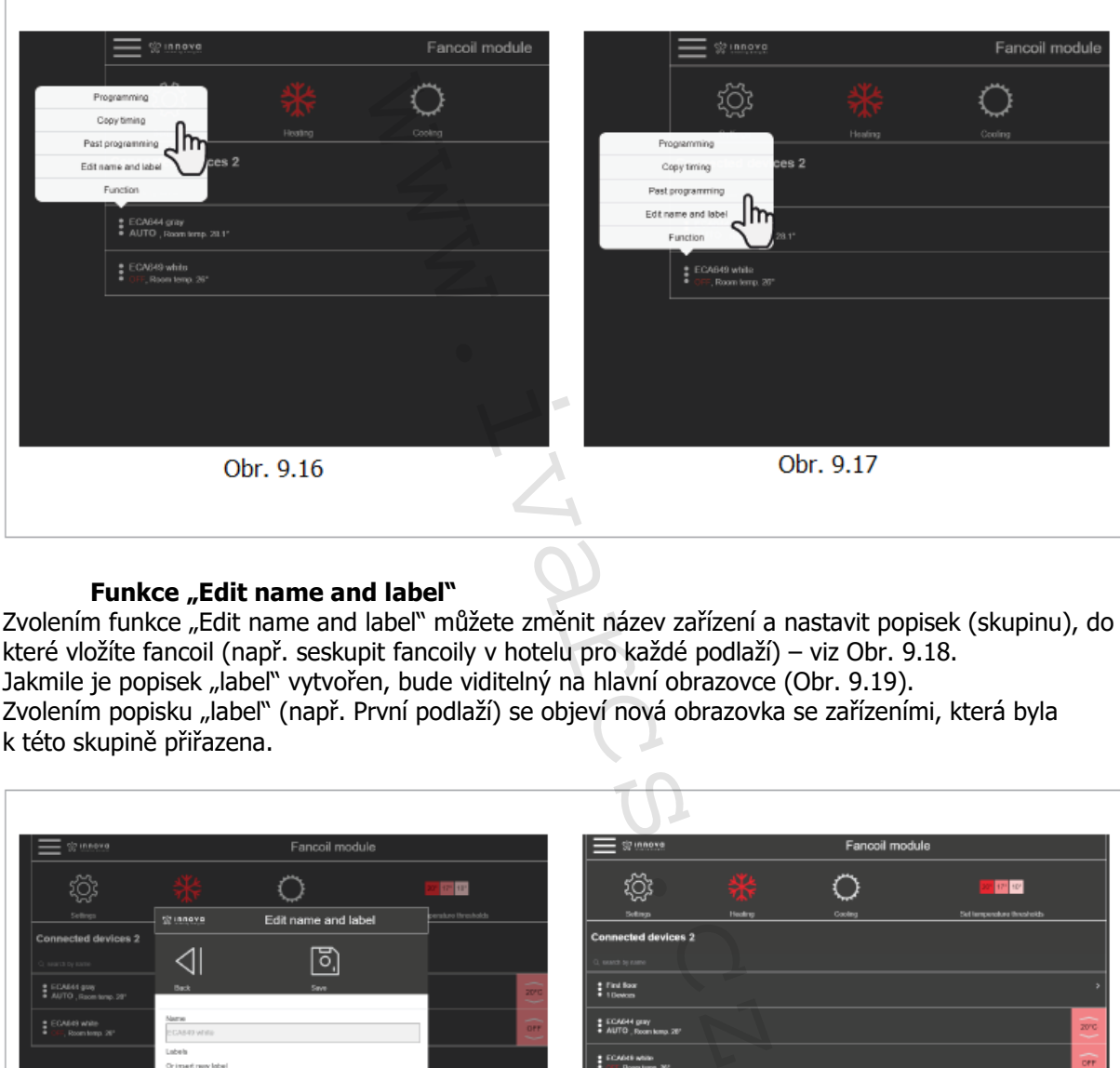

#### **Funkce** "Edit name and label"

Zvolením funkce "Edit name and label" můžete změnit název zařízení a nastavit popisek (skupinu), do které vložíte fancoil (např. seskupit fancoily v hotelu pro každé podlaží) – viz Obr. 9.18. Jakmile je popisek "label" vytvořen, bude viditelný na hlavní obrazovce (Obr. 9.19). Zvolením popisku "label" (např. První podlaží) se objeví nová obrazovka se zařízeními, která byla k této skupině přiřazena.

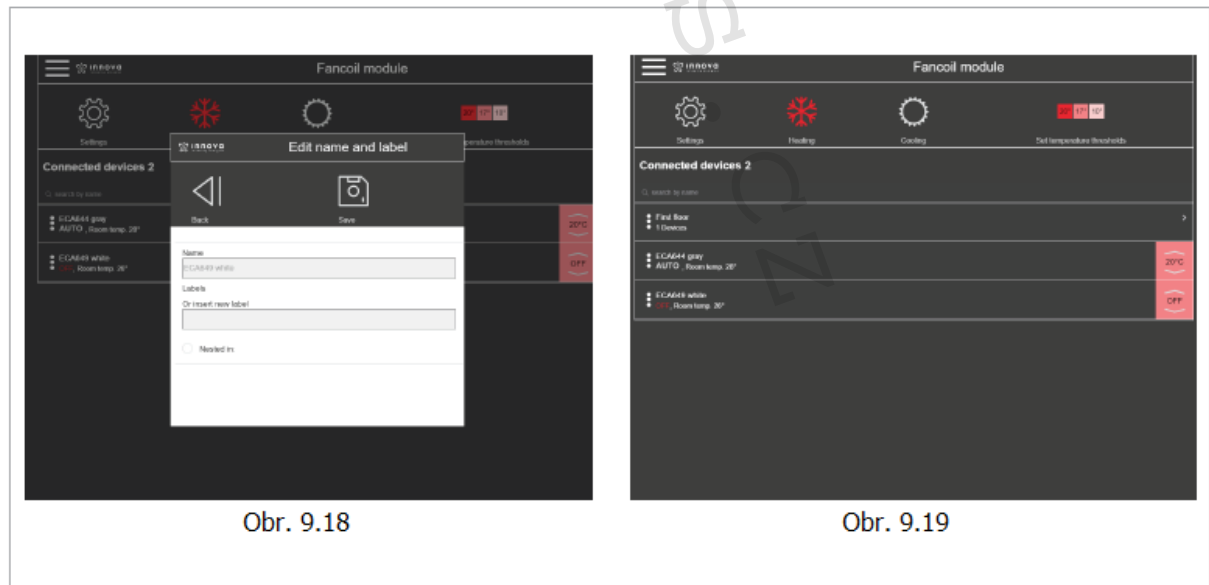

### **Funkce** "Function"

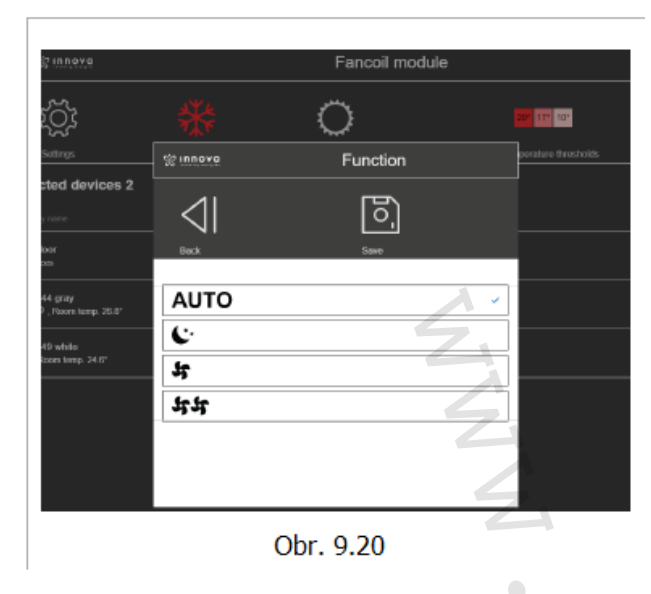

Zvolením funkce "Function" můžete změnit provozní režim fancoilu. Objeví se nabídka, jak ukazuje Obr. 9.20.

Provozní režim:

- Auto (automatický)
- Noční (měsíček)
- Tichý (jeden ventilátor)

Maximální rychlost ventilátoru (dva ventilátory)

### **Manuální spuštění a vypnutí**

Je možné nastavit manuální příkaz, s dočasnou platností (výchozí nastavení je 2 hodiny), při kterém zařízení může pracovat při odlišné teplotě, než je ta nastavená v časovém rozvrhu.

Tuto funkci aktivujete následovně:

- Na hlavní obrazovce fancoilu zvolte dlaždici s nastavením (Obr. 9.21).
- Rozbalí se nabídka s možností zvolení teploty.
- Zvolte požadovanou teplotu.

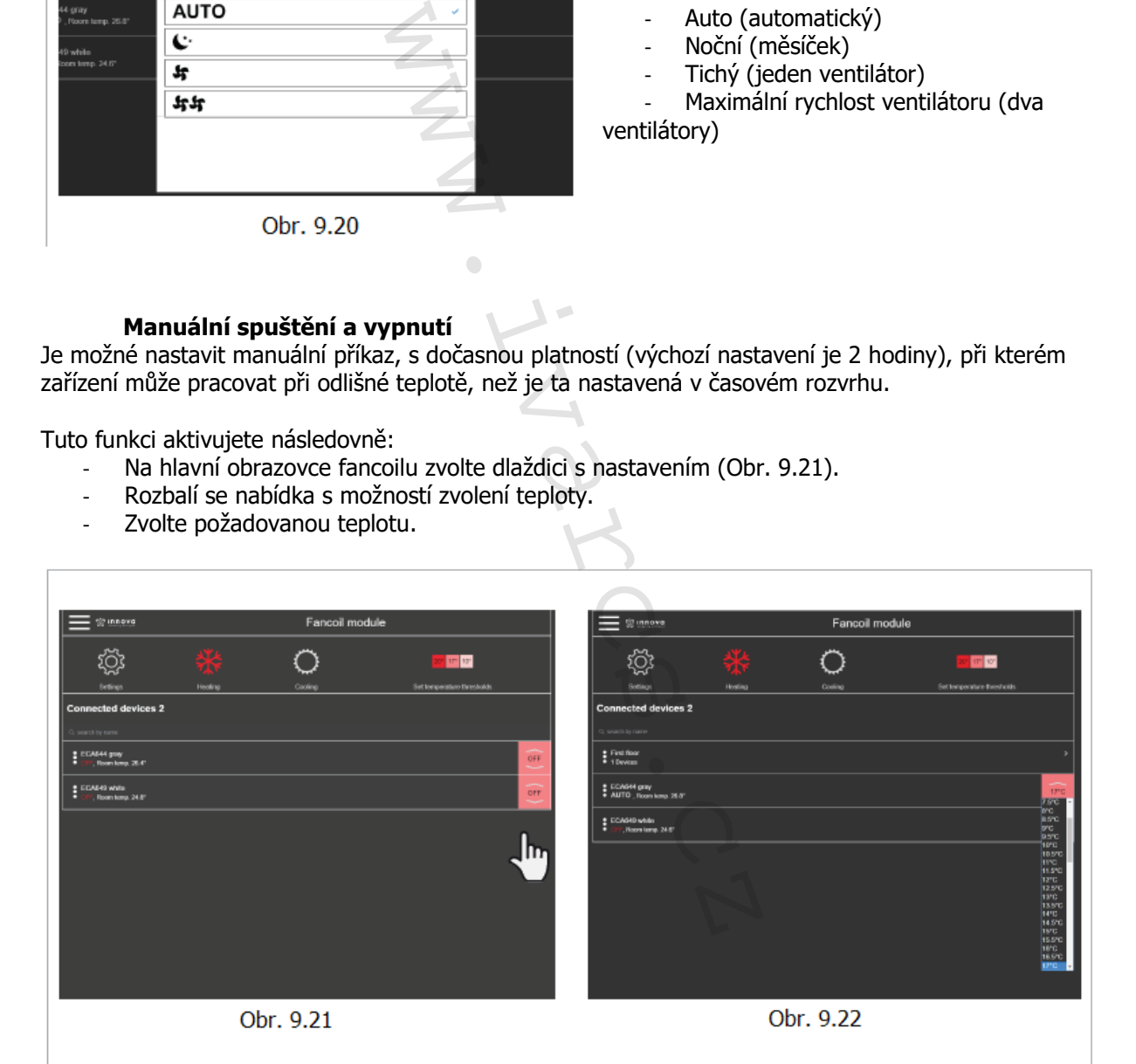

Zvolením odlišné teploty od té naprogramované se objeví nabídka zobrazená na Obr. 9.23, která vám umožní určit, jak dlouho má zůstat manuální funkce aktivní.

Zvolte jednu z navrhovaných možností.

Zvolením možnosti "Forever" zůstane nové nastavení aktivní neustále, až do provedení nové změny manuální funkce. V ostatních případech (Jen dnes; Po dobu 2 hodin; Po dobu 1 hodiny) bude po uplynutí zvolené doby obnovena hodnota nastavení časového rozvrhu.

#### Poznámka:

Pro změnu výchozí doby (2 hodiny) přejděte do Nastavení a poté klikněte na "Miscellaneous" viz Obr. 9.55 na straně 40.

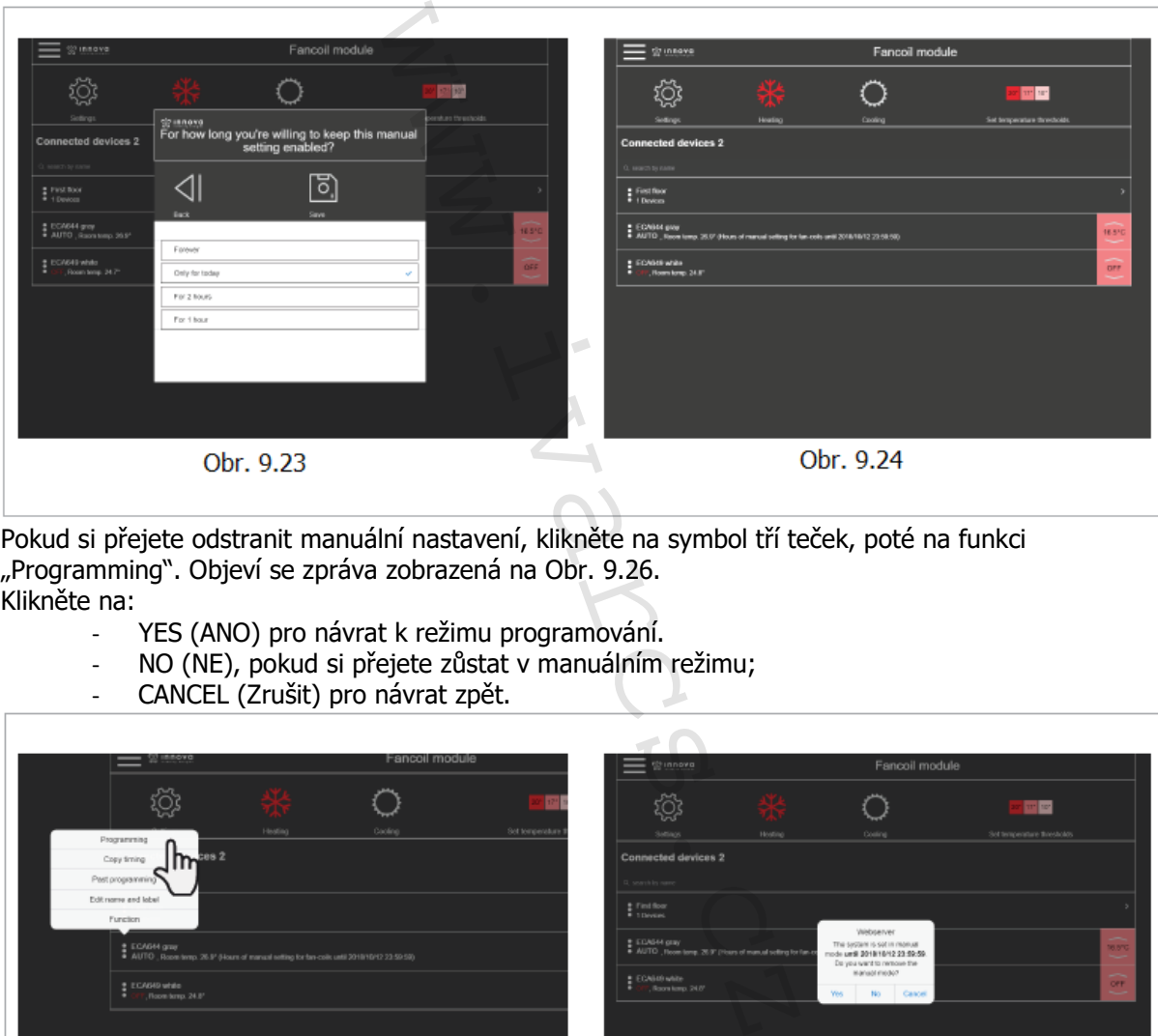

Pokud si přejete odstranit manuální nastavení, klikněte na symbol tří teček, poté na funkci "Programming". Objeví se zpráva zobrazená na Obr. 9.26. Klikněte na:

- YES (ANO) pro návrat k režimu programování.
- NO (NE), pokud si přejete zůstat v manuálním režimu;
	- CANCEL (Zrušit) pro návrat zpět.

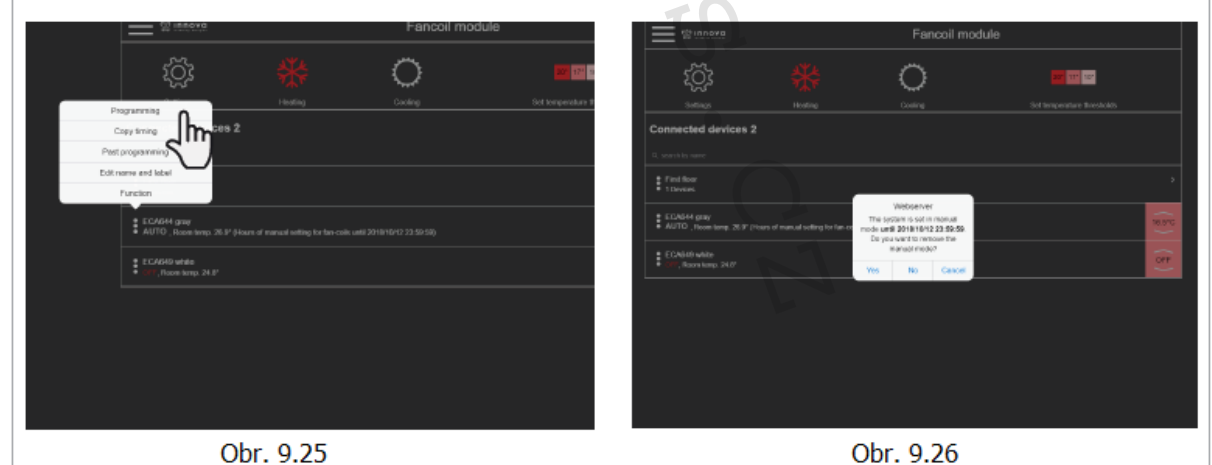

Po dokončení této operace (a všech činností nastavení obecně):

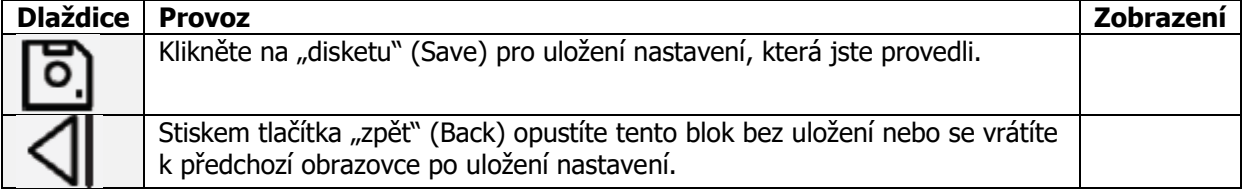

Návod\_IVAR.544, 660\_08/2022 IVAR CS spol. s r.o., Velvarská 9-Podhořany, 277 51 Nelahozeves www.ivarcs.cz

29/47

### **MODUL TEPELNÉHO ČERPADLA 10.5 Ovládací obrazovka tepelného čerpadla**

#### **Popis rozhraní a hlavní funkce**

Dotyková obrazovka rozhraní ovladače umožňuje upravovat a řídit všechny hlavní funkce zařízení. Toto zařízení umožňuje volbu letního/zimního provozu, nastavení teplot přes speciální okna pro týdenní programování, ovládání všech hlavních funkcí zařízení, zobrazení a odblokování jakýchkoliv alarmů.

Hlavní obrazovka zobrazí bloky běžně nazývané "dlaždice", které určují různé provozní stavy a zobrazují teploty naměřené 4 snímači teploty řízenými tímto zařízením. "Dlaždice" s černým pozadím umožňují spustit různé funkce, zatímco dlaždice s šedým pozadím jsou pouze k zobrazení nebo jsou zakázány.

Nastavení se vzájemně vylučují a dané nastavení zůstane uloženo v paměti i v případě výpadku napájení.

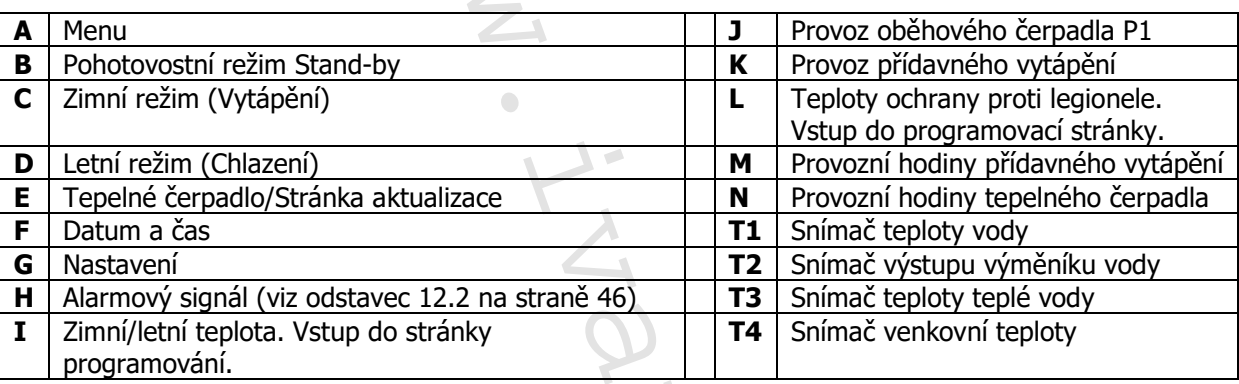

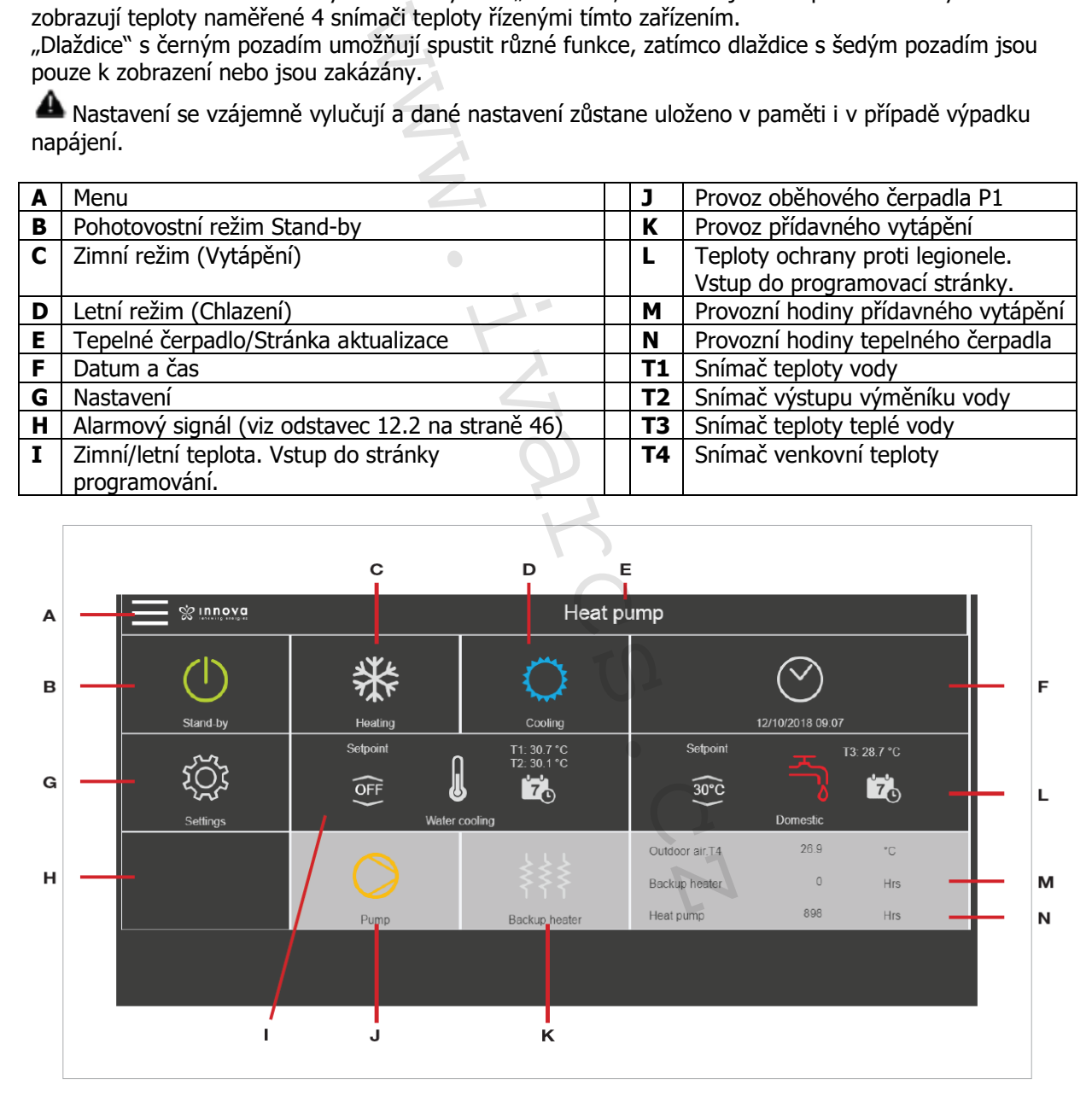

Hodnota zobrazená na dlaždici "I" v režimu vytápění může být pod vlivem ekvitermní regulace vypočítané na základě venkovní teploty a může se lišit od hodnoty nastavené na stránce programování.

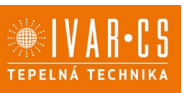

### **Zobrazení stavu**

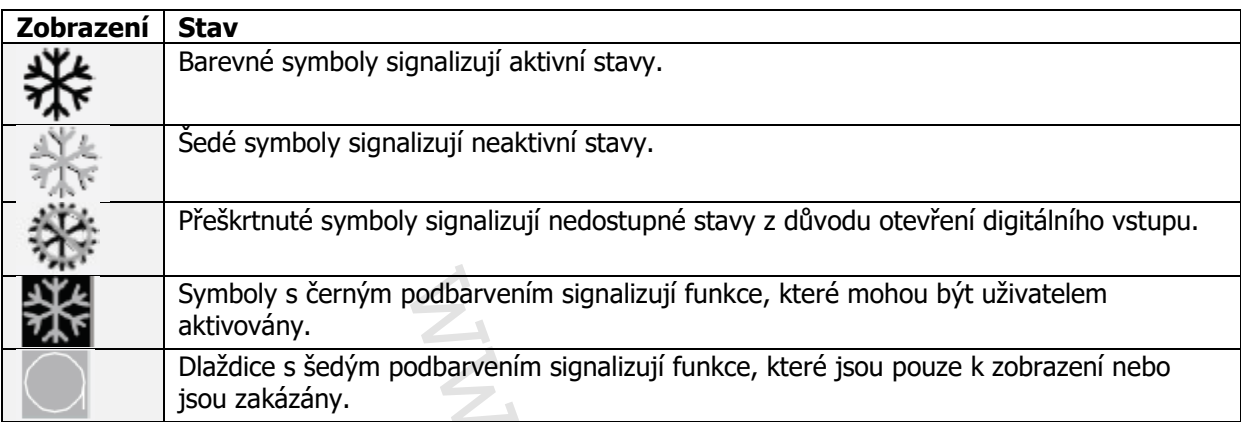

### **Uvedení do provozu**

Aby bylo možné ovládat zařízení přes rozhraní s dotykovým displejem, musí být toto připojeno k napájení. Pokud byl na napájecím vedení instalován hlavní spínač, musí být spuštěn. Spusťte systém aktivací hlavního spínače. Přepněte odpojovač Q1 zařízení umístěný v elektrickém panelu do pozice ON.

#### **Aktivace**  Pro aktivaci:

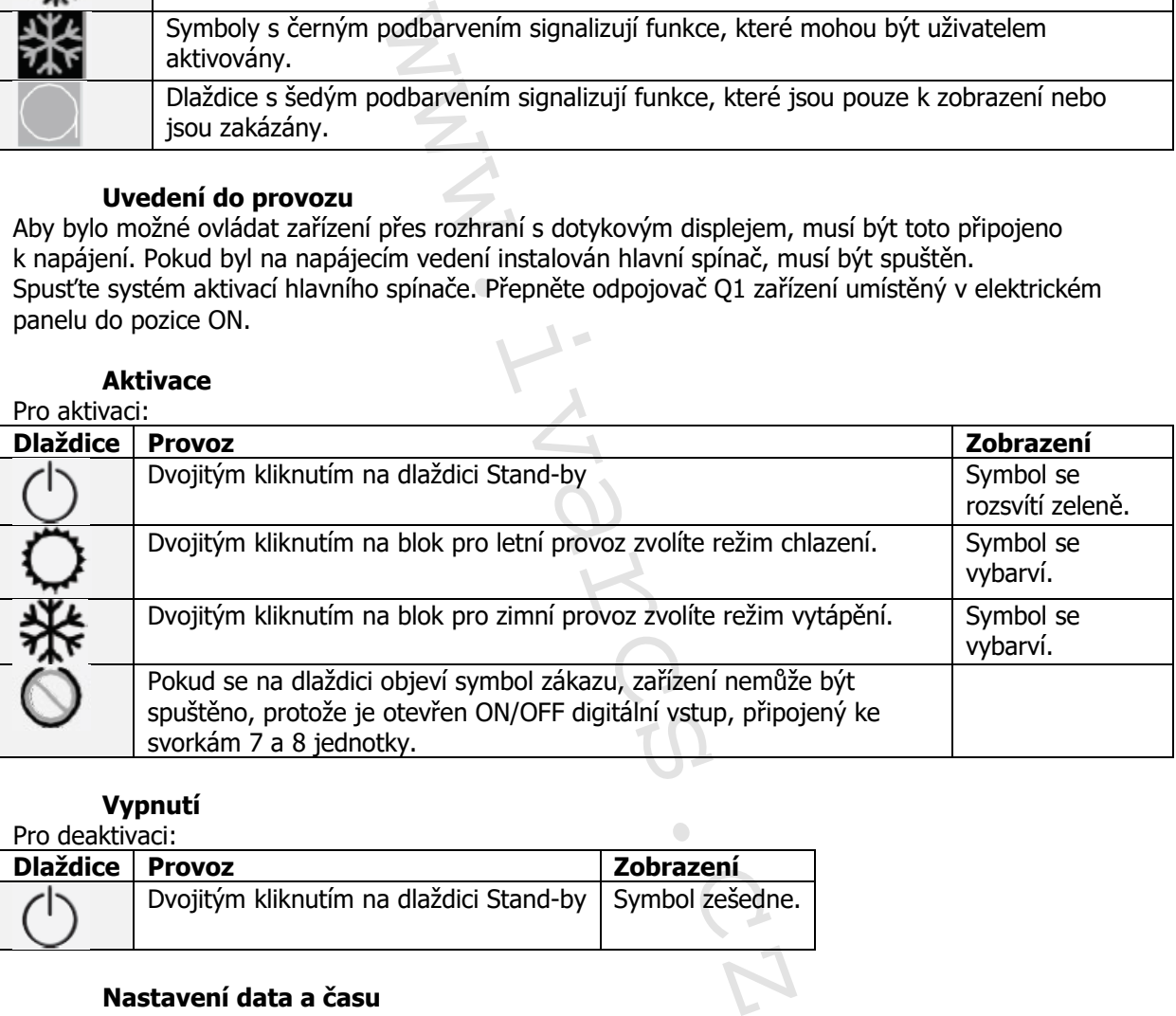

### **Vypnutí**

Pro deaktivaci:

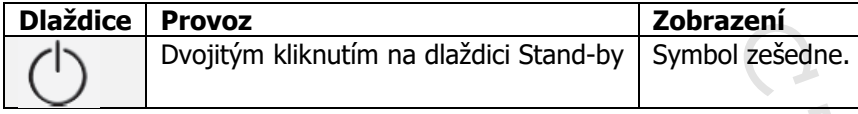

## **Nastavení data a času**

Pro nastavení data a času:

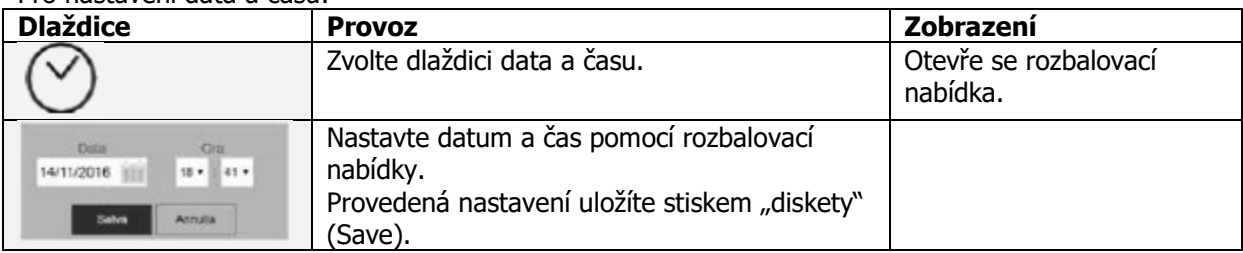

### **10.6 Programování zimních/letních časových intervalů**

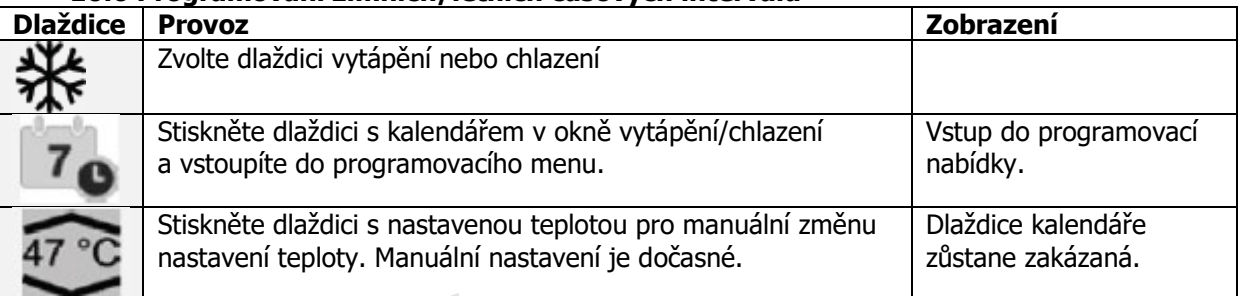

#### **Kalendář**

Zvolte dlaždici kalendáře (Obrázek 9.27). Objeví se nová obrazovka se dny v týdnu (Obr. 9.28).

K naprogramování časových pásem a teplot klikněte na symbol (upravit) u dne v týdnu. Objeví se nová obrazovka se dnem v týdnu (Obr. 9.29).

Klikněte na symbol "+" (přidat) pro naprogramování časového intervalu. Pro změnu intervalu klikněte na jeden ze dvou časů.

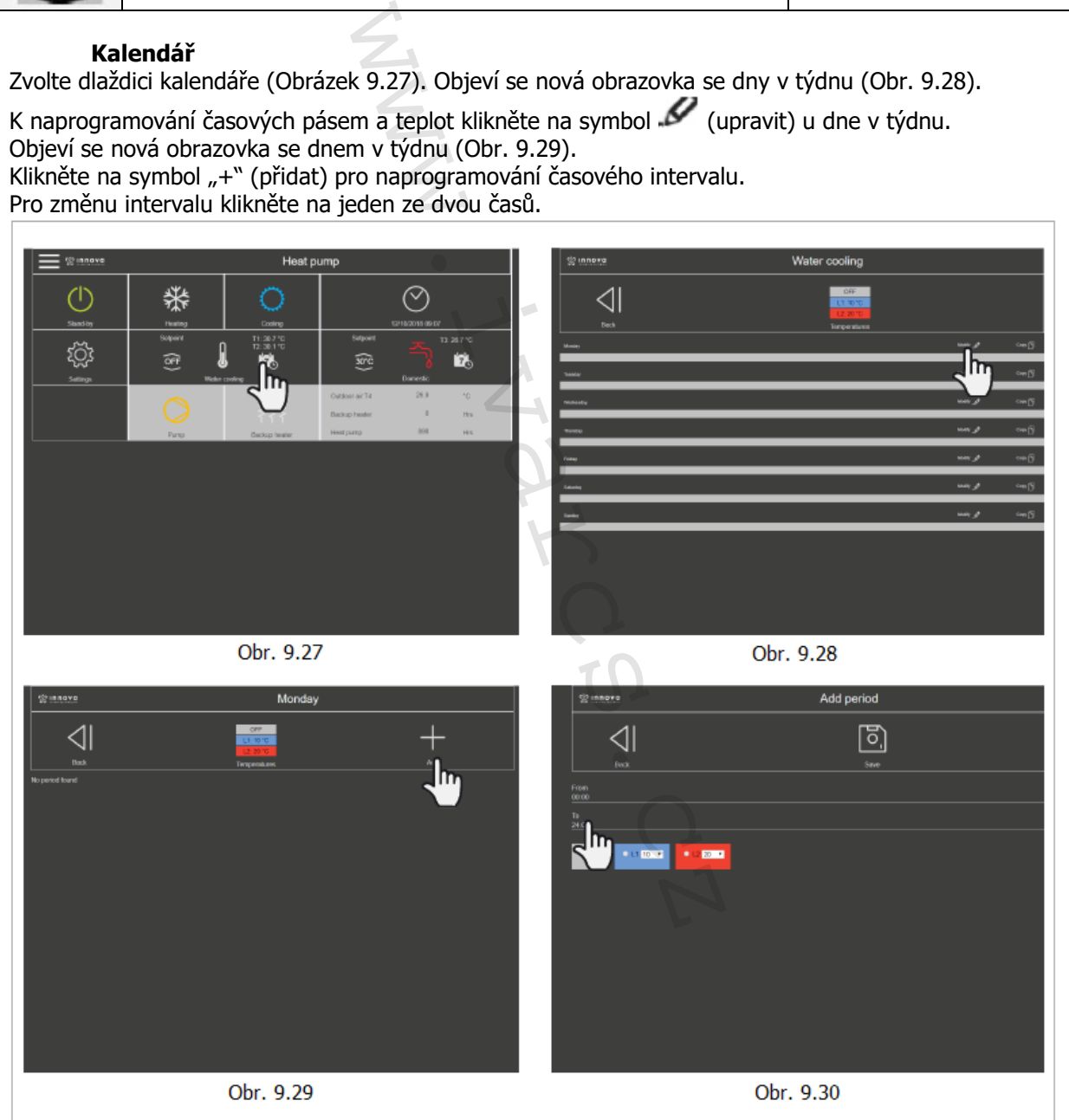

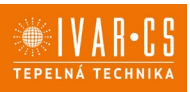

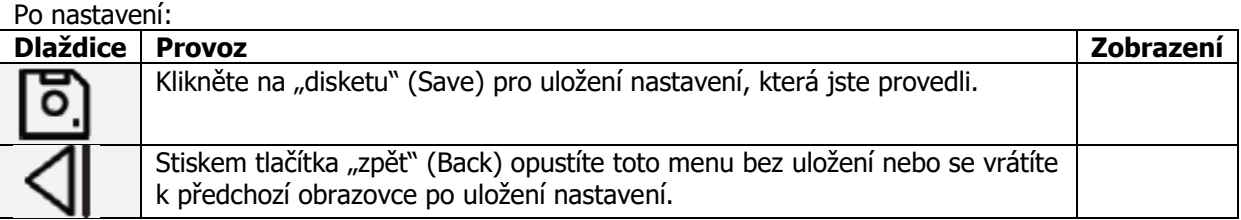

Jakmile je programování dokončeno, vrátíte se k obrazovce se dny v týdnu (Obr. 9.32). Postupujte stejným způsobem, pokud si přejete nastavit odlišný časový interval pro ostatní dny v týdnu.

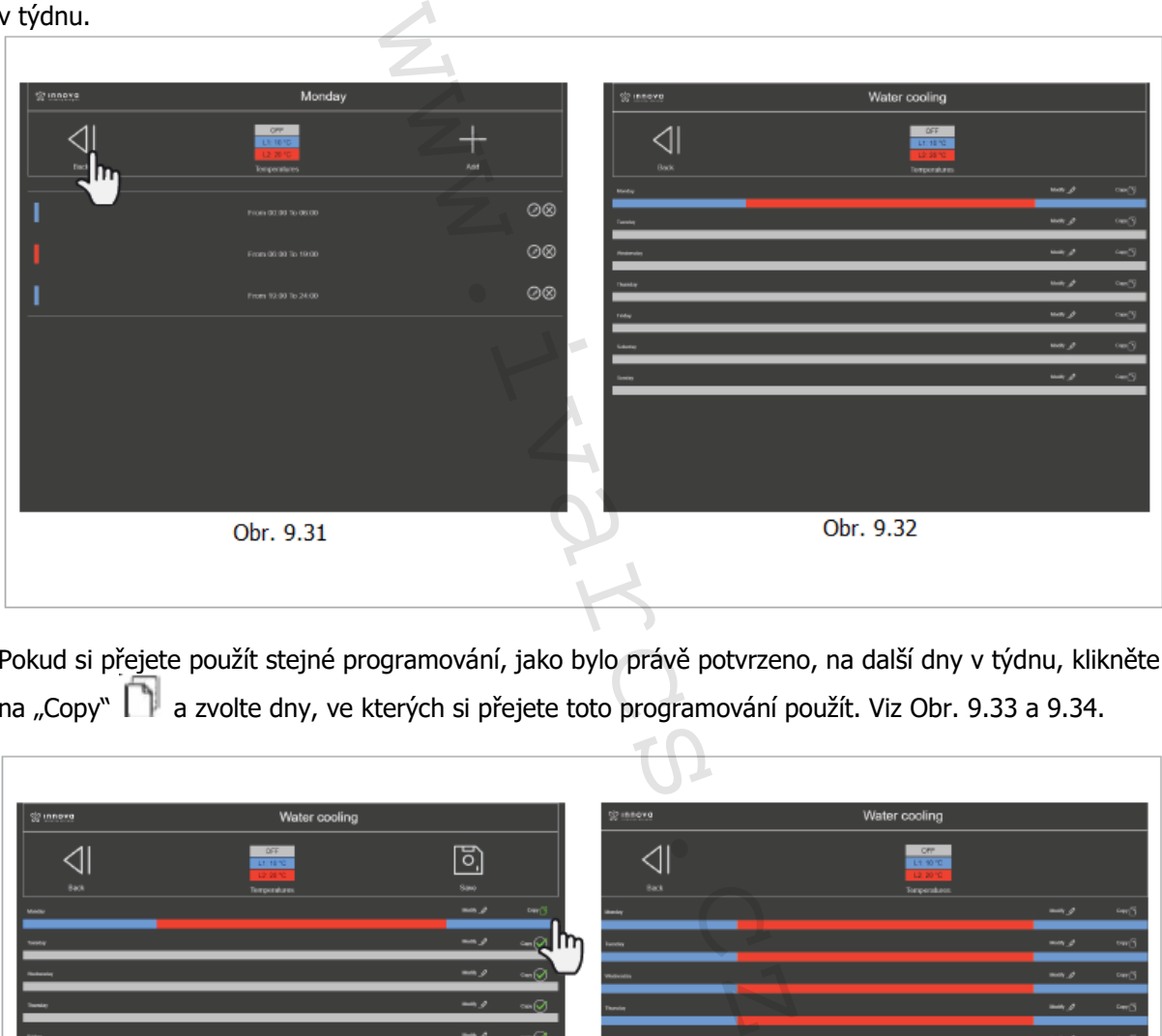

Pokud si přejete použít stejné programování, jako bylo právě potvrzeno, na další dny v týdnu, klikněte na "Copy" a zvolte dny, ve kterých si přejete toto programování použít. Viz Obr. 9.33 a 9.34.

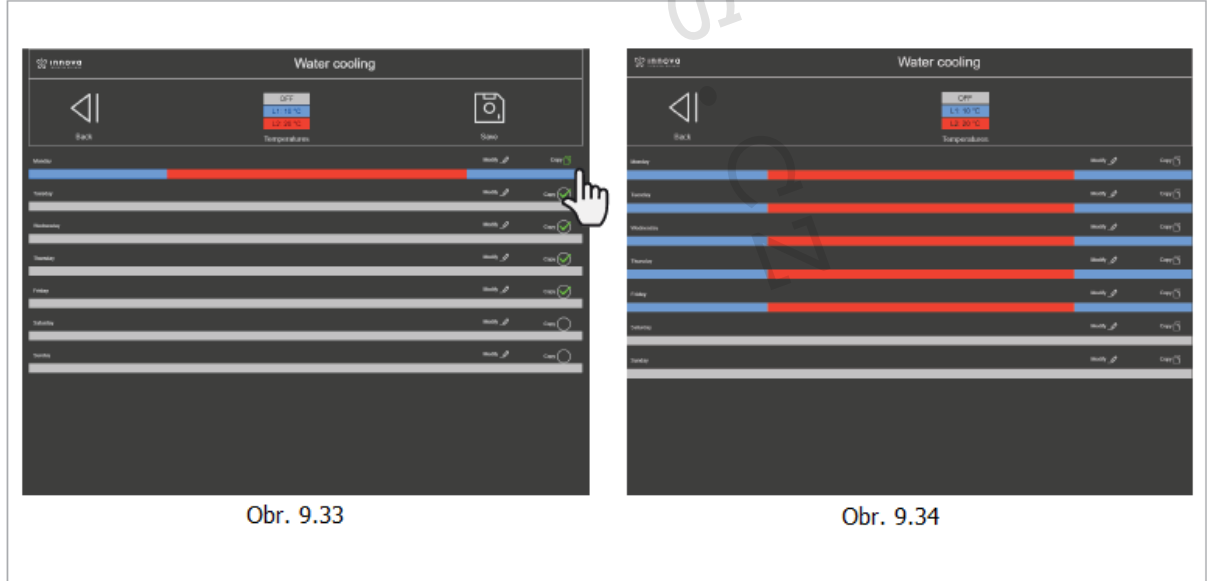

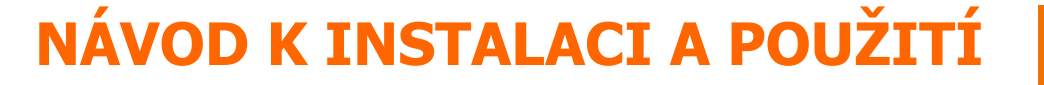

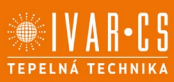

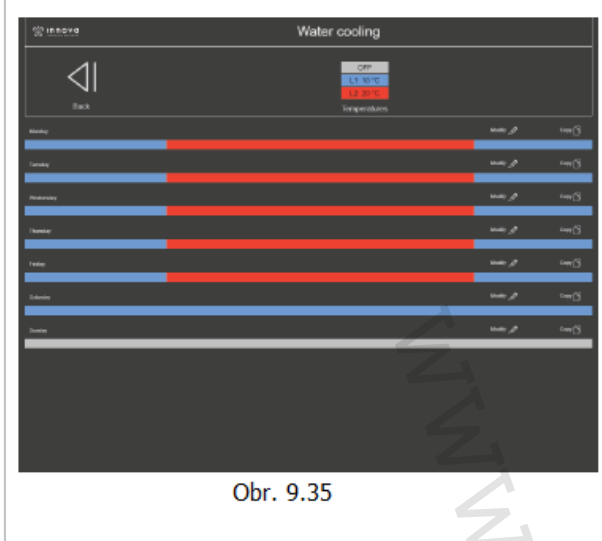

Můžete např. zadat na soboty sníženou teplotu a v neděli systém vypnout (viz Obr. 9.35).

Kliknutím na teplotu "Temperatures" můžete změnit nastavené teploty na výchozí hodnoty (viz Obr. 9.36 a 9.37).

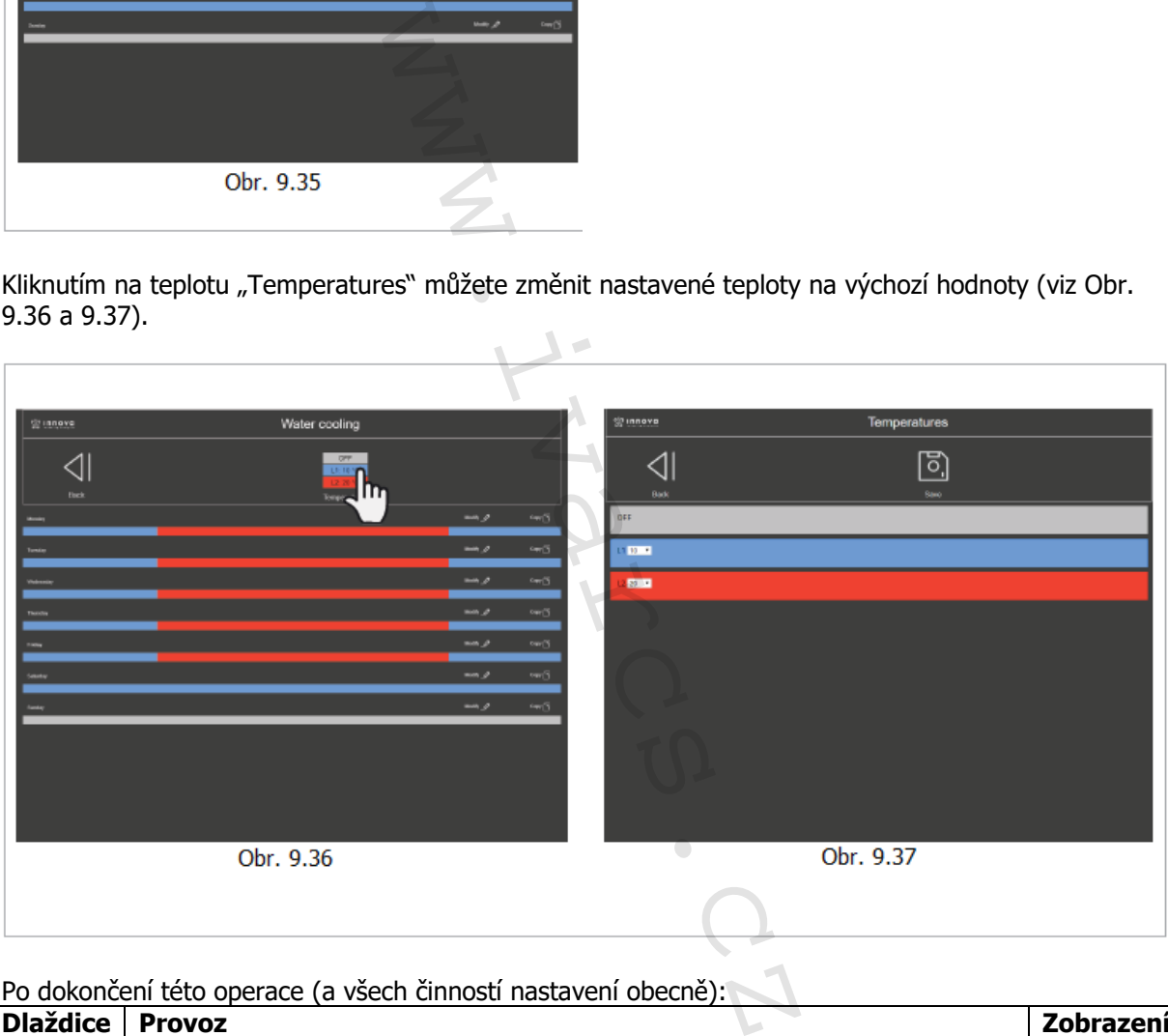

Po dokončení této operace (a všech činností nastavení obecně):

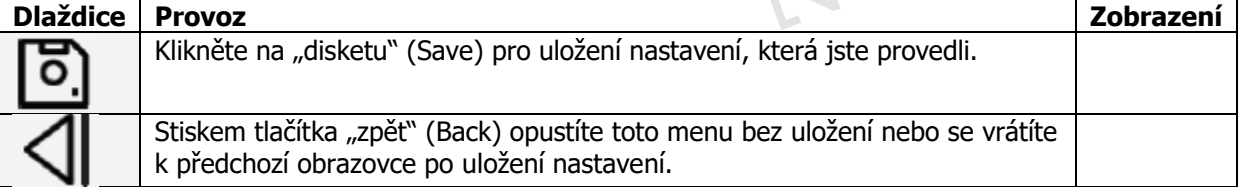

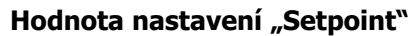

Zvolte dlaždici "Setpoint" (viz Obr. 9.38).

Otevře se rozbalovací nabídka k ručnímu nastavení teploty.

Zvolením odlišné teploty, než je ta naprogramovaná, se objeví menu Obrázku 9.23, které vám umožní určit, jak dlouho zůstane manuální režim aktivní.

Zvolením položky "Forever" zůstane toto nové nastavení teploty aktivní, až do nové manuální změny; v ostatních případech bude po uplynutí zvolené doby obnovena hodnota nastavená dle časového programu v kalendáři.

Po uložení ruční hodnoty nastavení bude dlaždice kalendáře zakázána.

Pro odstranění manuálního nastavení klikněte na dlaždici kalendáře. Objeví se hláška (viz Obr. 9.41): Klikněte na:

- YES pro návrat k naprogramovanému režimu;
- NO, pokud si přejete zůstat v manuálním režimu;
- CANCEL, pokud se chcete vrátit zpět.

#### Poznámka:

Pro změnu výchozí doby (2 hodiny) přejděte do nastavení (Settings), poté zvolte možnost Různé "Miscellaneous". (viz Obr. 9.55 na straně 40).

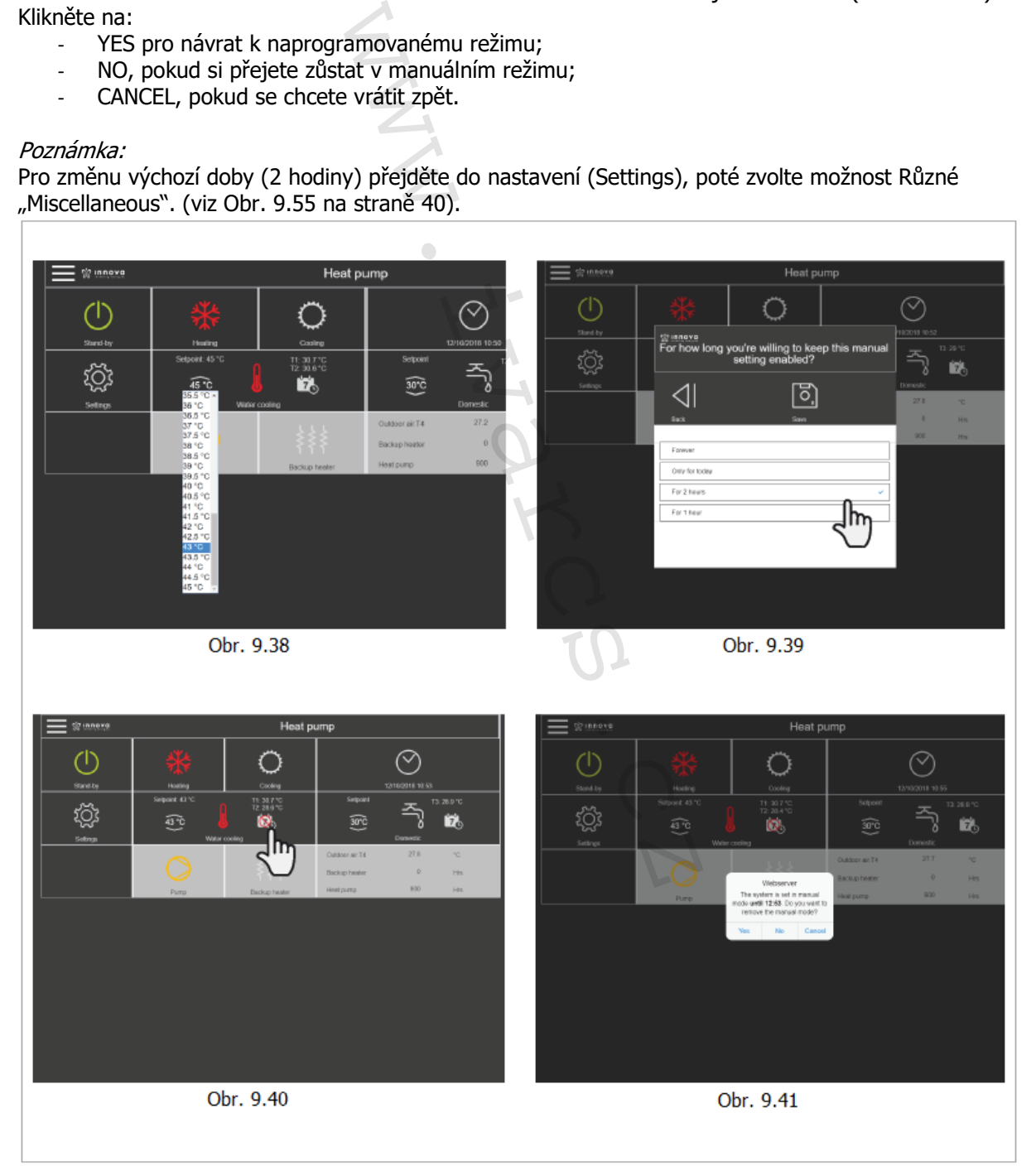

Poznámka: Postupujte dle stejných instrukcí při naprogramování časových intervalů v letním režimu a pro ohřev teplé vody (Domestic).

Návod\_IVAR.544, 660\_08/2022 IVAR CS spol. s r.o., Velvarská 9-Podhořany, 277 51 Nelahozeves www.ivarcs.cz

## **10.7 Nastavení**

Nastavení jsou stejná pro obě ovládací obrazovky zařízení. Kliknutím na dlaždici "Settings" vstoupíte do menu nastavení.

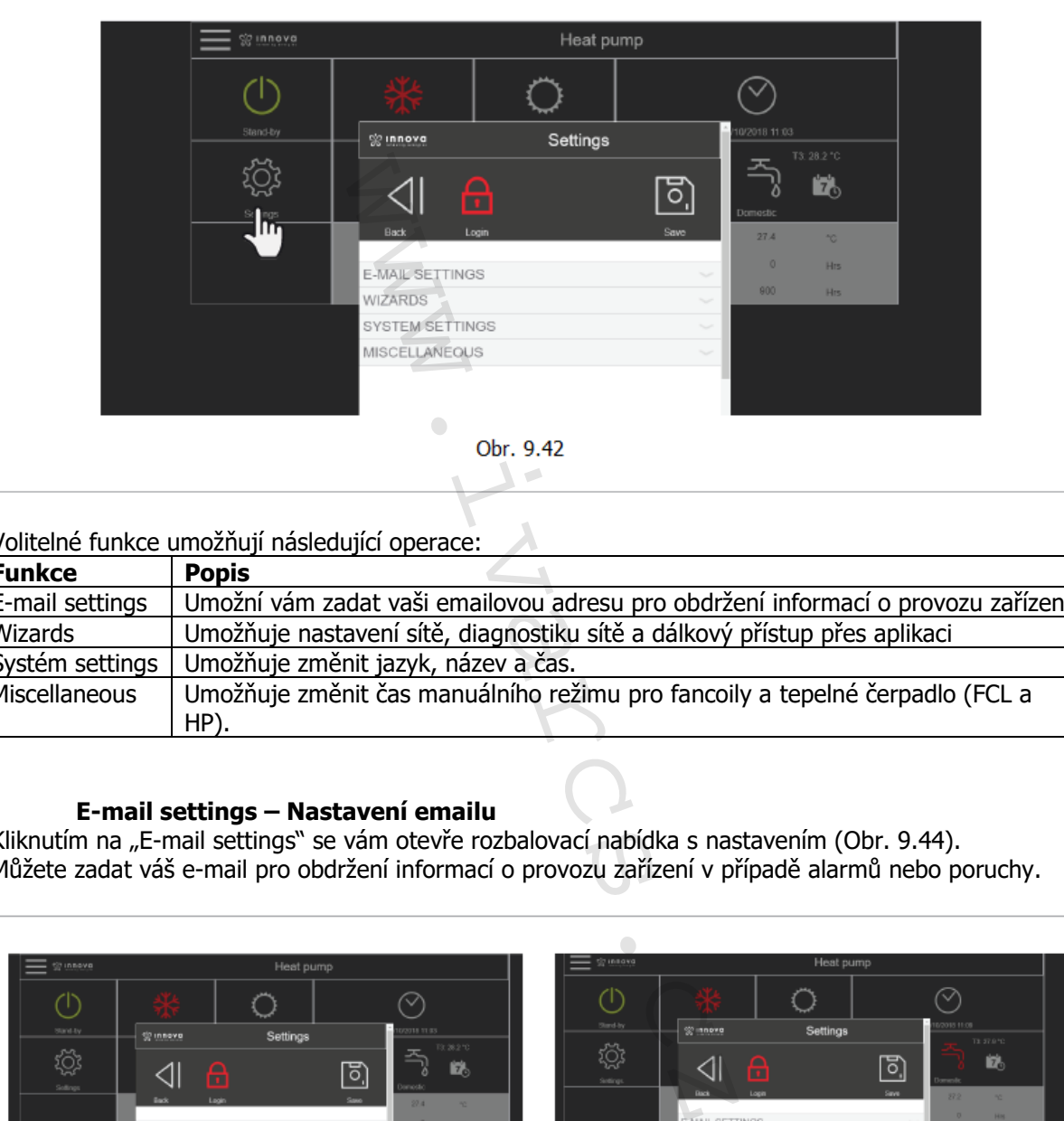

### Volitelné funkce umožňují následující operace:

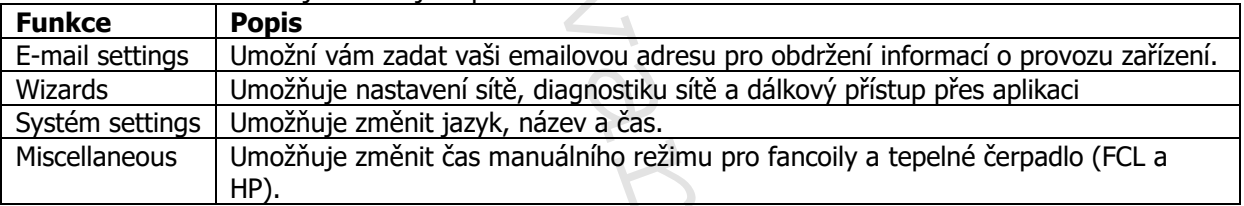

### **E-mail settings – Nastavení emailu**

Kliknutím na "E-mail settings" se vám otevře rozbalovací nabídka s nastavením (Obr. 9.44). Můžete zadat váš e-mail pro obdržení informací o provozu zařízení v případě alarmů nebo poruchy.

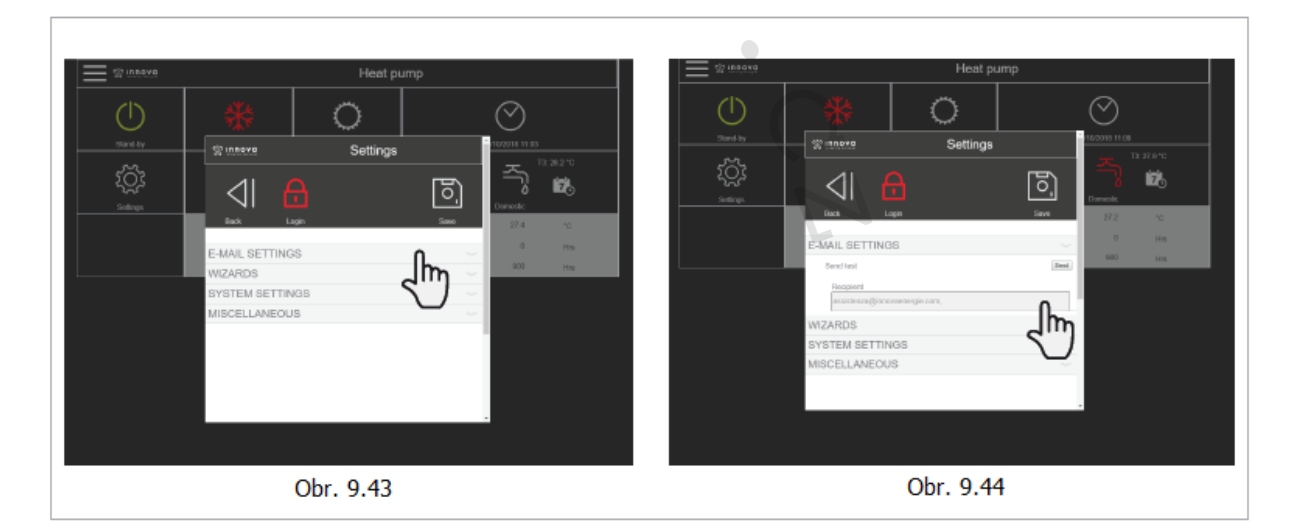

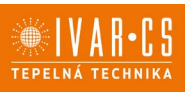

#### **Průvodci – Wizards**

Kliknutím na "Wizards" se otevře rozbalovací nabídka nastavení (viz Obr. 9.46). První položka je nastavení sítě "Network Configuration", kliknutím na "Execute" začne průvodce připojovat web server k internetu. Jsou dvě možnosti, přes Ethernet nebo přes Wifi.

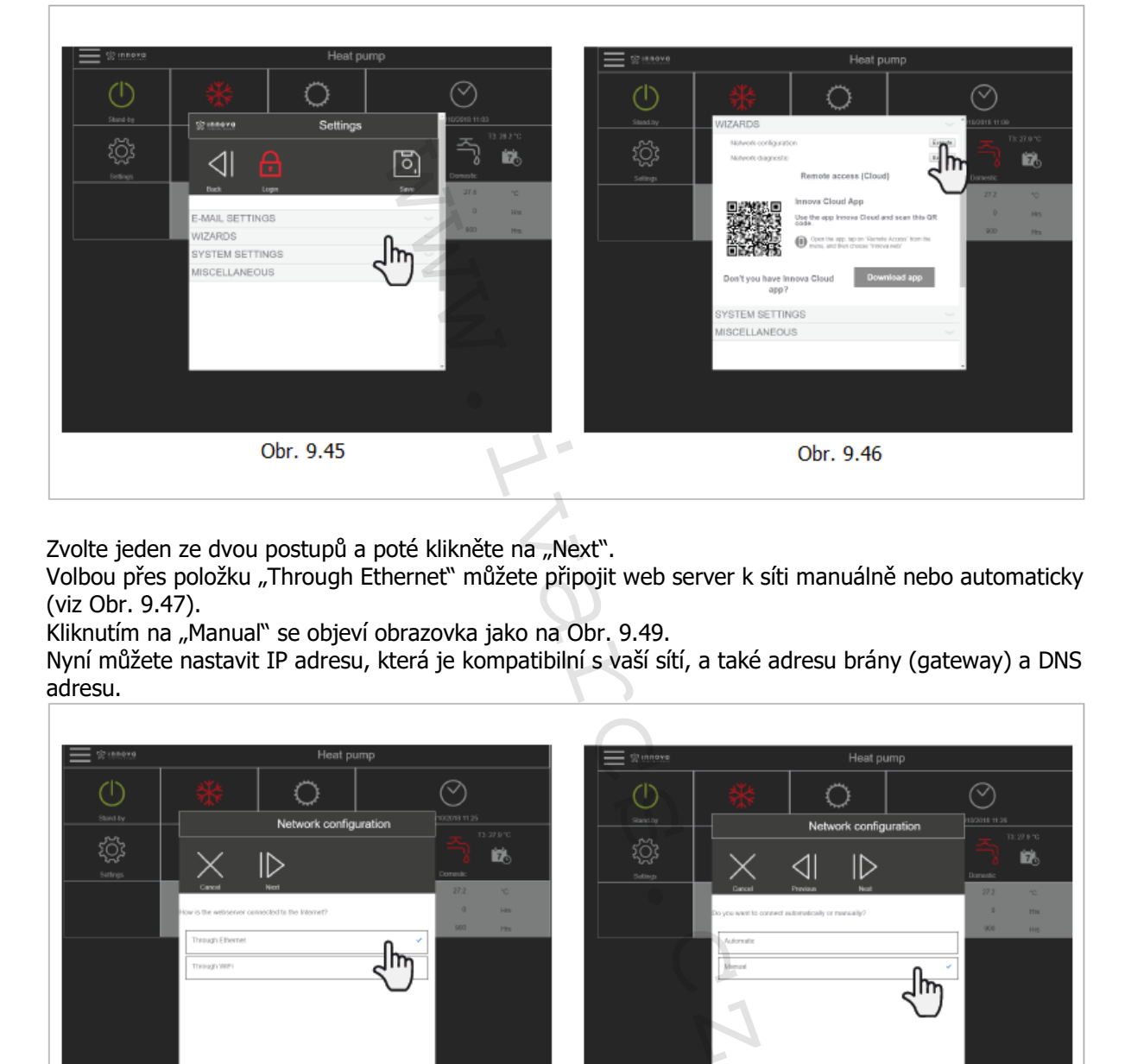

Zvolte jeden ze dvou postupů a poté klikněte na "Next".

Volbou přes položku "Through Ethernet" můžete připojit web server k síti manuálně nebo automaticky (viz Obr. 9.47).

Kliknutím na "Manual" se objeví obrazovka jako na Obr. 9.49.

Nyní můžete nastavit IP adresu, která je kompatibilní s vaší sítí, a také adresu brány (gateway) a DNS adresu.

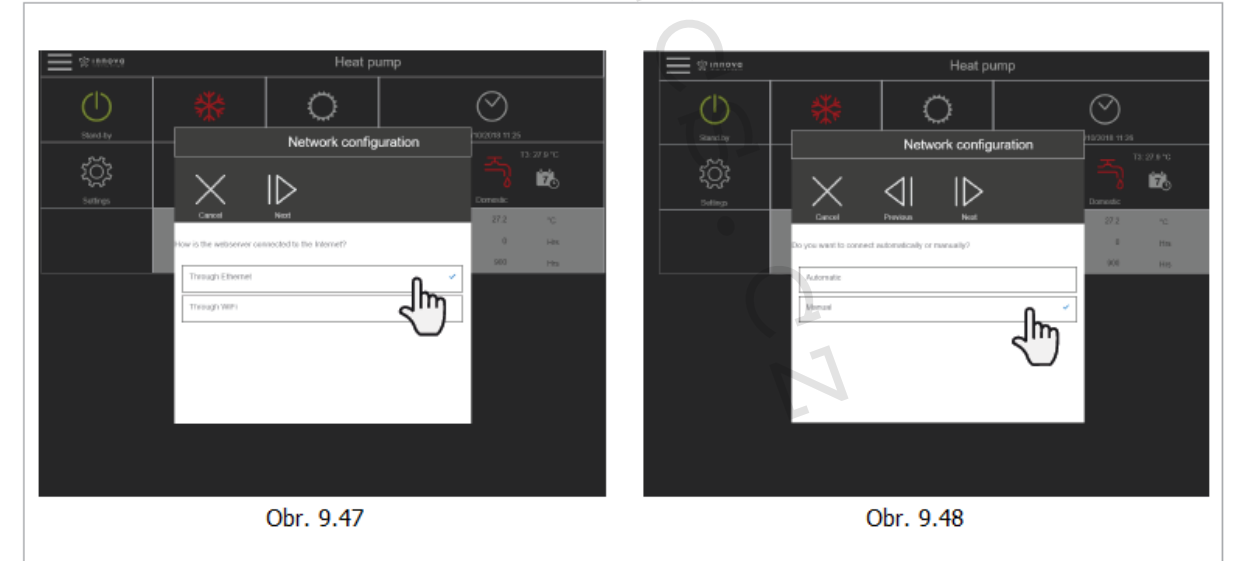

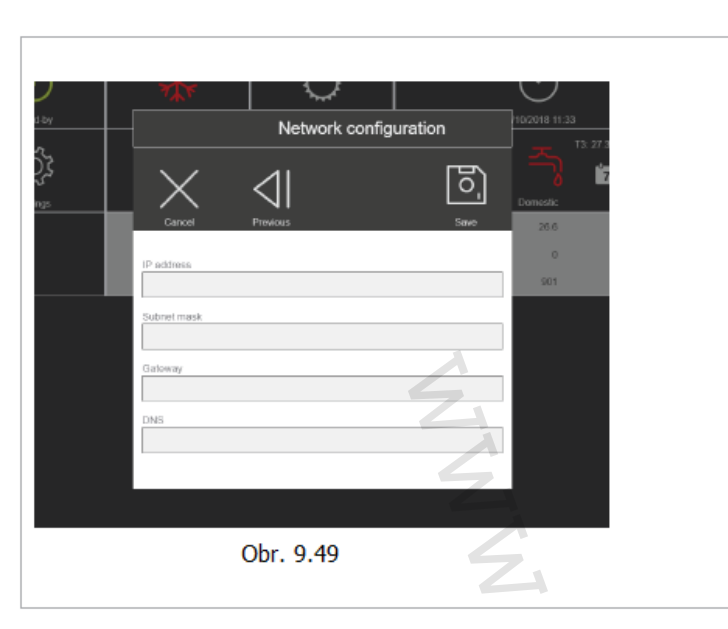

Volbou možnosti "Through Wifi" se otevře seznam dostupných sítí, zvolte tu, kterou si přejete a zadejte heslo (Obr. 9.51).

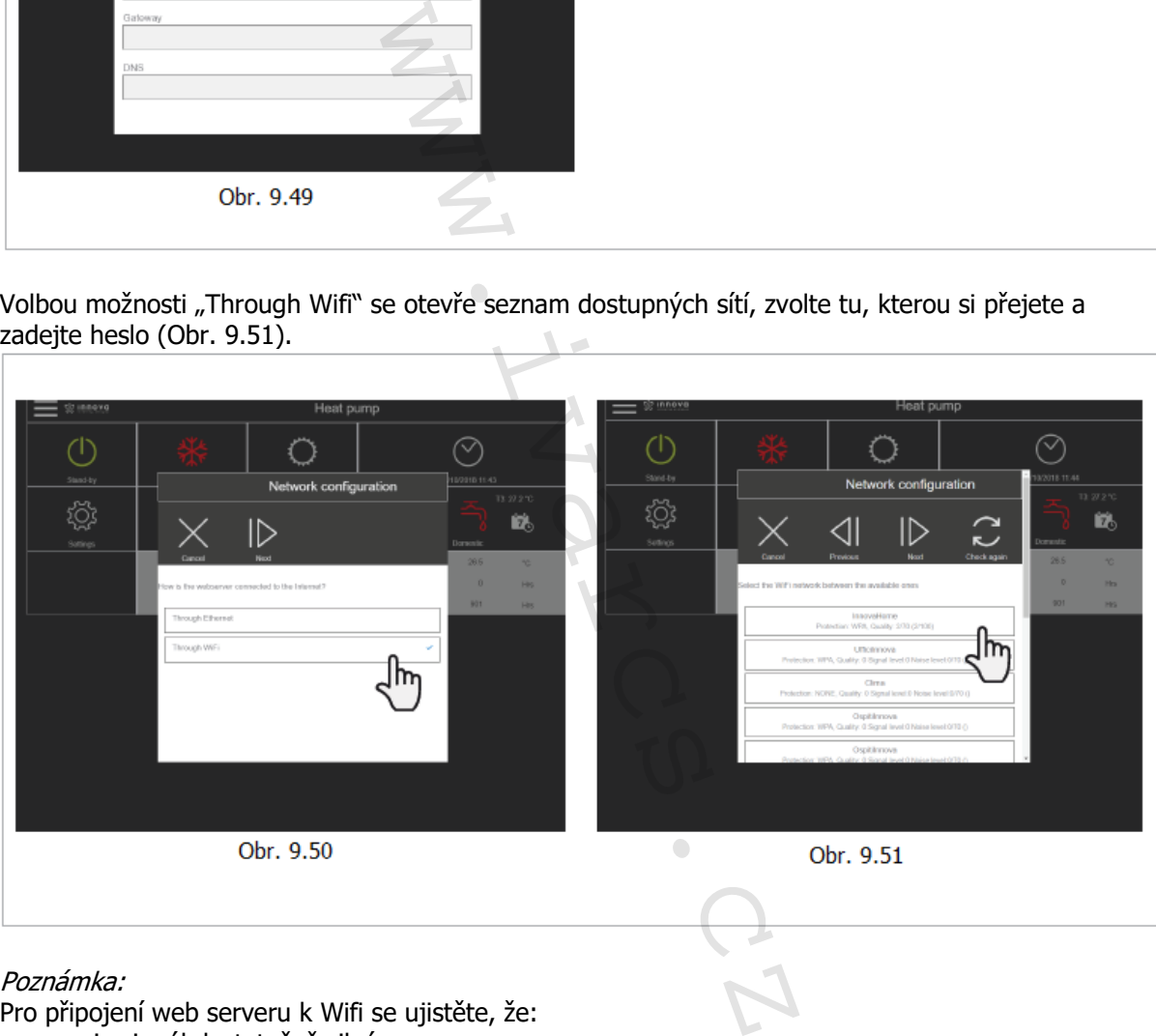

### Poznámka:

Pro připojení web serveru k Wifi se ujistěte, že:

- je signál dostatečně silný;
- signálu Wifi nebrání žádné dveře či příliš tlusté zdi.

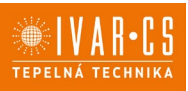

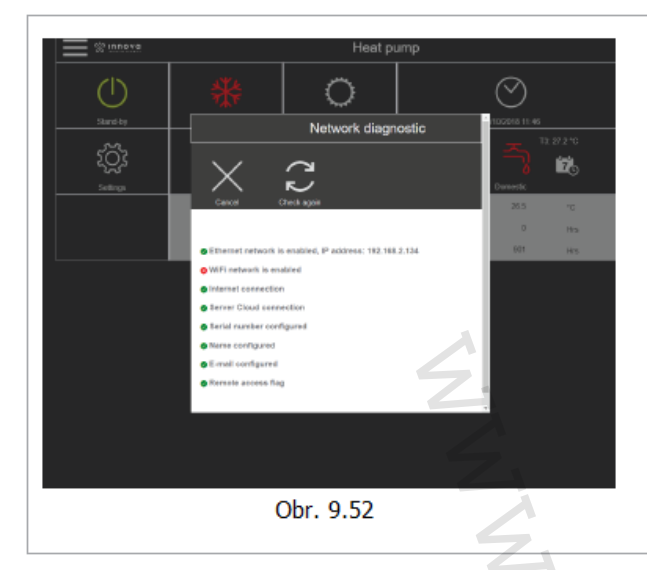

Druhou možností je diagnostika sítě "Network Diagnostic", kliknutím na "Execute" bude diagnostika provedena automaticky a bude zobrazena obrazovka (Obr. 9.52) s informací týkající se provozu web serveru.

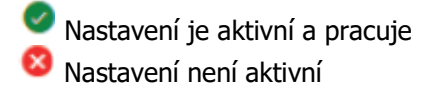

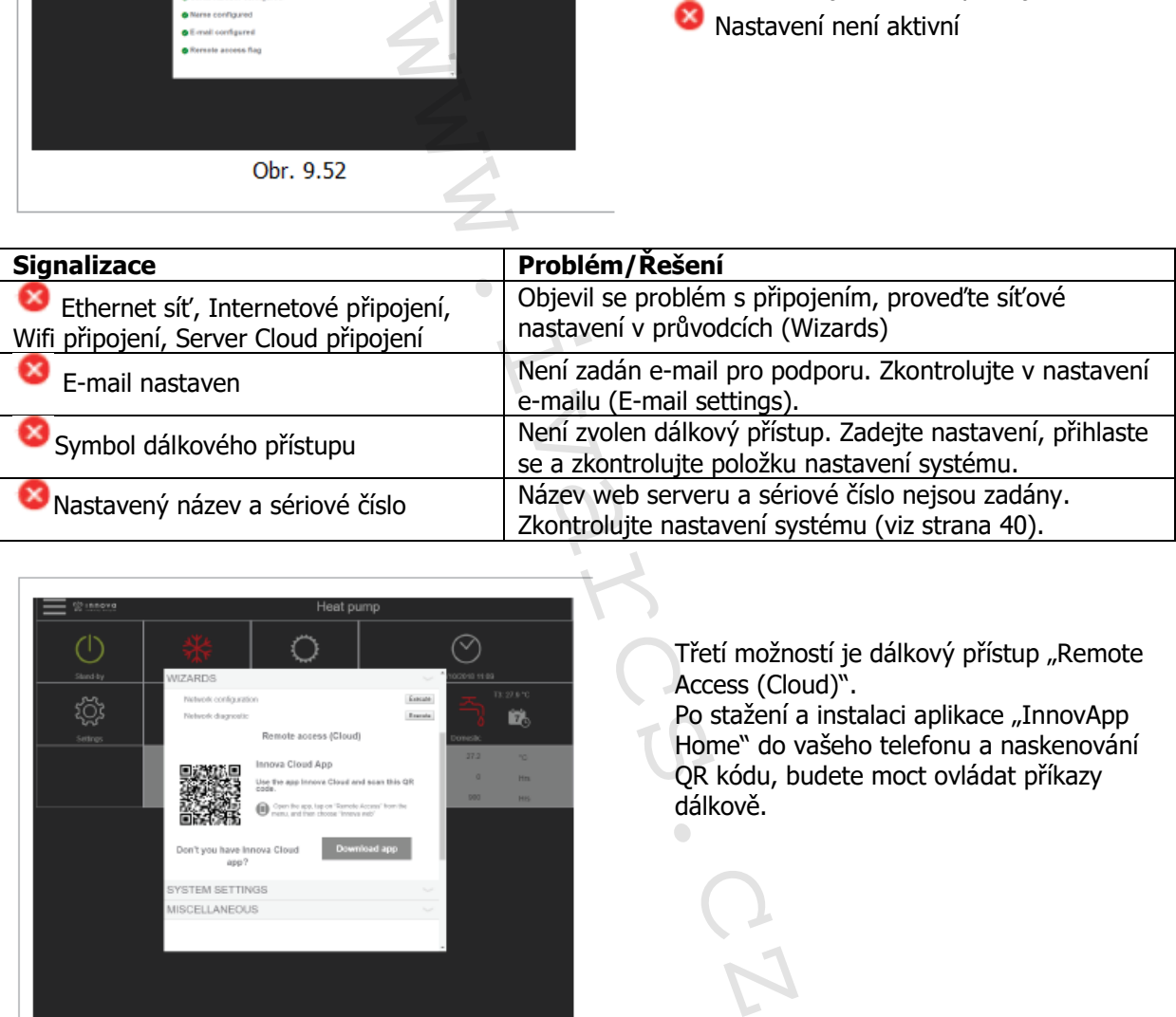

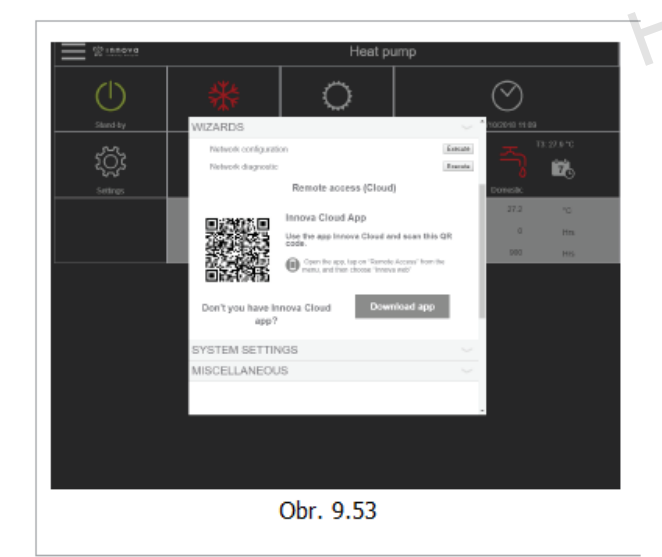

Třetí možností je dálkový přístup "Remote Access (Cloud)".

Po stažení a instalaci aplikace "InnovApp Home" do vašeho telefonu a naskenování QR kódu, budete moct ovládat příkazy dálkově.

39/47

Po dokončení této operace (a všech činností nastavení obecně):

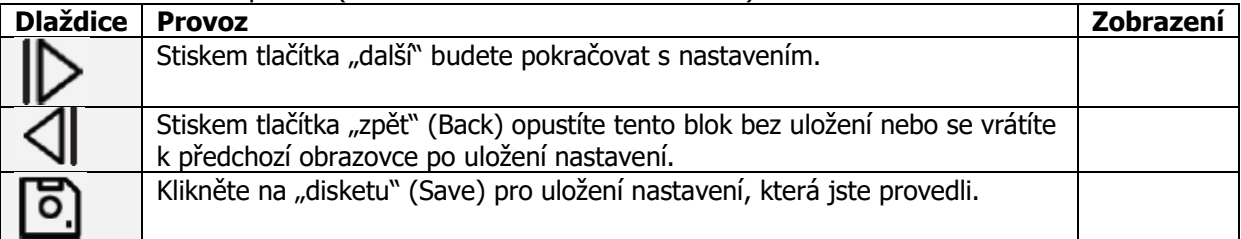

Návod\_IVAR.544, 660\_08/2022 IVAR CS spol. s r.o., Velvarská 9-Podhořany, 277 51 Nelahozeves www.ivarcs.cz

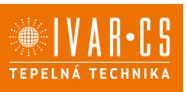

### **Systém settings – systémová nastavení**

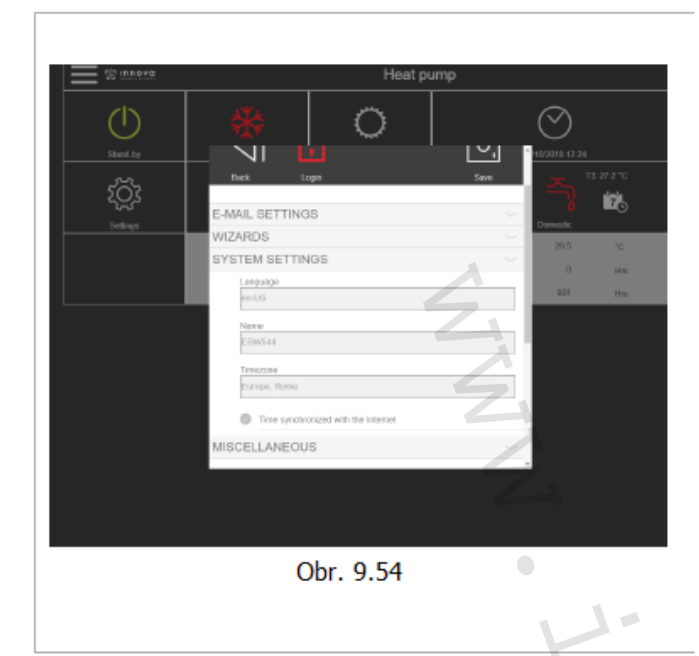

Kliknutím na "System settings" se otevře rozbalovací nabídka s nastaveními (Obr. 9.54).

Můžete nastavit jazyk, název web serveru a časové pásmo.

Můžete také povolit nebo zakázat synchronizaci času s internetem "time synchronized with the Internet".

Kliknutím na "Miscellaneous" se otevře rozbalovací nabídka s různými nastaveními (Obr. 9.55).

V této obrazovce můžete měnit výchozí hodiny manuálního nastavení pro HP (tepelná čerpadla) nebo FCL (fancoily).

Mûzet<br>synch "time<br>Interr<br>Impressed and the synch state<br>of the state of the state of the state of the state of the state of the state of the state of the state of the state of the state of the state of the state of the stat **Miscellaneous – Různé**  $(1)$ the innoval ද්ථූ  $\triangleleft$ -MAIL SETTINGS WIZARDS **EVSTEM SETTINGS IISCELLANEOUS** in of minusi setting for h Obr. 9.55

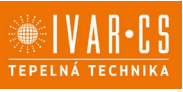

41/47

# **11) INNOVA APLIKACE**

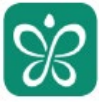

**InnovApp Home** 

### **11.1 Minimální systémové požadavky**

Aplikace "InnovApp Home" vám umožní ovládat celý topný/klimatizační systém pomocí chytrého telefonu nebo tabletu, ať už z domova či zvenku. Používání naší aplikace je velice jednoduché. Stačí připojit tento web server, nastavit propojení s vaším chytrým telefonem nebo tabletem a můžete začít ovládat systém přímo z vašeho zařízení.

Postupujte dle návodu krok za krokem až do konce.

Abyste si mohli stáhnout a instalovat tuto aplikaci, jsou požadovány nějaké minimální požadavky na verzi operačního systému ve vašem chytrém telefonu/tabletu:

- U telefonů s Android je minimální verze 4.1.1
- U telefonů Apple musí být operační systém verze iOS 8.0 nebo vyšší.

### **11.2 Stažení a nastavení aplikace**

1. Připojte se do Apple Store nebo do Obchodu Google Play z vašeho chytrého telefonu.

- 2. Vyhledejte aplikaci InnovApp Home
- 3. Stáhněte si aplikaci do vašeho telefonu, postupujte dle průvodce instalace a instalujte ji.
- 4. Otevřete aplikaci.

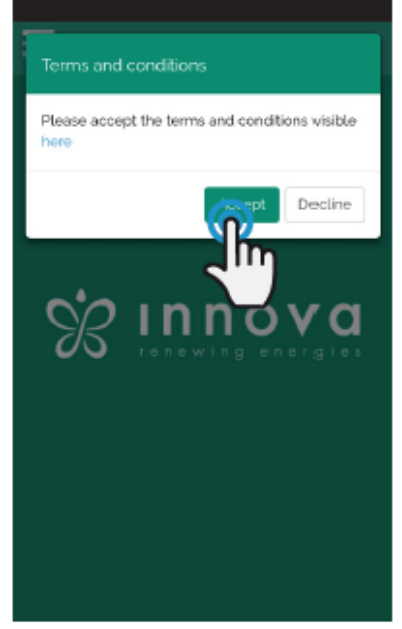

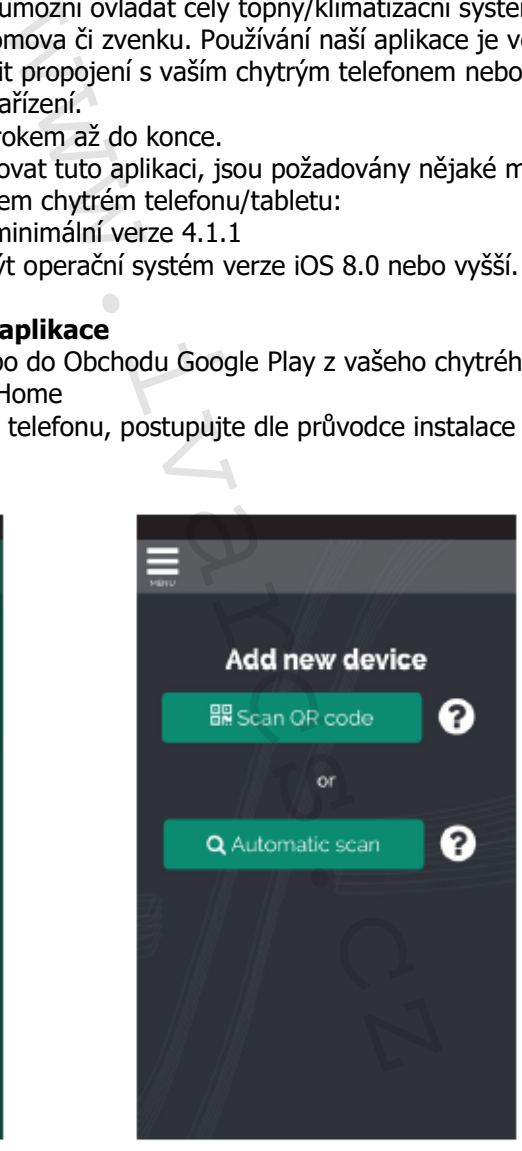

Obr. 10.1

Obr. 10.2

Při prvním spuštění se objeví vyskakovací okno s požadavkem na odsouhlasení či odmítnutí podmínek používání, které mohou být rozbaleny po kliknutí na "here", čímž se dostanete na webové stránky výrobce INNOVA (viz Obr. 10.1).

Klepněte na "Accept" pro odsouhlasení podmínek a můžete začít používat aplikaci InnovApp Home. Objeví se obrazovka k propojení aplikace s web serverem (Obr. 10.2).

Zařízení můžete přidat přes naskenování QR kódu "Scan QR code" (viz odst. 10.7 na straně 37, Wizards) nebo přes automatické vyhledání "Automatic scan".

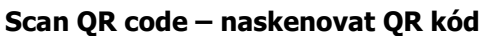

- 1. Ujistěte se, že je web server IVAR.ESW WS připojen.
- 2. Přes PC nebo displej na desce přístroje zadejte web server -> Settings -> Wizards ->Remote access (viz odstavec 10.7 na straně 36-37).
- 3. Na chytrém telefonu zvolte "Scan QR code".
- 4. Naskenujte kód pomocí vašeho chytrého telefonu.
- 5. Objeví se hláška o nastavení.

6. Stiskněte OK pro vstup na hlavní ovládací obrazovku (Obr. 10.9 na straně 43).

Poznámka: Pokud vás aplikace požádá o povolení k připojení k fotoaparátu, povolte ho.

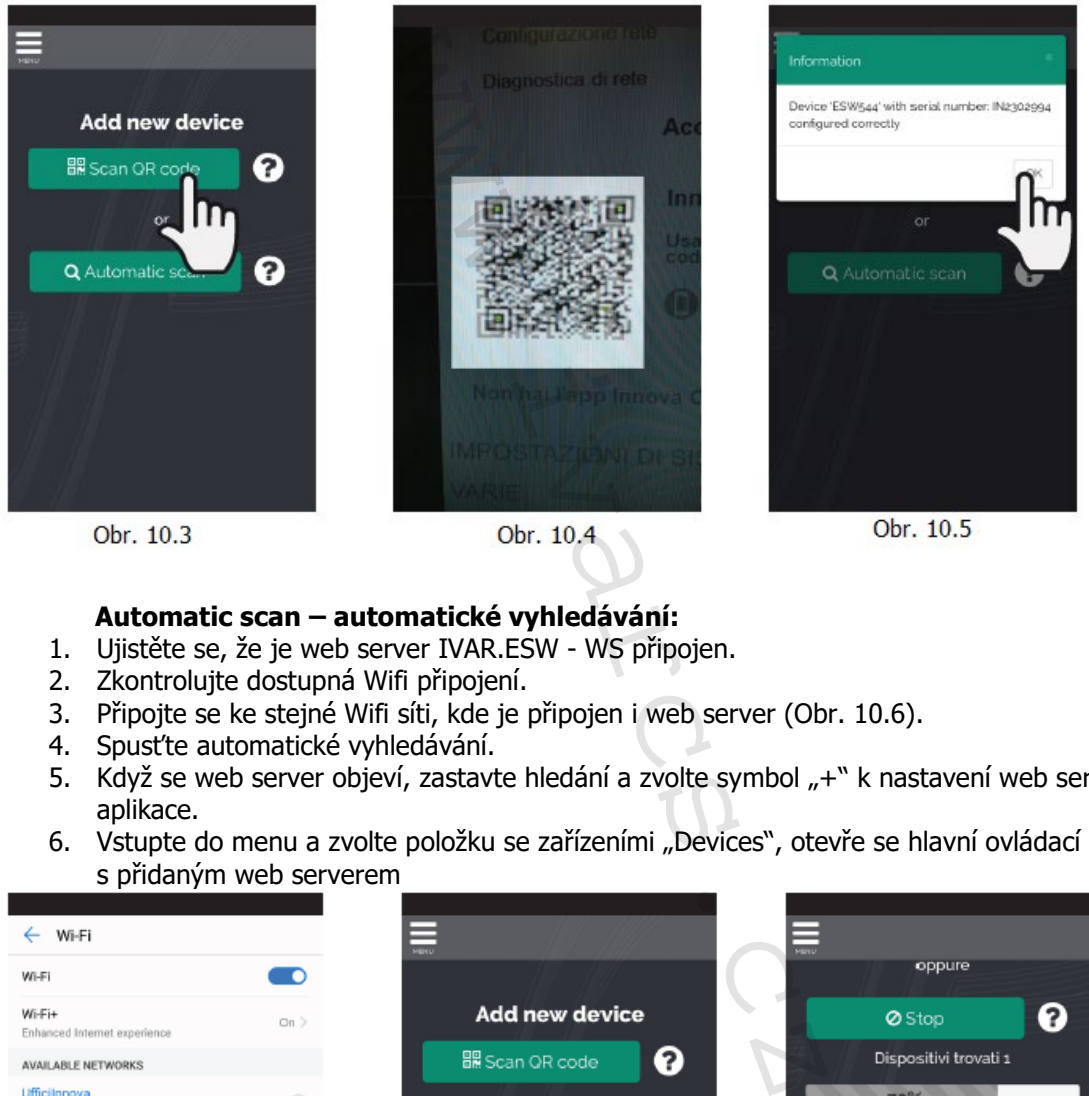

Obr. 10.3

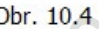

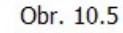

### **Automatic scan – automatické vyhledávání:**

- 1. Ujistěte se, že je web server IVAR.ESW WS připojen.
- 2. Zkontrolujte dostupná Wifi připojení.
- 3. Připojte se ke stejné Wifi síti, kde je připojen i web server (Obr. 10.6).
- 4. Spusťte automatické vyhledávání.
- 5. Když se web server objeví, zastavte hledání a zvolte symbol "+" k nastavení web serveru do aplikace.
- 6. Vstupte do menu a zvolte položku se zařízeními "Devices", otevře se hlavní ovládací obrazovka s přidaným web serverem

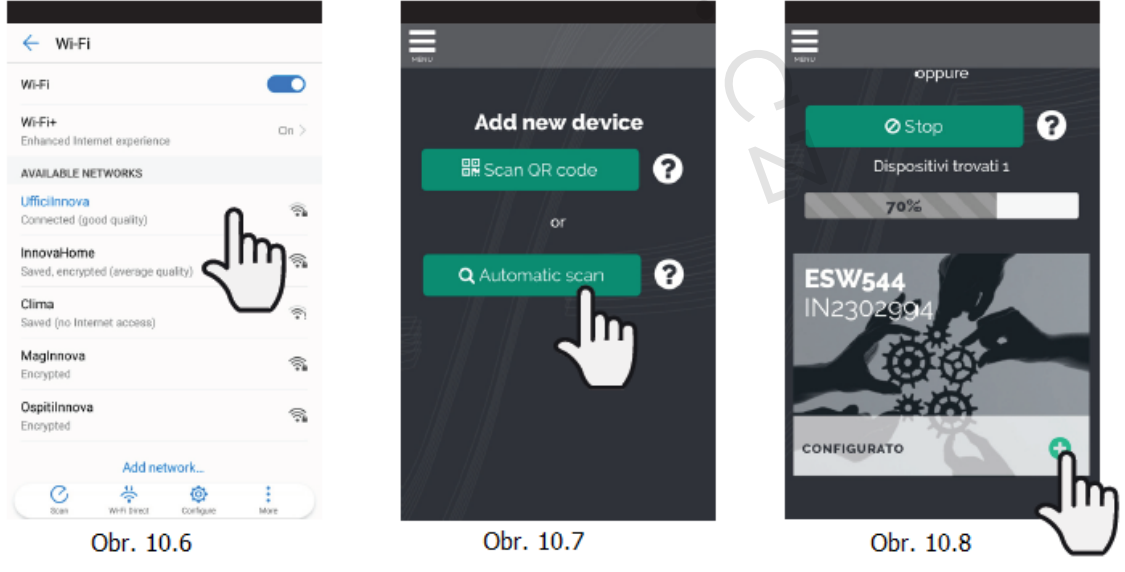

42/47

Návod\_IVAR.544, 660\_08/2022 IVAR CS spol. s r.o., Velvarská 9-Podhořany, 277 51 Nelahozeves www.ivarcs.cz

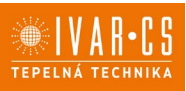

### **11.3 Vlastnosti aplikace**

# **MY DEVICES**

propojený web server

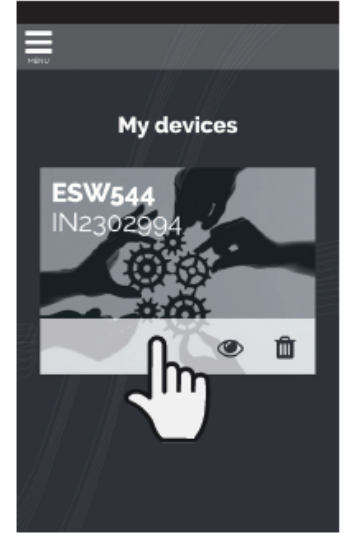

Obr. 10.9

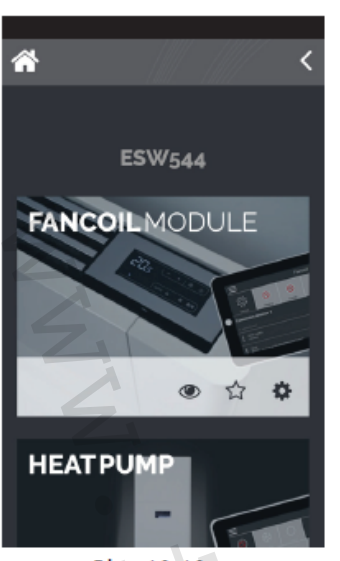

Zvolením připojeného zařízení se zobrazí ovládací obrazovka produktu nastavená s web serverem. (Obr. 10.10).

**Zobrazí hlavní ovládací** obrazovku zařízení se seznamem zařízení připojených k web serveru.

**III** Vymaže zařízení ze seznamu nastavených web serverů.

### **11.4 Hlavní menu**

**GENERAL MENU** položky menu

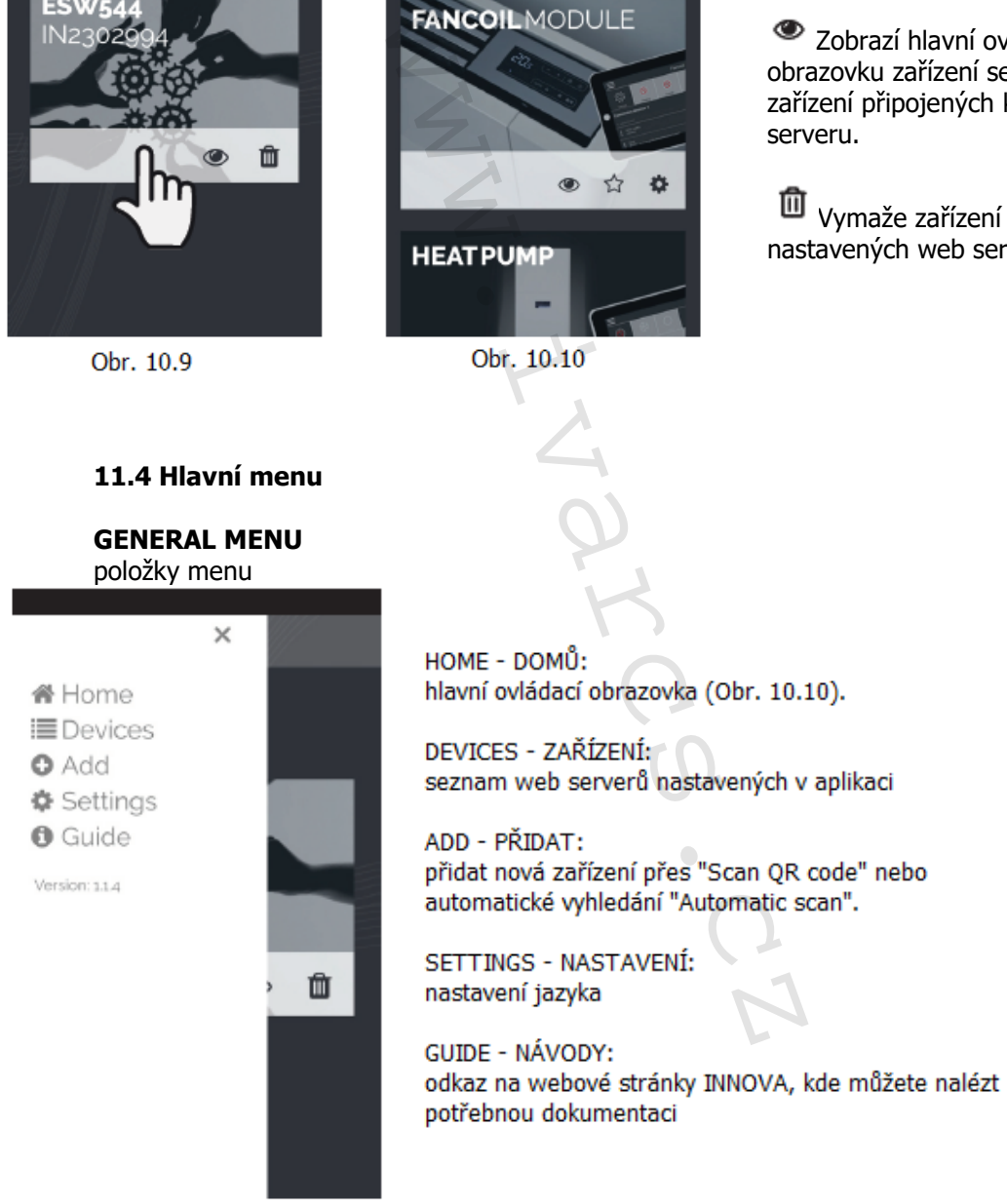

Obr. 10.11

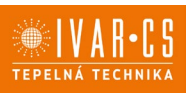

### **11.5 Ovládání zařízení**

### **WEB SERVER**

seznam zařízení nastavených pomocí web serveru

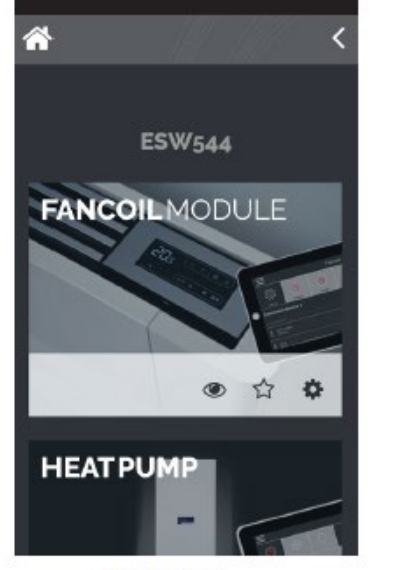

Obr. 10.12

Zvolením jednoho z výrobků se otevře ovládací obrazovka daného výrobku (obr. 10.13 a 10.14).

Zvolením symbolu "hvězdy" nastavíte daný produkt jako oblíbený.

Zobrazí hlavní ovládací obrazovku zařízení.

 $\widehat{\mathbb{C}}$  Nastaví vaše zařízení jako oblíbené.

 $\boldsymbol{\dot{\alpha}}$  Přímé propojení na nastavení.

## **11.6 Modul fancoil**

### **HLAVNÍ OVLÁDACÍ OBRAZOVKA MODULU FANCOIL**

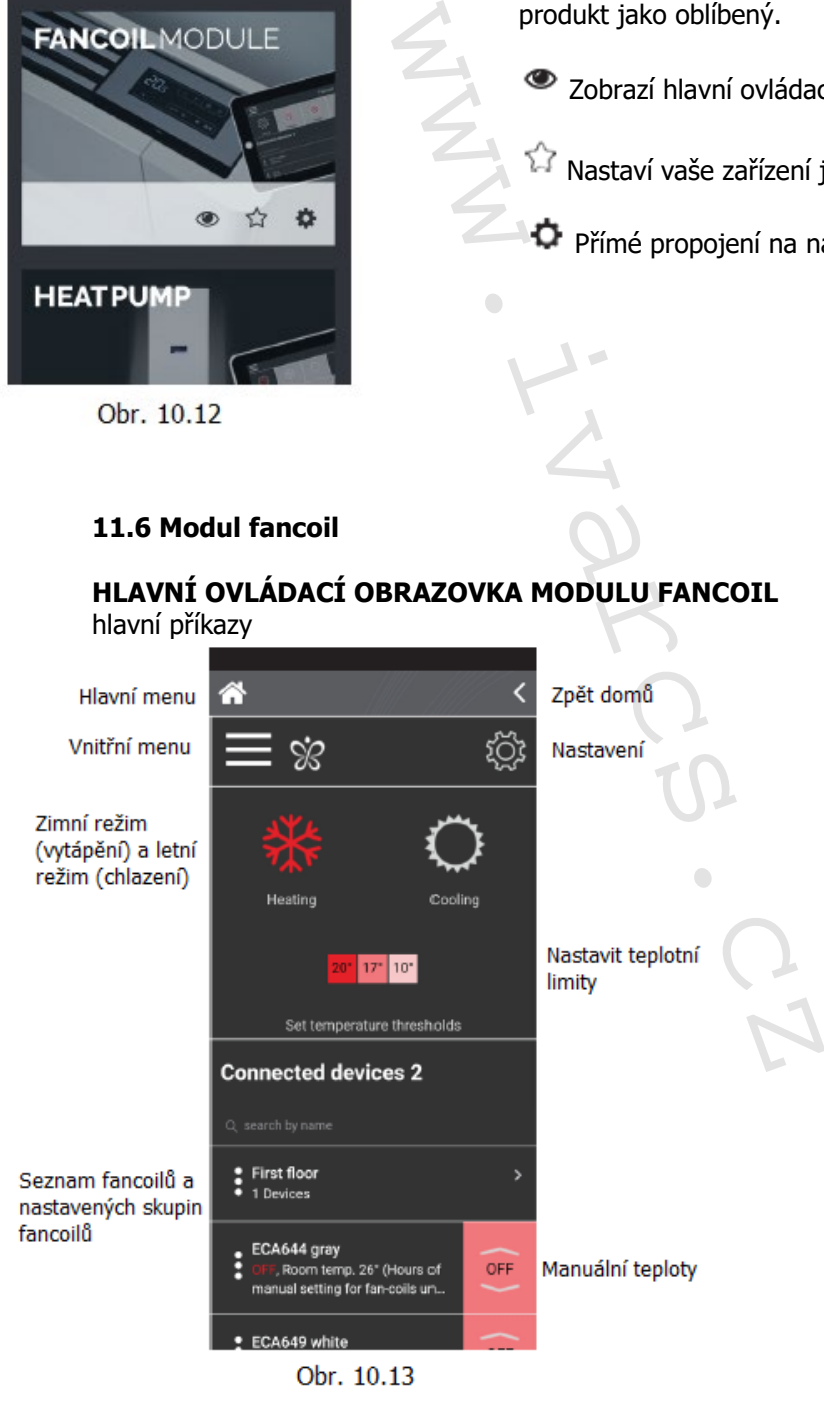

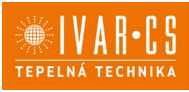

### **11.7 Modul tepelné čerpadlo**

# **HLAVNÍ OVLÁDACÍ OBRAZOVKA MODULU HEAT PUMP**

hlavní příkazy

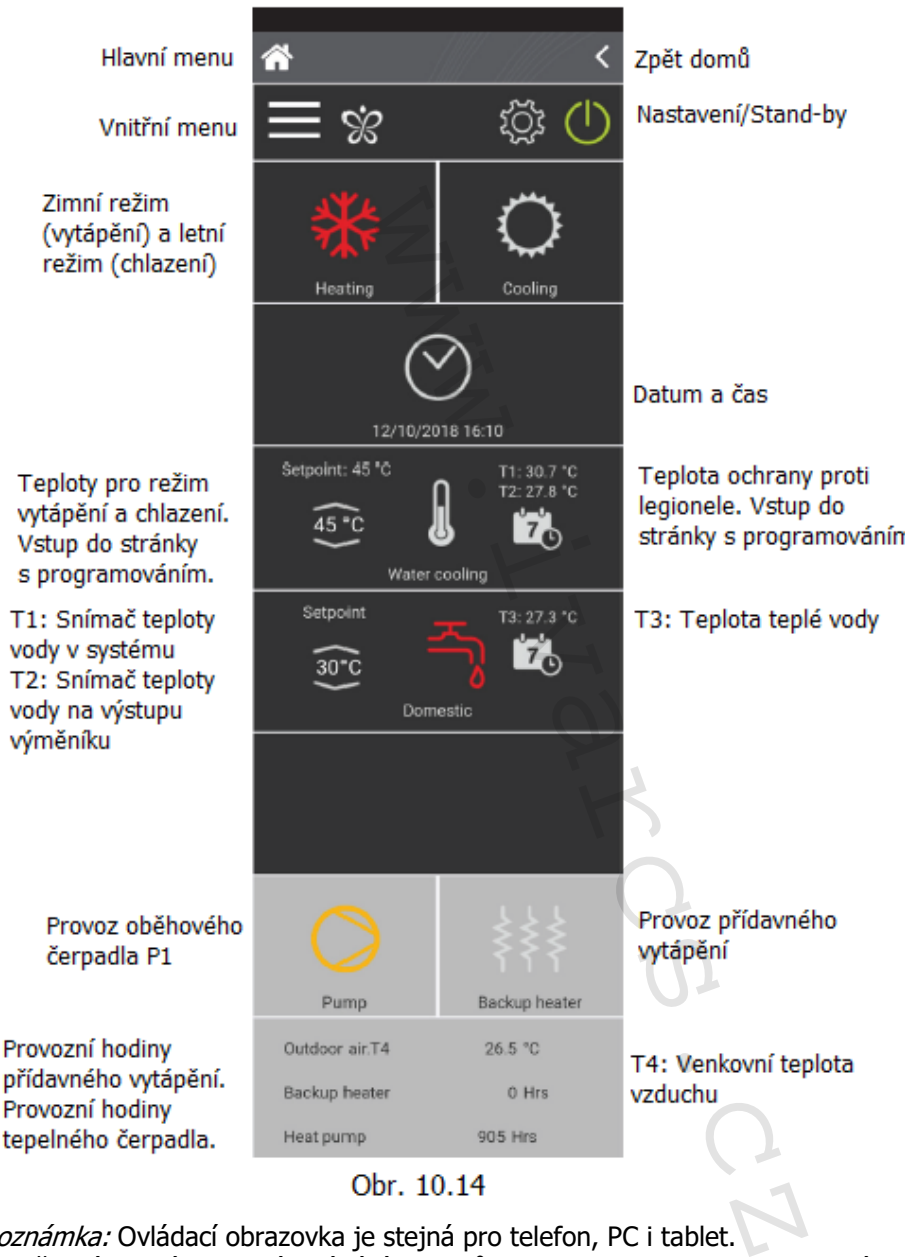

Poznámka: Ovládací obrazovka je stejná pro telefon, PC i tablet. Vysvětlení hlavních funkcí ovládání fancoilů viz odstavce 10.3 a 10.4 na stránkách 22 - 29. Vysvětlení hlavních funkcí ovládání tepelného čerpadla viz odstavce 10.5 a 10.6 na stránkách 30 – 40.

# **11.8 Ovládání několika zařízeními**

Stejný web server může být ovládán několika zařízeními (chytrý telefon/tablet/PC). Po nastavení na prvním zařízení může být přístroj řízen dalším chytrým telefon/tabletem, pokud budete postupovat dle popisu níže.

Nejprve se musíte připojit ke stejné Wifi síti, kde je připojen také web server, který si přejete ovládat.

 45/47 Návod\_IVAR.544, 660\_08/2022 IVAR CS spol. s r.o., Velvarská 9-Podhořany, 277 51 Nelahozeves www.ivarcs.cz

Instalujte aplikaci "InnovApp Home" do vašeho nového chytrého telefonu/tabletu a postupujte dle ilustrací na Obr. 10.1 a 10.2 na straně 41.

V tomto bodě, pokud jste připojeni k Wifi síti, kde je připojen i váš web server, postupujte dle instrukcí na straně 42.

Pokračujte s naskenováním QR kódu "Scan QR code" nebo s automatickým vyhledáním "Automatic scan".

Po uložení zařízení můžete ovládat web server i pomocí druhého telefonu/tabletu.

## **12) Údržba systému:**

### **12.1 Dlouhodobá nečinnost**

Pokud nebudete systém po dlouhou dobu používat, proveďte následující operace:

- Stiskněte dlaždici Stand-by na dotykové obrazovce.
- Odpojte napájení.

Poté, co bylo zařízení vypnuto:

- Zakažte vnitřní fancoily umístěním spínače na každém zařízení do pozice "OFF". Umístěte hlavní spínač systému do pozice "OFF".
- Uzavřete kohouty vody.
- Pokud teplota v místnosti, kde je zařízení instalováno, může klesnout pod nulu a hrozí riziko zamrznutí, systém MUSÍ BÝT VYPUŠTĚN, nebo do něj musí být přidána nemrznoucí směs (např. IVAR.THERMOL nebo IVAR.LONG LIFE 500) v koncentraci doporučené výrobcem. st<br>
Ilouhou dobu používat, proveďte násla<br>
ily umístěním spínače na každém zaří<br>
u do pozice "OFF".<br>
uy,<br>
místnosti, kde je zařízení instalováno,<br>
rém MUSÍ BÝT VYPUŠTĚN, nebo do na<br>
iERMOL nebo IVAR.LONG LIFE 500) v<br>
conta
- **A** Doporučuje se kontaktovat servisního pracovníka.
- **A** Pokud si přejete tepelné čerpadlo vzduch/voda znovu spustit po delší době nečinnosti, kontaktujte Servisní asistenční středisko.
- V případě, že systém obsahuje kotel, zkontrolujte, že teplota vody cirkulující v systému nepřekročí během provozu 65 °C.

### **12.2 Analýza**

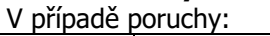

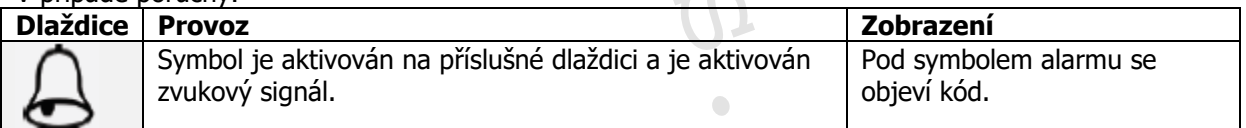

### V případě poruchy:

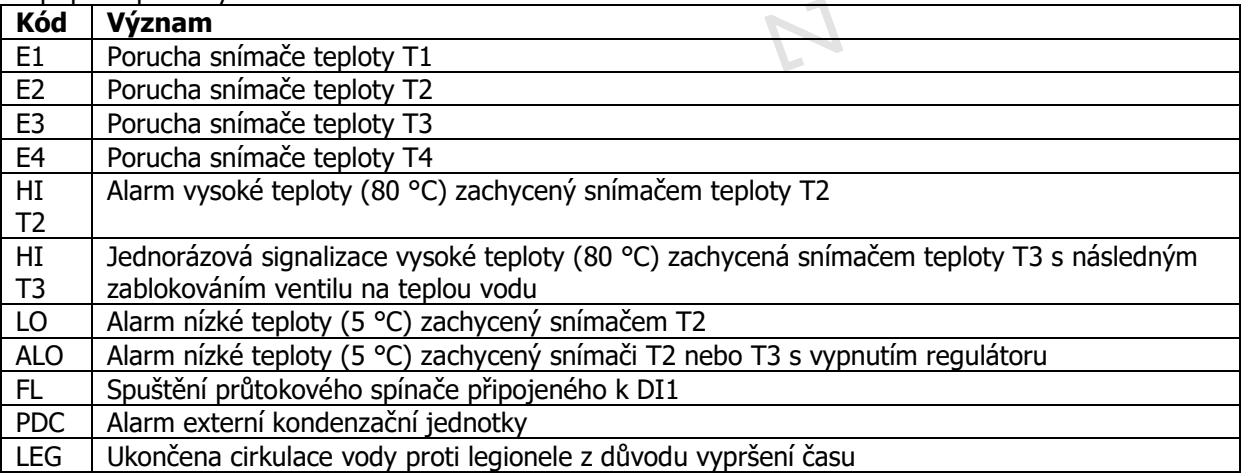

Návod\_IVAR.544, 660\_08/2022 IVAR CS spol. s r.o., Velvarská 9-Podhořany, 277 51 Nelahozeves www.ivarcs.cz

46/47

Pokud podmínky, které způsobily tento alarm, pominuly:

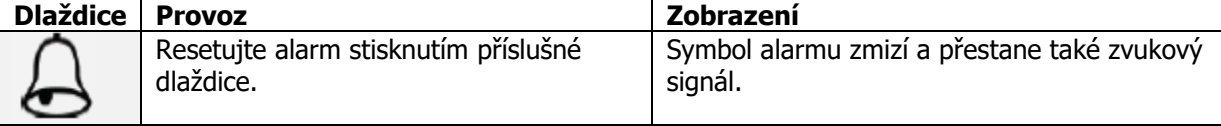

Viz také problémy a jejich řešení v návodech k instalaci a použití jednotlivých zařízení, v případě potřeby kontaktujte asistenční servisní středisko.

## **12.3 Čištění**

Jedinou požadovanou čisticí operací, kterou provádí uživatel, je externí čištění tepelného čerpadla vzduch/voda, která se má provádět pomocí kusu látky navlhčeného ve vodě s jemným čisticím prostředkem.

Na odolávající nečistoty použijte roztok 50% denaturovaného alkoholu s vodou nebo k tomu určený přípravek. Když je čištění dokončeno, pečlivě povrchy vysušte.

Nepoužívejte hrubé houbičky s abrazivními přípravky či práškové čisticí prostředky.

Před jakoukoliv čisticí operací je nejprve nutné odpojit zařízení od napájení přepnutím hlavního spínače do pozice OFF.

# **13) Upozornění:**

- Společnost IVAR CS spol. s r.o. si vyhrazuje právo provádět v jakémkoliv momentu a bez předchozího upozornění změny technického nebo obchodního charakteru u výrobků uvedených v tomto návodu.
- Vzhledem k dalšímu vývoji výrobků si vyhrazujeme právo provádět technické změny nebo vylepšení bez oznámení, odchylky mezi vyobrazeními výrobků jsou možné.
- Informace uvedené v tomto technickém sdělení nezbavují uživatele povinnosti dodržovat platné normativy a platné technické předpisy.
- Dokument je chráněn autorským právem. Takto založená práva, zvláště práva překladu, rozhlasového vysílání, reprodukce fotomechanikou, nebo podobnou cestou a uložení v zařízení na zpracování dat zůstávají vyhrazena.
- Za tiskové chyby nebo chybné údaje nepřebíráme žádnou zodpovědnost.

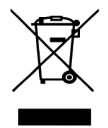

**LIKVIDACE ELEKTRICKÝCH A ELEKTRONICKÝCH ZAŘÍZENÍ se řídí zákonem o výrobcích s ukončenou životností č. 542/2020 Sb. Tento symbol označuje, že s výrobkem nemá být nakládáno jako s domovním odpadem. Výrobek by měl být předán na sběrné místo, určené pro takováto elektrická zařízení.** ací, kterou provádí uživatel, je extern<br>Jět pomocí kusu látky navlhčeného ve<br>roztok 50% denaturovaného alkoholu<br>eno, pečlivě povrchy vysušte.<br>s abrazivními přípravky či práškové č<br>nejprve nutné odpojit zařízení od napa<br>jej

Tento návod byl přeložen z originálu č. N274363C – Rev. 02